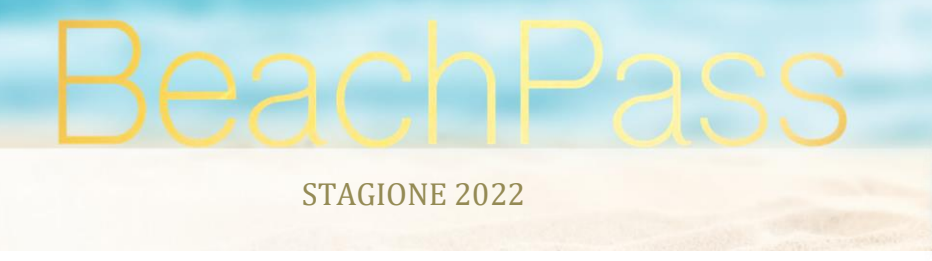

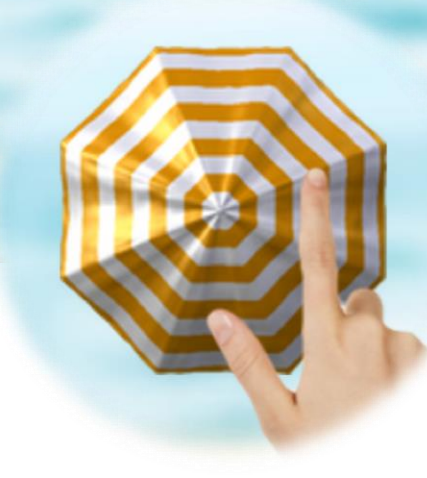

Rev. 2022.0

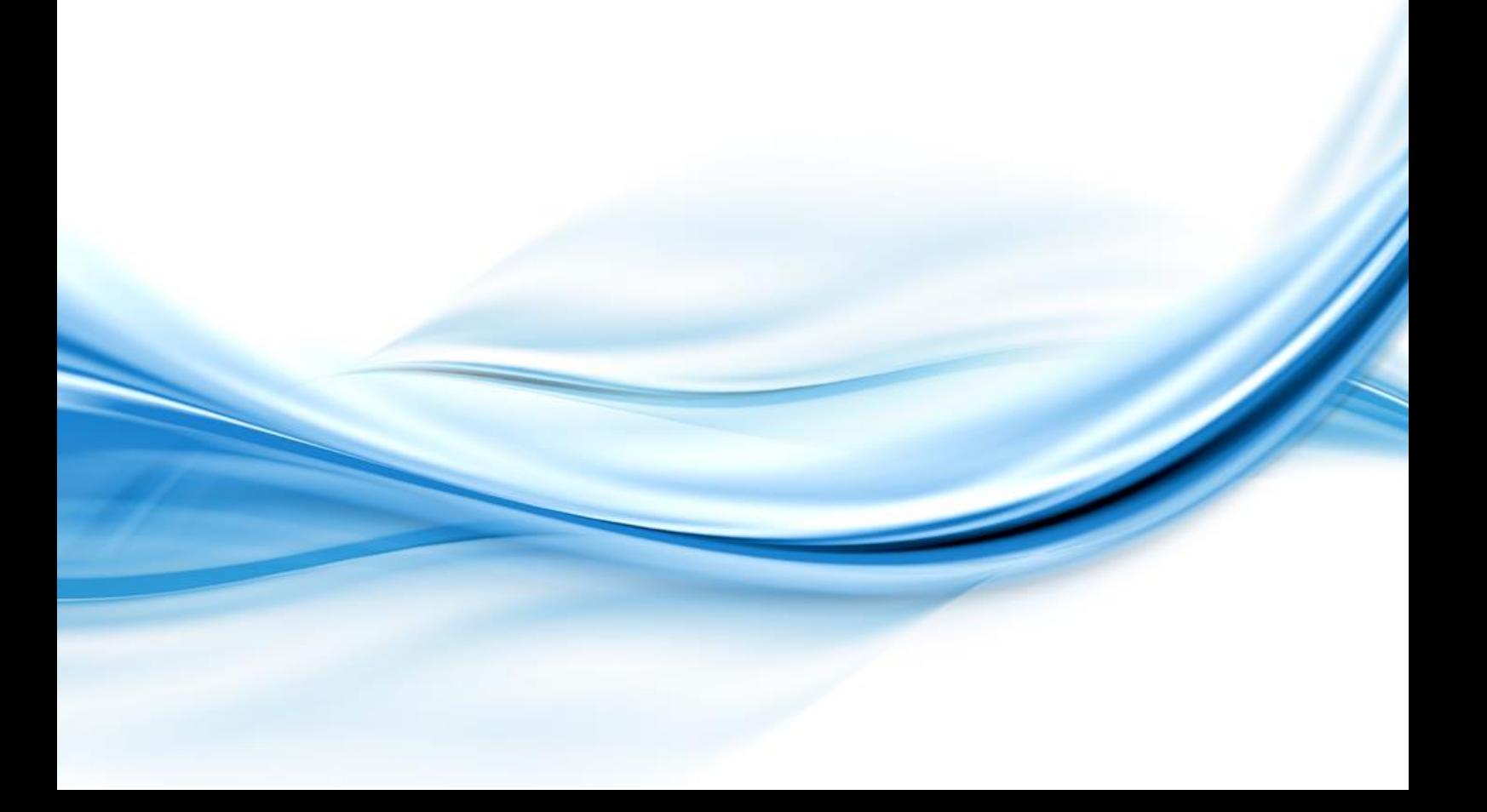

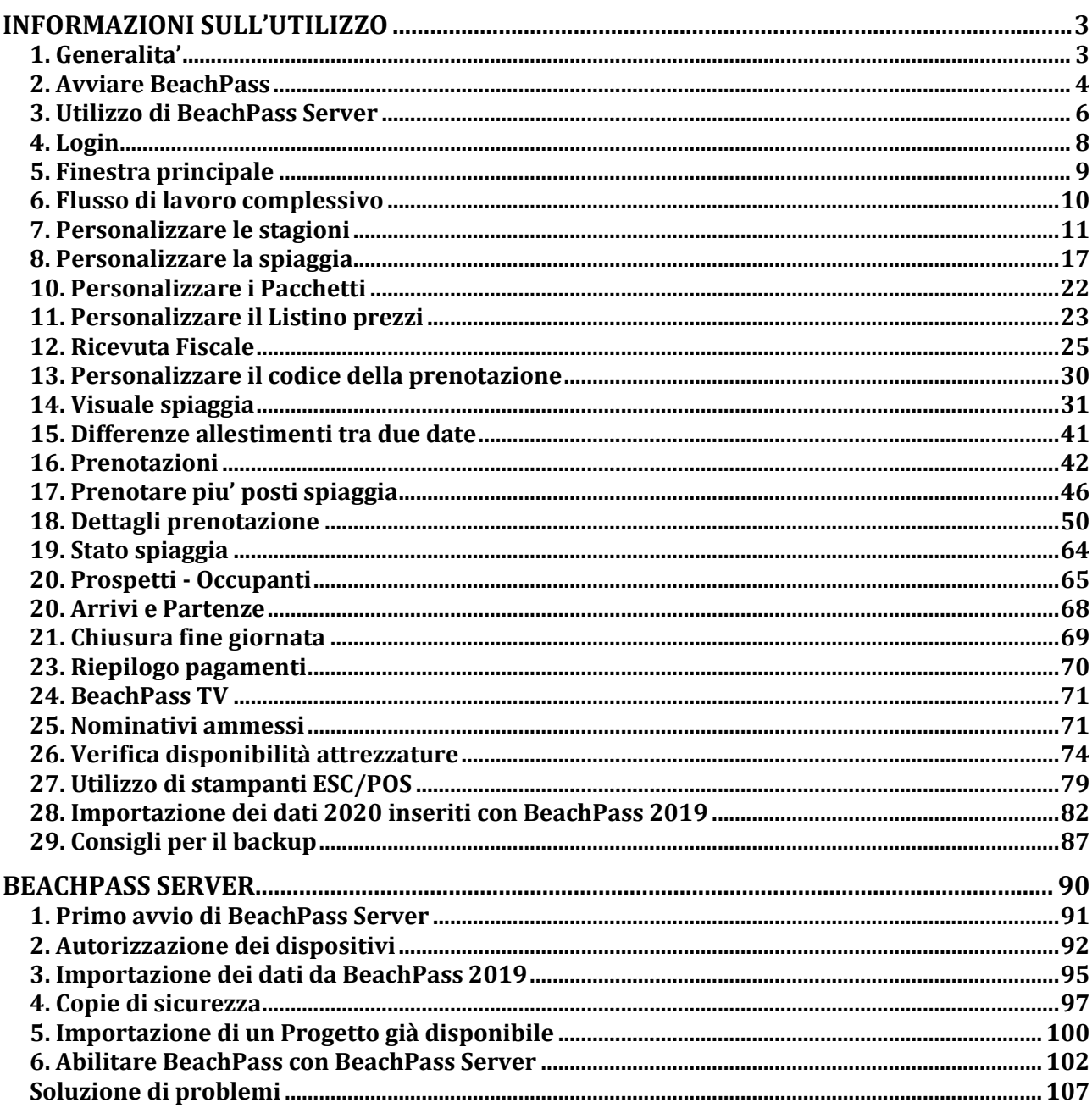

# **ARGOMENTI**

# **INFORMAZIONI SULL'UTILIZZO**

# **1. Generalita'**

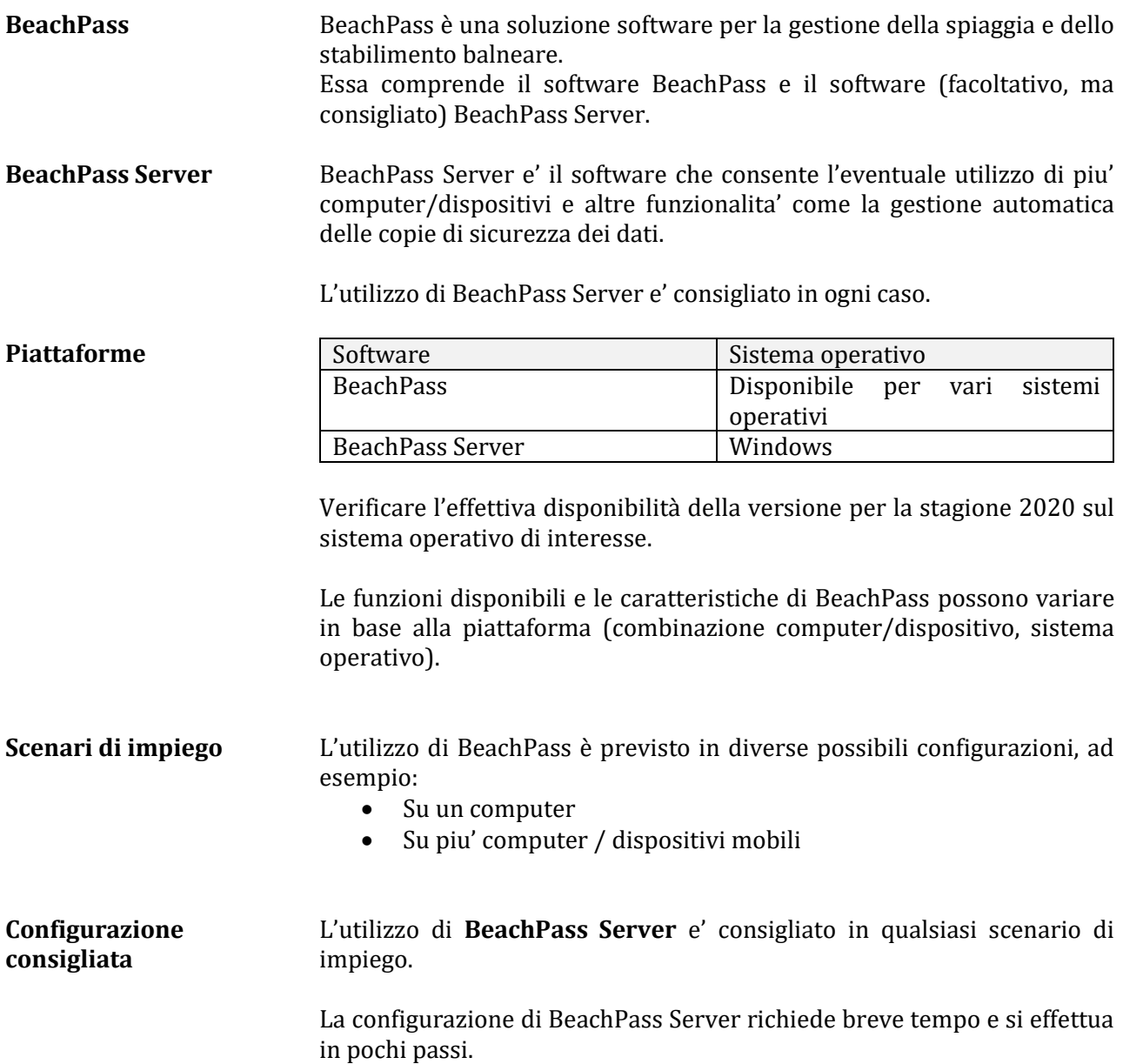

Leggere interamente il presente documento prima dell'utilizzo del software.

L'utilizzo del software, il contesto, le misure da adottare, devono essere valutate nell'ambito delle misure per l'attuazione del regolamento per la protezione dei dati vigente, ad esempio il Regolamento generale per la protezione dei dati UE 2016/679 e le norme attuative correlate al GDPR. Non utilizzare il software prima che sia stato individuato contesto, modalita' e flusso di lavoro nell'ambito delle misure da adottare.

# **2. Avviare BeachPass**

Secondo i computer/dispositivi utilizzati, scarica il software dal sito [https://www.beachpass.it](https://www.beachpass.it/) o dal relativo app store (visita il sito per informazioni aggiornate).

#### **Versione per Windows**

BeachPass e BeachPass Server non richiedono installazione in Windows e possono essere avviate direttamente.

In dettaglio, queste le operazioni preliminari:

#### **Passo 1 - Download**

Visitare il sito [https://www.beachpass.it](https://www.beachpass.it/)

- 1. Individuare la versione per Windows
- 2. Premere il pulsante per il download

Normalmente il browser registra il file scaricato nella cartella Download.

Il file scaricato e' di tipo zip. Questo file puo' essere estratto da Windows.

#### **Passo 2 - Rimuovere il blocco**

Per ragioni di sicurezza, Windows applica un blocco ai file scaricati da internet. Il blocco e' inteso ad evitare che un file scaricato da internet sia utilizzato inavvertitamente.

Per rimuovere il blocco:

Fare clic destro sul file scaricato per visualizzare il menu locale e scegliere il comando Proprieta'. Nella finestra di dialogo che appare, selezionare la casella per lo sblocco (si trova in basso a destra nella finestra di dialogo) e scegliere OK.

#### **Passo 3 – Estrarre il download**

Il file scaricato puo' essere estratto da Windows.

Non e' necessario utilizzare, e non ne consigliato l'utilizzo, software diversi da Windows per estrarre il download.

Per estrarre:

fare clic destro sul file scaricato, apparira' un menu comandi locale, scegliere il comando di Windows per estrarre. Si consiglia creare **sul Desktop** la cartella **BeachPass** e indicarla come cartella destinazione per l'estrazione dei file. Infatti, una volta completato questo passaggio, i file contenuti nel download saranno comodamente disponibili nella cartella scelta come destinazione. Non estrarre all'interno della cartella Documenti di Windows.

Per il primo avvio:

#### **Cartella con eseguibile BeachPass**

In Windows, visualizzare la cartella in cui e' disponibile l'eseguibile di BeachPass. Se sono state seguite le indicazioni precedenti, l'eseguibile si trova **sul Desktop**, nella cartella **BeachPass**.

#### **Abilitazione richiesta al primo avvio**

Per eseguire BeachPass e' sufficiente fare doppio clic sulla relativa icona.

Poiche' il file e' privo di firma digitale, al primo avvio Windows mostra un riquadro contenente un avviso e i comandi per l'eventuale abilitazione.

Nel riquadro, scegliere **Maggiori informazioni** (o voce analoga, secondo la versione di Windows), e abilitare l'esecuzione.

L'abilitazione all'esecuzione va effettuata anche per BeachPass Server.

#### Cartelle create dal software:

Al primo avvio, all'interno della rubrica **Documenti** di Windows, verranno create le seguenti cartelle:

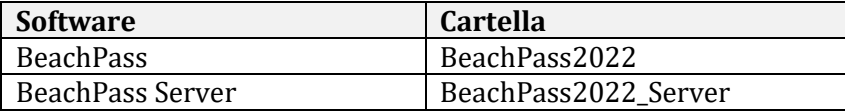

Non modificare il nome e il contenuto di tali cartelle. Non utilizzare direttamente i file contenuti in tali cartelle. I file presenti in tali cartelle devono essere considerati ad esclusivo utilizzo dei software BeachPass e BeachPass Server.

In generale per l'avvio e' sufficiente selezionare (o fare doppio clic) l'icona del programma, come riepilogato di seguito:

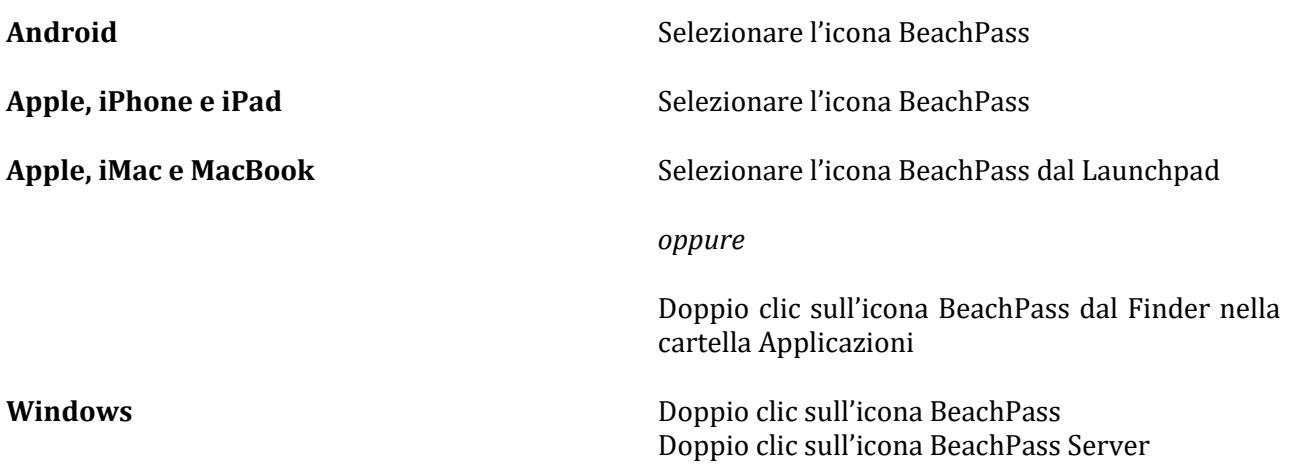

# **3. Utilizzo di BeachPass Server**

(**Scelta consigliata**) La gestione dei dati puo' essere effettuata dal software BeachPass Server. Configurare BeachPass al primo avvio. La configurazione e' rapida e richiede semplici passaggi.

Questa configurazione va effettuata al primo avvio, prima che siano stati inseriti dati, ad esempio le prenotazioni. La configurazione descritta di seguito e' quella consigliata: BeachPass con ruolo Principale e BeachPass Server sono sullo stesso computer. Se si desidera, successivamente e' possibile autorizzare altri software BeachPass con ruolo Secondario.

Leggere la seguente tabella un rigo alla volta, ed effettuare le operazioni indicate per BeachPass (cella di sinistra) e per BeachPass Server (cella di destra). Se una cella non contiene indicazioni, procedere oltre.

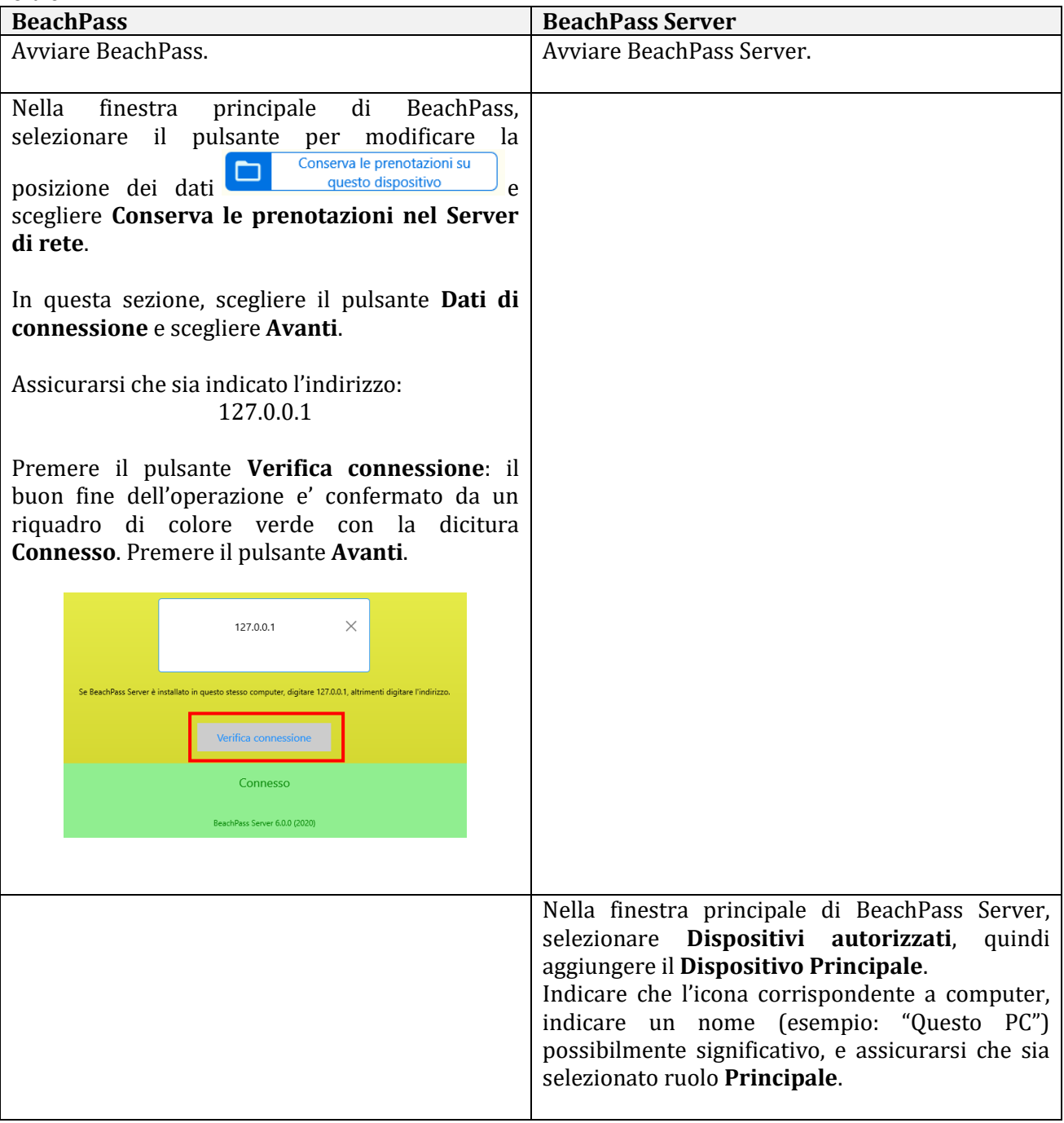

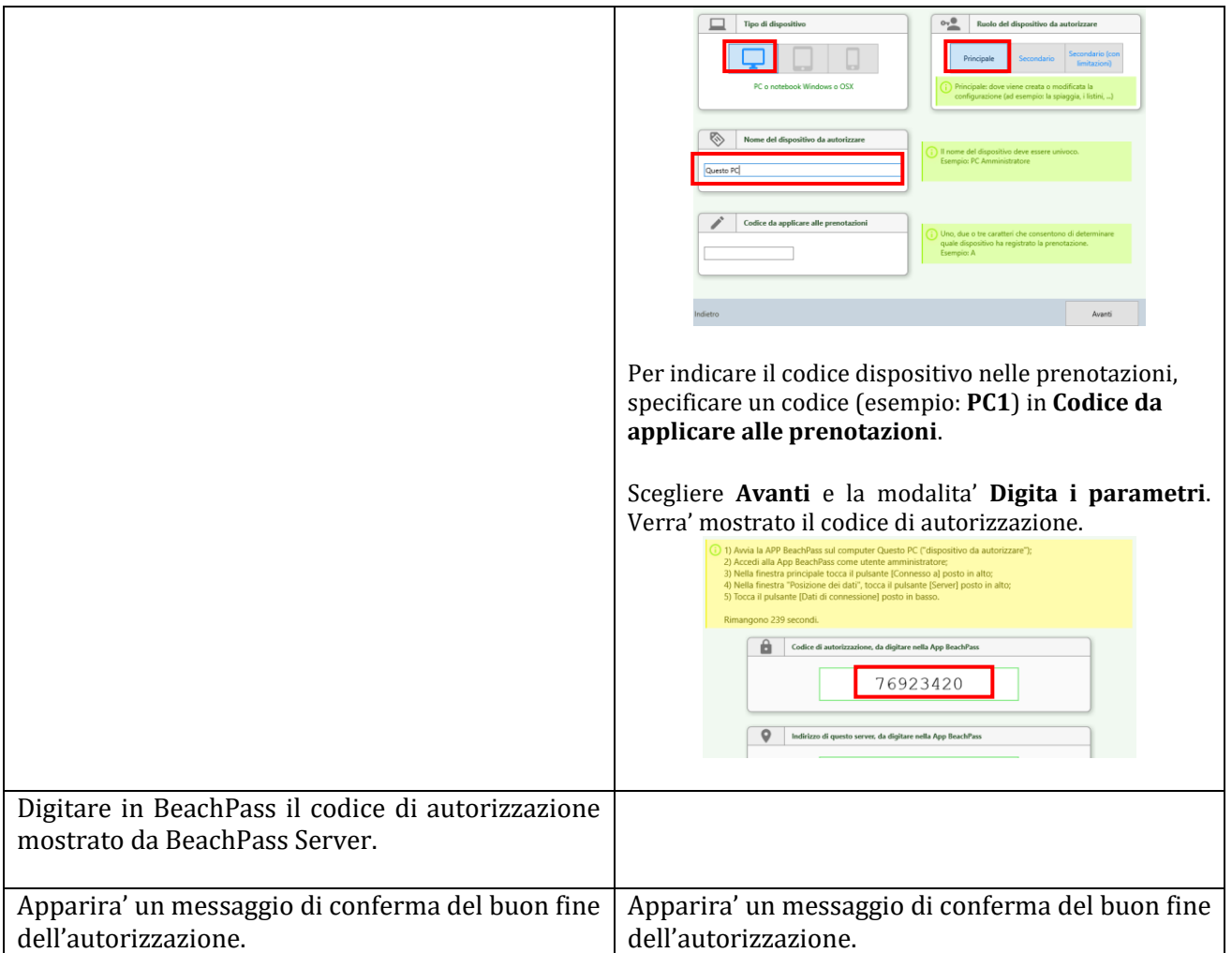

Una volta che BeachPass e' connesso a BeachPass Server, nella finestra principale di BeachPass il pulsante per la scelta della posizione dati e' visualizzato come segue:

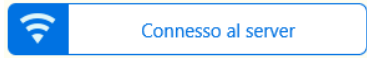

In altre parole, adesso consente di prendere visione dello stato di connessione a BeachPass Server. Maggiori informazioni sono disponibili al capitolo [BeachPass Server.](#page-89-0)

#### **Direzione di trasferimento dei dati**

Quando si apporta una modifica "strutturale", ad esempio nel caso si aggiorna la piantina della spiaggia o il listino prezzi, appare un messaggio di conferma sincronizzazione con il Server. Verificare che la direzione di sincronizzazione dei dati sia quella di interesse.

Nel caso dell'immagine, i dati sono spostati da BeachPass verso BeachPass Server: il contenuto su BeachPass Server verra' sostituito. Interrompere l'operazione nel caso non sia la direzione voluta.

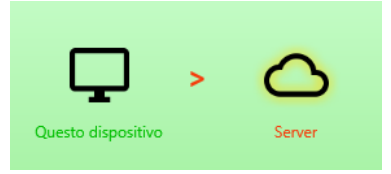

Prima di procedere con modifiche che richiedano tale operazione, ad esempio la modifica del Progetto (ovvero disegno della Spiaggia, configurazione listino prezzi, eccetera), creare una copia di sicurezza dei dati in modo da ripristinare lo stato precedente in caso di necessita'.

# **4. Login**

Per comodita' dal primo avvio sono resi disponibili due profili utente, con differenti livelli di accesso all'applicazione (completo e limitato).

All'inizio non e' assegnata alcuna password, pertanto in sede di login e' sufficiente selezionare il profilo lasciando vuoto il campo Password.

E' possibile modificare i profili disponibili cosi' come crearne di nuovi.

Il profilo Amministratore ha accesso a qualsiasi funzionalita' e dato, mentre il profilo Collaboratore ha limitazioni.

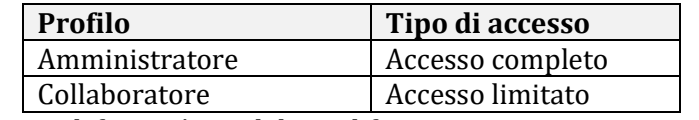

*Profili utente predefiniti. E' possibile modificare e aggiungere nuovi profili utente.*

Al primo avvio, per poter configurare l'applicazione:

- 1. scegliere il profilo utente **Amministratore**
- 2. lasciare vuota la casella Password
- 3. indicare se si desira che il login sia effettuato automaticamente
- 4. scegliere il pulsante **Accedi**.

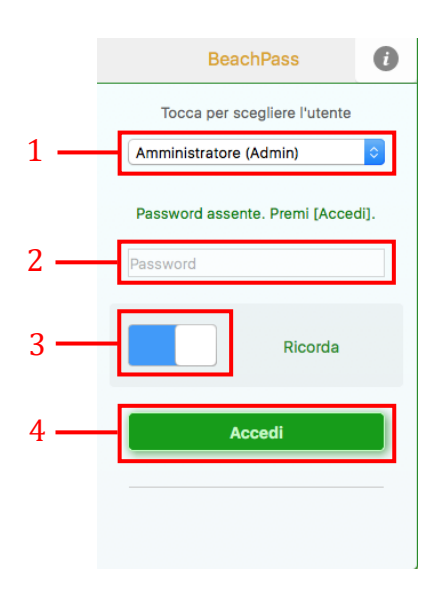

Una volta effettuato l'accesso, verrà visualizzata la finestra principale.

#### **SUGGERIMENTO**

L'utente con profilo Amministratore può personalizzare e creare profili utente, ed assegnare le eventuali password di accesso. Prendere nota delle password assegnate e conservarle in un luogo sicuro.

# **5. Finestra principale**

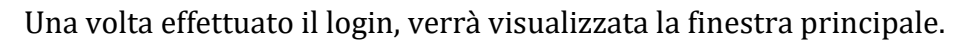

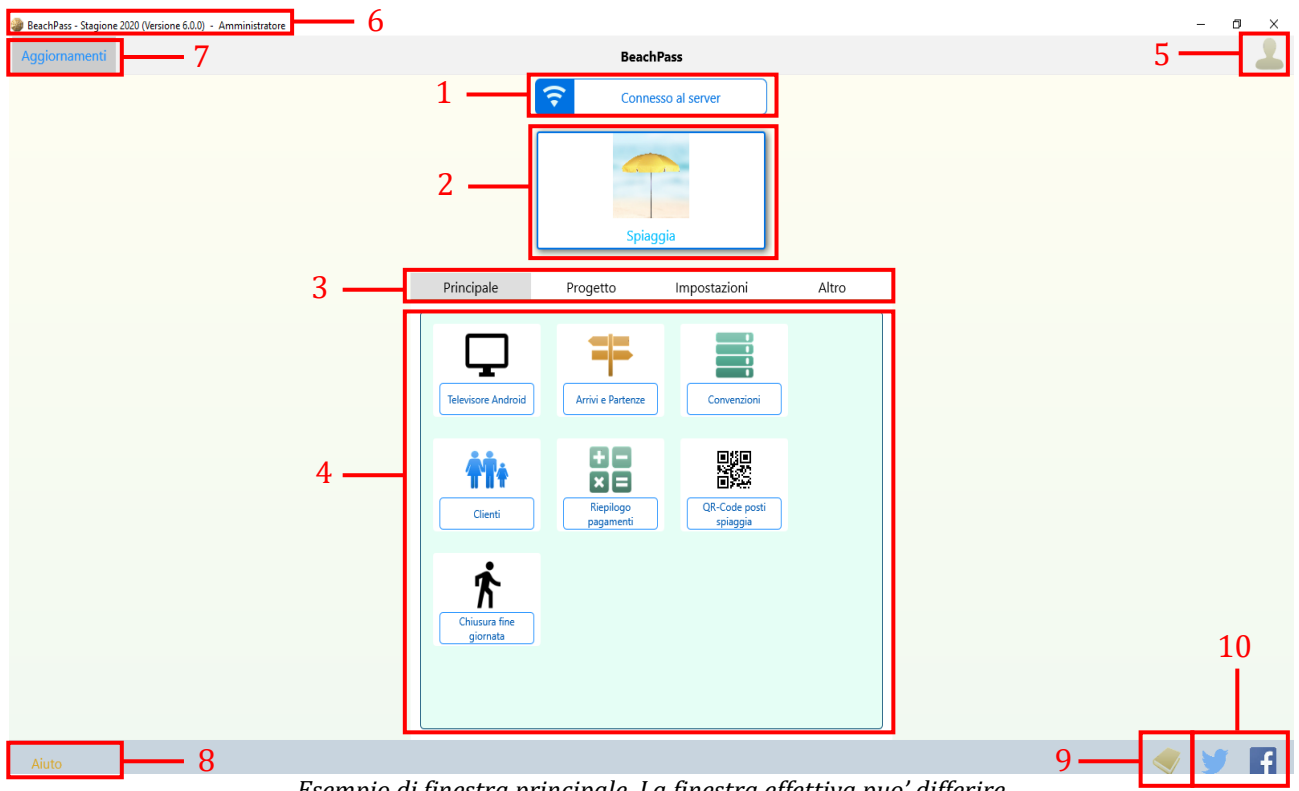

*Esempio di finestra principale. La finestra effettiva puo' differire*

Al primo avvio utilizzare il pulsante (1) per specificare se la gestione dei dati viene effettuata attraverso il software BeachPass Server (scelta consigliata).

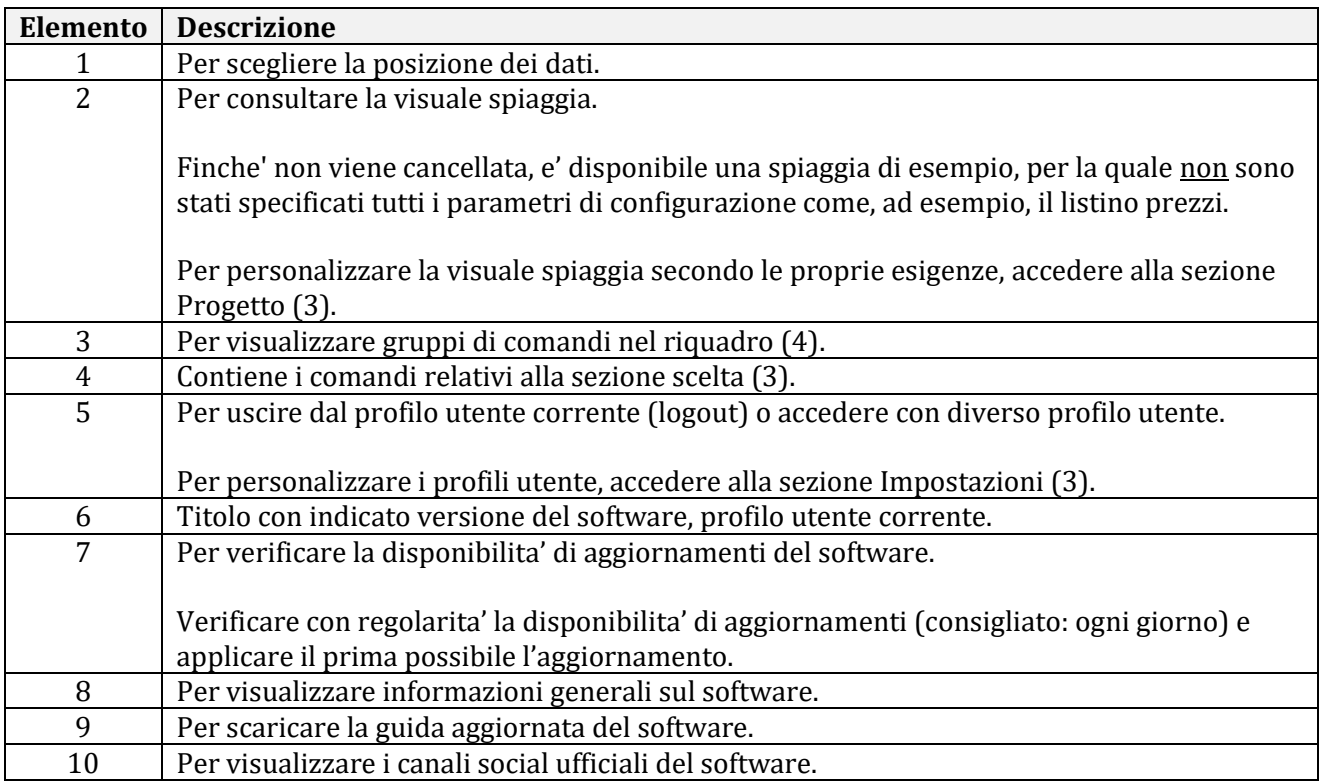

# **6. Flusso di lavoro complessivo**

Configurare la soluzione software prima della messa in servizio.

Una volta completata la configurazione, e' possibile inserire dati, quali ad esempio prenotazioni.

Successivamente, non modificare la configurazione, ad esempio non modificare la posizione dei dati e la spiaggia. Ad esempio, se venisse cancellato un ombrellone dalla spiaggia, verrebbero compromesse tutte le prenotazioni legate a quell'ombrellone, o comunque ad esso correlate.

Nel caso si rendesse necessario procedere a una modifica, effettuare una copia di sicurezza che consenta di ripristinare l'intero sistema in caso di necessità.

# **7. Personalizzare le stagioni**

Aggiornamenti BeachPass  $\widehat{\mathbf{r}}$ Connesso al server  $\mathbb{R}$ Progetto stazioni Altro Principale Imp  $\sqrt{2}$ 3. Risone 這 4. Pacchetti 5. Listino prezzi 6. Codice prenotazione n

<span id="page-10-0"></span>Nella finestra principale di BeachPass, nella sezione **Progetto**, scegliere **Stagioni**.

Indicare i periodi come dal proprio listino prezzi. Se il listino prezzi non e' articolato in periodi, indicare una sola stagione.

#### **Descrizione della finestra**

In BeachPass, riportare il numero effettivo di stagioni e i rispettivi periodi concordemente al proprio listino.

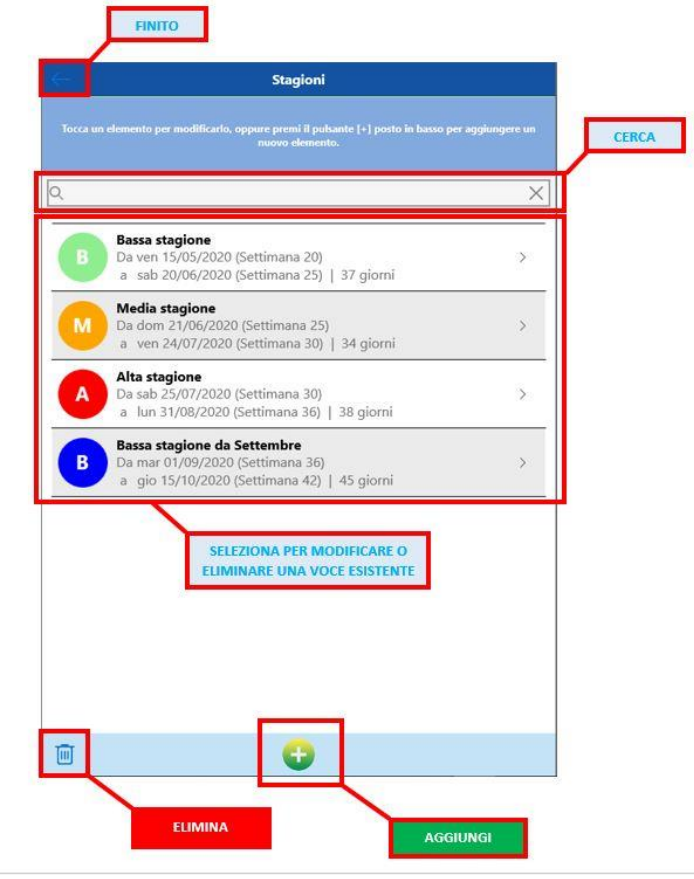

### **Stagioni esemplificative create al primo avvio**

Per comodita' al primo avvio il software crea una configurazione di possibili stagioni. E' possibile modificare o eliminare le stagioni indicate.

#### **Per indicare un periodo**

Indicare:

- 1. un nome unico, ad esempio *Alta stagione*
- 2. la data iniziale, ad esempio *25 luglio*
- 3. la data finale, ad esempio *31 agosto*

Scegliere un nome diverso per ogni periodo. Non riutilizzare uno stesso nome per periodi differenti. Per evitare ripetizioni, scegliere un nome significativo, del tipo *Bassa Stagione da Settembre*. Sarà comodo anche quando si configura il Listino Prezzi e in altre attività.

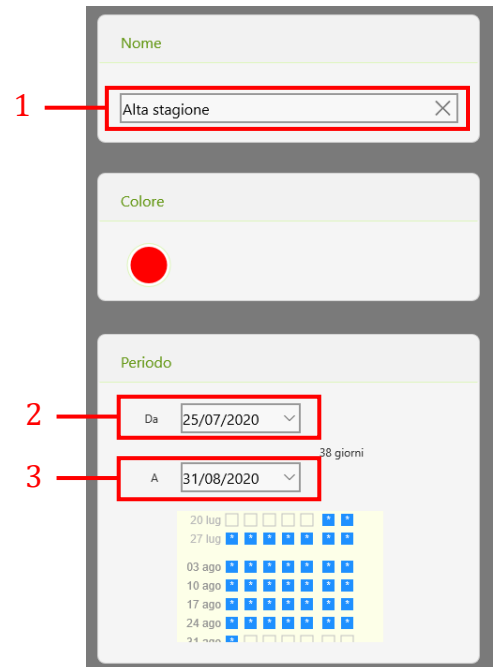

#### **Errori comuni**

Spesso si effettuano prenotazioni a scopo di prova prima che la stagione sia iniziata. Rammentare che le prenotazioni devono ricadere in una delle stagioni definite, in quanto non e' specificato un listino per altri periodi. Oppure regolare le stagioni durante la verifica allo scopo di consentire le prove.

#### **Esempi per i casi più frequenti**

Di seguito sono indicate le impostazioni suggerite per i casi più frequenti.

Indicare in BeachPass il numero di stagioni e i rispettivi periodi concordemente al proprio listino.

Per altri casi, è comunque possibile considerare i prospetti indicati come riferimento.

### *Esempio per stagione unica*

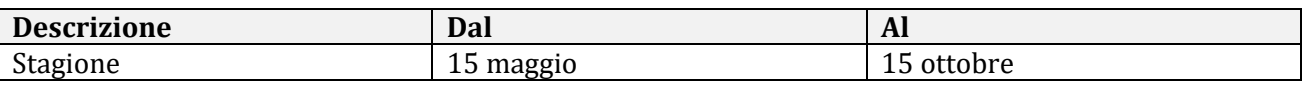

In BeachPass indicare:

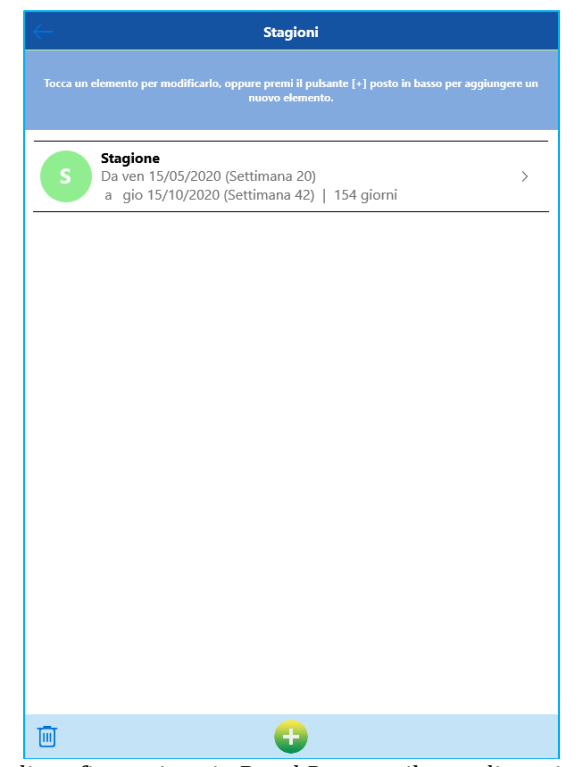

*Esempio di configurazione in BeachPass per il caso di stagione unica*

#### *Esempio per stagioni: Bassa, Alta, Bassa*

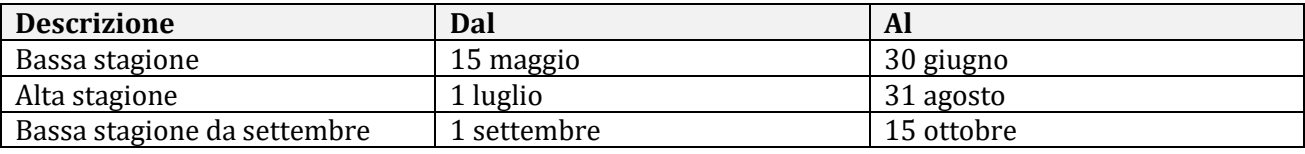

In BeachPass indicare:

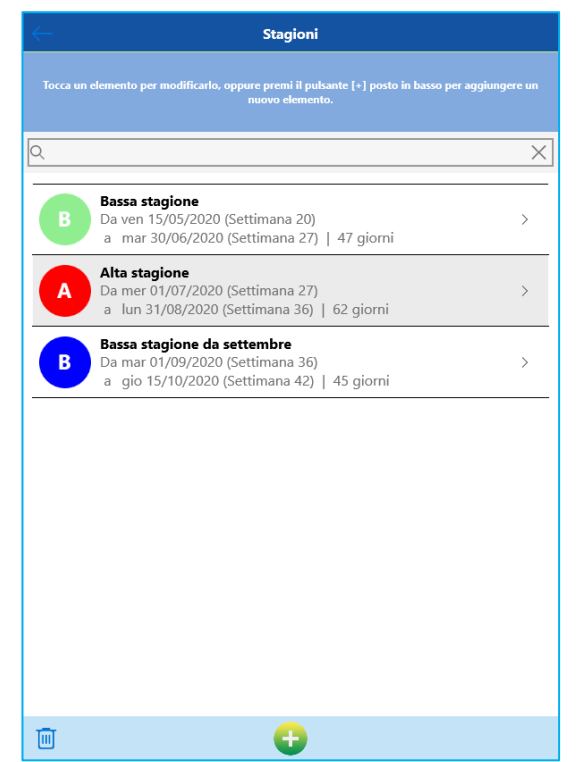

*Esempio di configurazione in BeachPass per il caso di stagioni: Bassa, Alta, Bassa*

#### *Esempio per stagioni: Bassa, Media, Alta, Bassa*

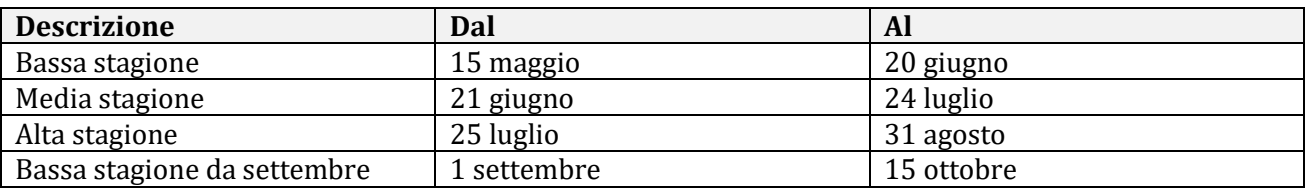

In BeachPass indicare:

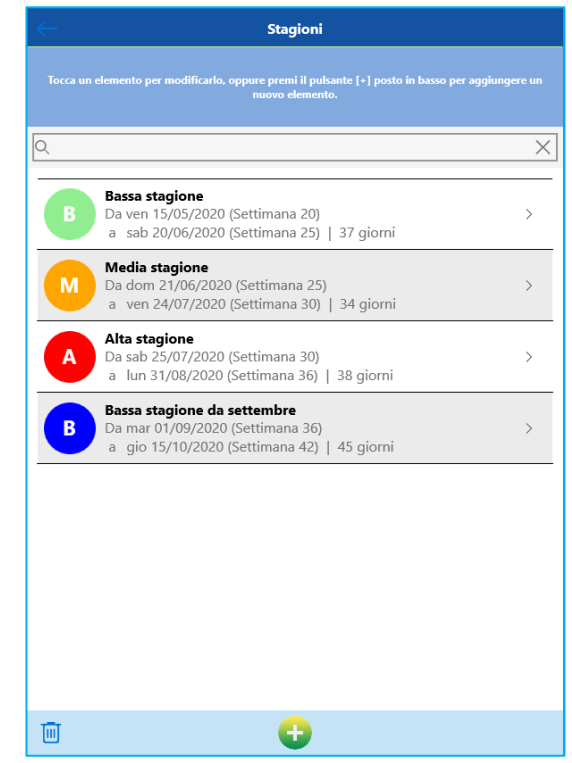

*Esempio di configurazione in BeachPass per il caso di stagioni: Bassa, Media, Alta, Bassa*

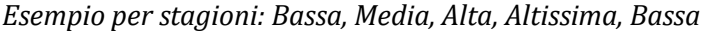

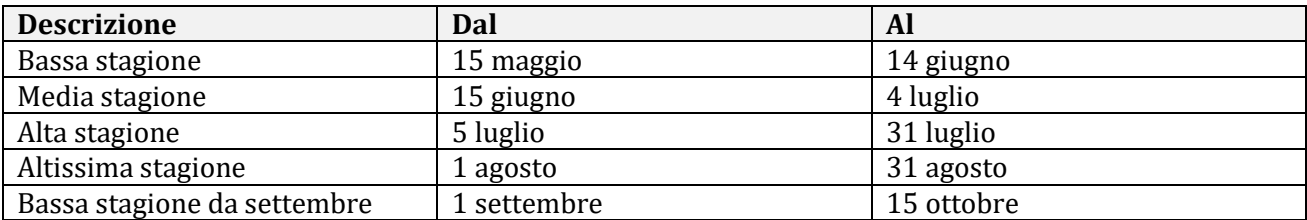

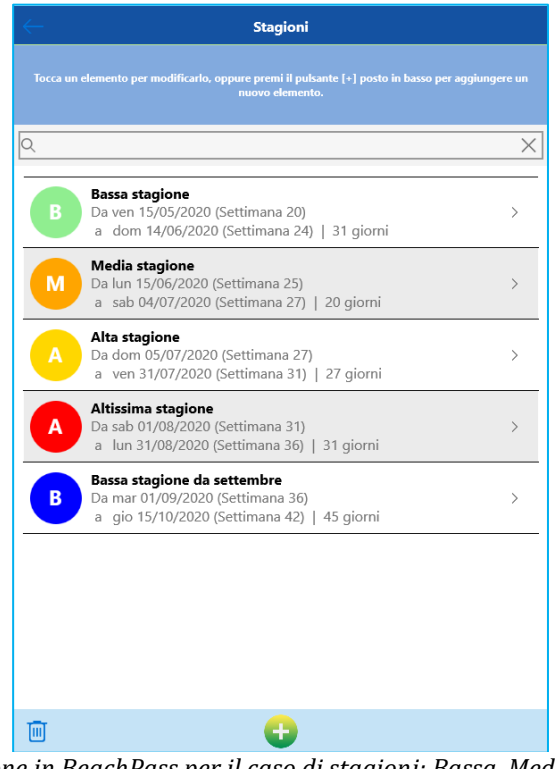

*Esempio di configurazione in BeachPass per il caso di stagioni: Bassa, Media, Alta, Altissima, Bassa*

# **8. Personalizzare la spiaggia**

<span id="page-16-0"></span>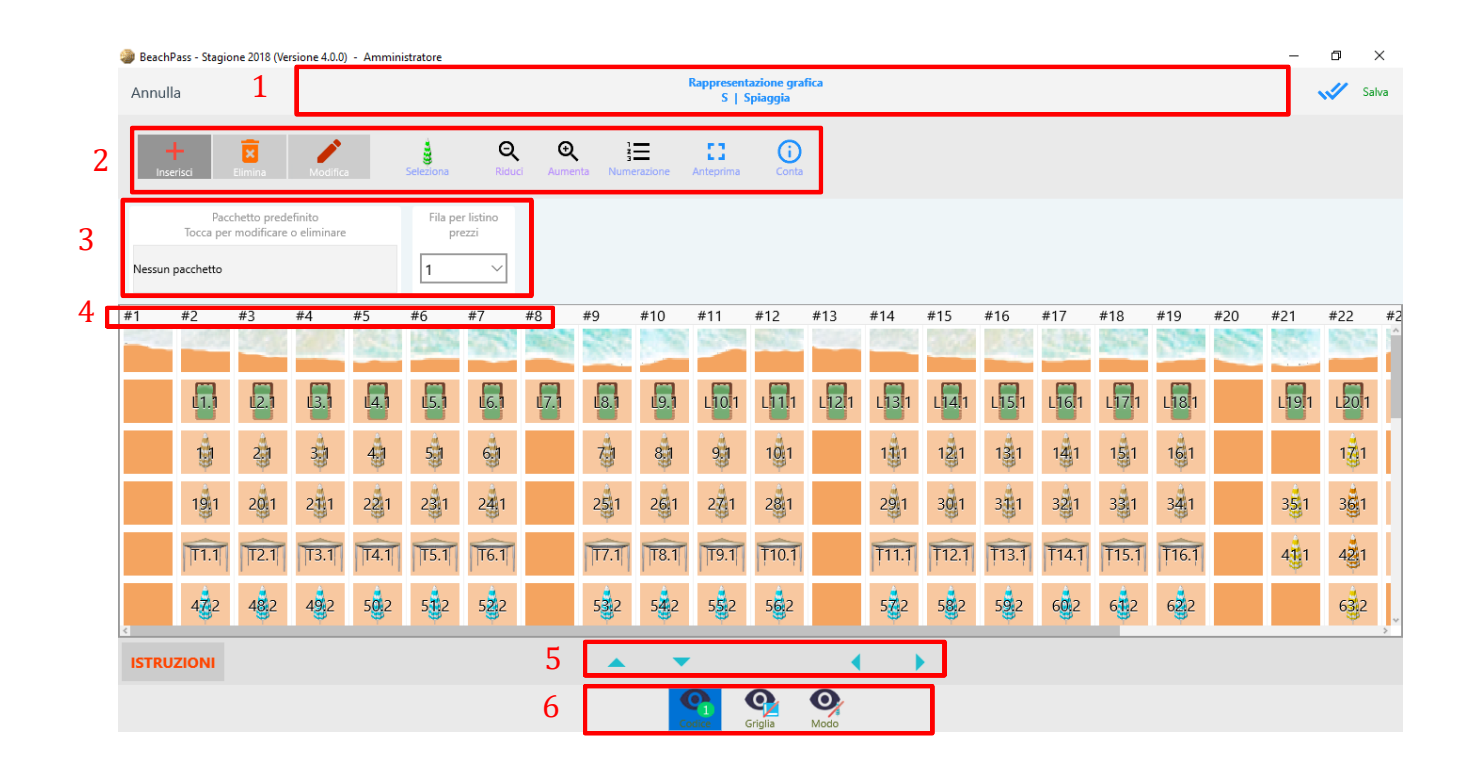

- Selezionare quest'area per indicare gli estremi della spiaggia.
- Selezione modalità operativa e altri comandi
- Selezione pacchetto predefinito e fila di inserimento
- Riferimenti griglia
- Pulsanti per scorrere la griglia
- Pulsanti variabili in base alla modalità operativa

È possibile modificare le dimensioni della griglia secondo le proprie esigenze.

### **Barra comandi**

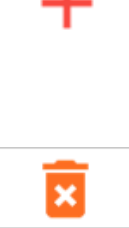

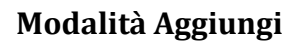

Selezionando una cella vuota della spiaggia, consente di inserire l'elemento scelto (ad esempio, un ombrellone).

### **Modalità Rimuovi**

Selezionando un elemento inserito nella spiaggia, consente di rimuovere l'elemento dalla cella.

In questa modalità, è possibile rimuovere uno o più elementi semplicemente selezionandoli.

### **Modalità Modifica**

Selezionando un elemento inserito nella spiaggia, consente di apportare modifiche.

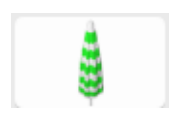

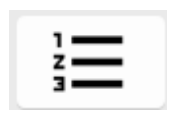

### **Scelta dell'elemento**

Selezionare per visualizzare l'elenco degli elementi grafici.

#### **Numerazione**

Per applicare la corretta numerazione degli elementi inseriti, anche per gruppi (ad esempio, tutti gli ombrelloni).

#### **MODIFICARE LE DIMENSIONI**

Non vi sono limiti alle dimensioni attribuibili ad una spiaggia.

- 1. Selezionare la Modalità Modifica
- 2. Selezionare una cella vuota ad esempio una cella vuota nella colonna al margine destro
- 3. Apportare la modifica desiderata ad esempio aggiungere una colonna alla spiaggia

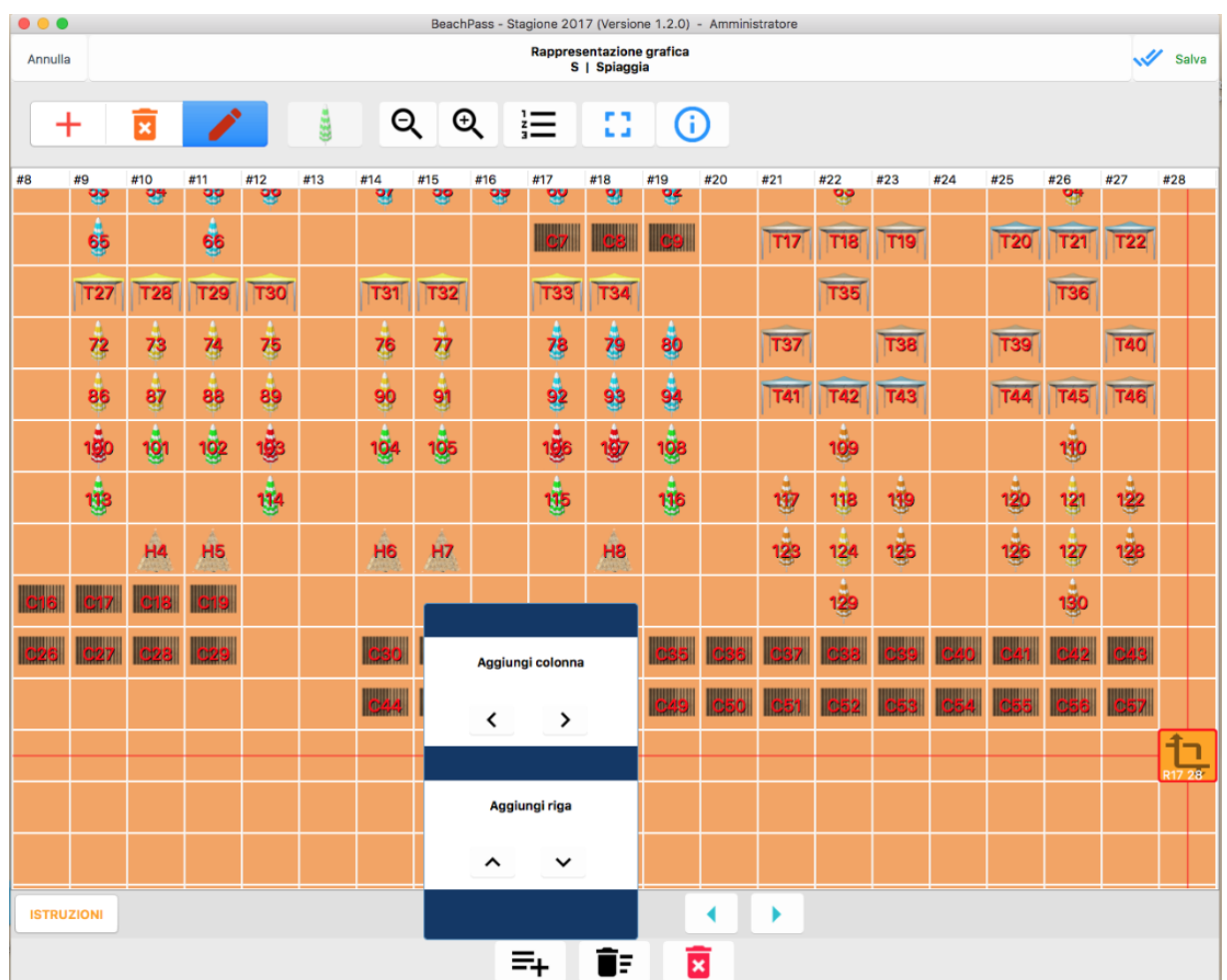

### **AGGIUNGERE UN ELEMENTO**

- 1. Selezionare la Modalità Aggiungi
- 2. Selezionare il tipo di elemento ad esempio un Ombrellone

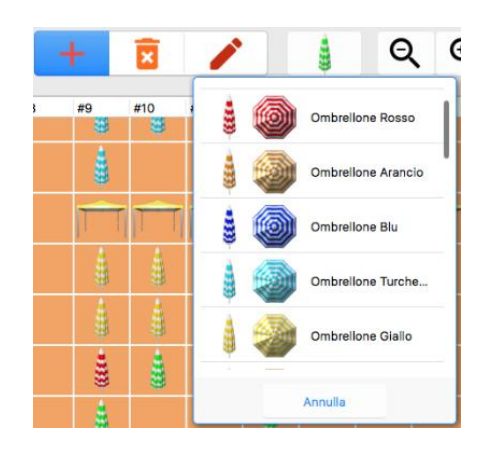

- 3. Selezionare la fila concordemente al proprio listino
- 4. Selezionare l'eventuale pacchetto predefinito (ad esempio: Ombrellone e 2 Lettini) che è normalmente scelto. In sede di nuova prenotazione verrà selezionato automaticamente, ed è possibile modificarlo
- 5. Toccare una cella vuota della spiaggia per inserire l'elemento scelto

#### **MODIFICARE UN ELEMENTO**

- 1. Selezionare la Modalità Modifica
- 2. Selezionare un elemento esistente ad esempio Ombrellone
- 3. Apportare la modifica desiderata ad esempio spostare l'elemento, oppure attribuire un codice specifico

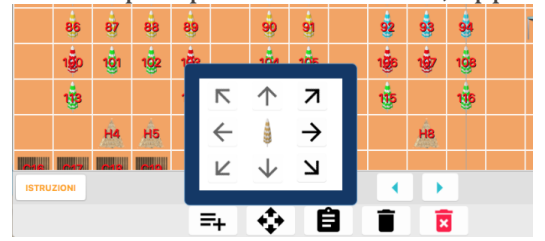

#### IMPORTANTE

Prima di modificare una spiaggia esistente, assicurarsi sempre di aver realizzato una copia di sicurezza dei dati (incluso il progetto).

Dati e prenotazioni associati ad elementi rimossi andranno perduti.

Alterazioni (in particolare, dei posti esistenti) potrebbero comportare la perdita delle prenotazioni associate o altre anomalie.

È dunque essenziale effettuare una valida copia di sicurezza dei dati importanti prima di procedere.

### **Procedura di numerazione automatica**

La procedura di numerazione consente di attribuire anche un codice per distinguere in modo esclusivo elementi differenti sulla base del tipo (Ombrelloni, Cabine, eccetera) con identico valore numerico.

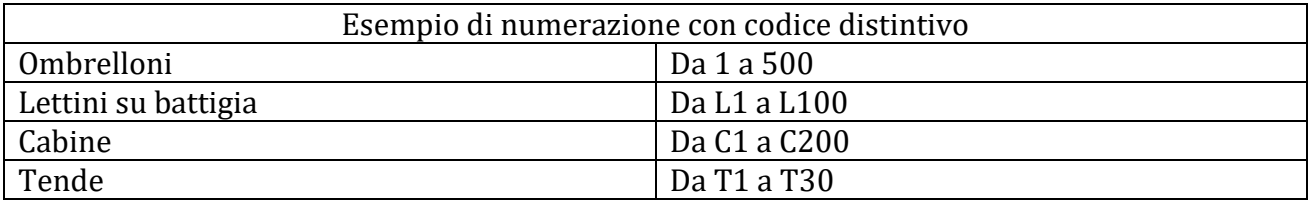

L'attribuzione del codice consente di distinguere gli elementi nelle varie fasi, ad esempio nella documentazione prodotta.

In linea generale, è preferibile non avere più di una tipologia di elementi senza codice distintivo, ad esempio soltanto gli ombrelloni.

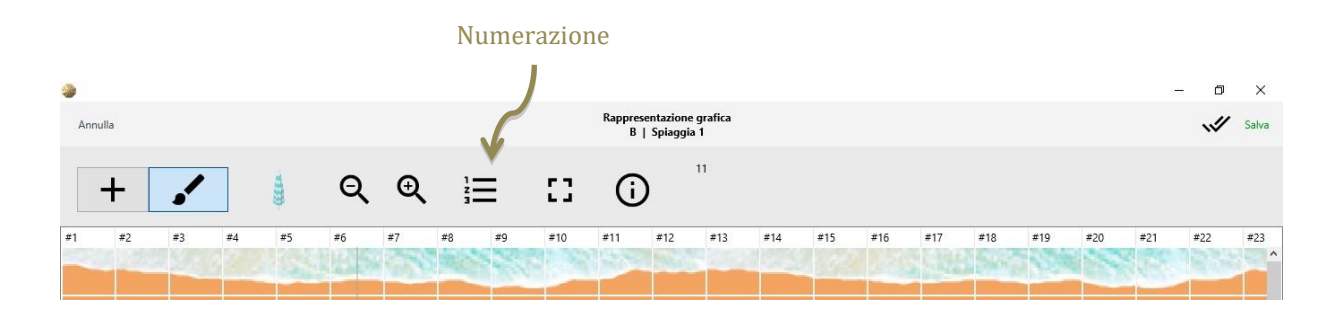

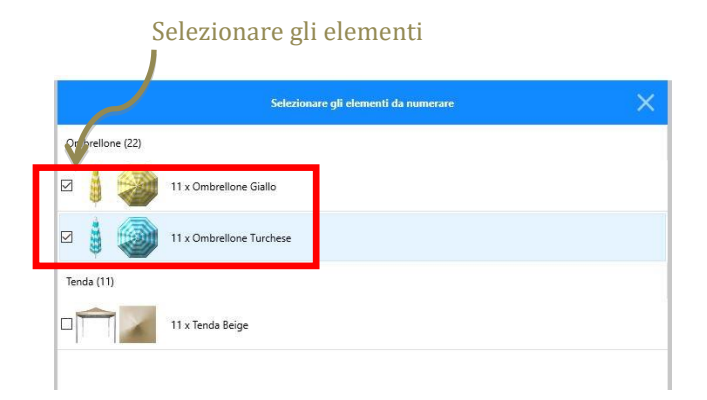

È possibile specificare anche:

- Direzione di numerazione
- Codice distintivo
- Numero iniziale

# **10. Personalizzare i Pacchetti**

Aggiungiamo ad esempio il pacchetto "Ombrellone con 2 lettini".

- 1. scegliere la spiaggia a cui associare il pacchetto
- 2. indicare le risorse che costituiscono il pacchetto e le relative quantità (vedere figura). Esempio: 1 ombrellone, 2 lettini . . . . . . . .

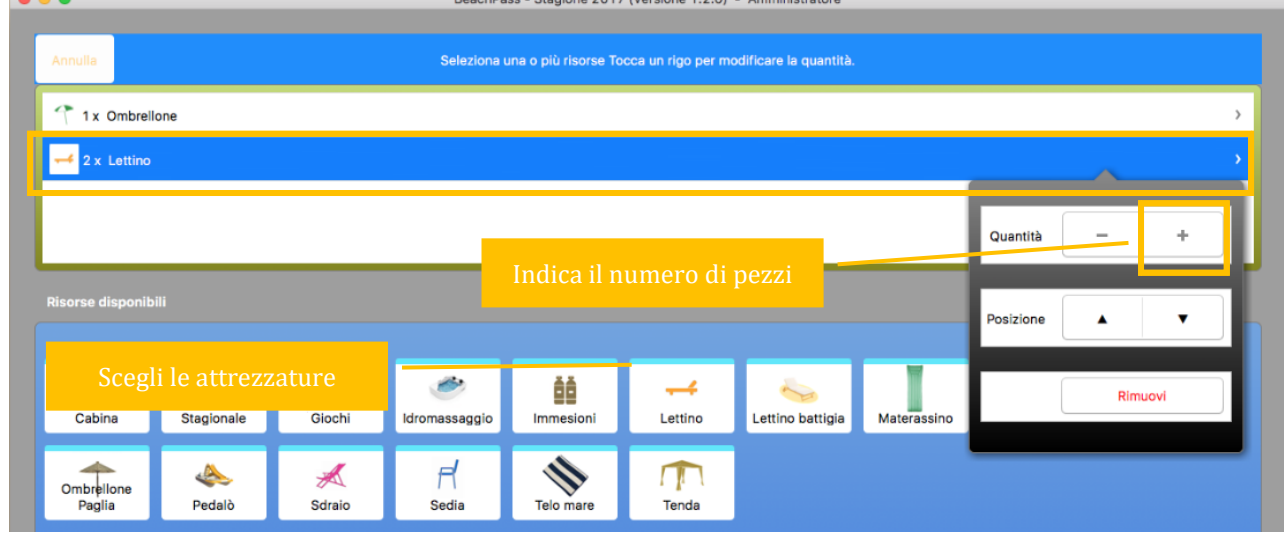

- 3. **Assegnare un nome breve e significativo**. Il nome del Pacchetto deve essere univoco.
- 4. **Assegnare una icona significativa**. Questo aiuterà a selezionare rapidamente il pacchetto durante l'utilizzo.

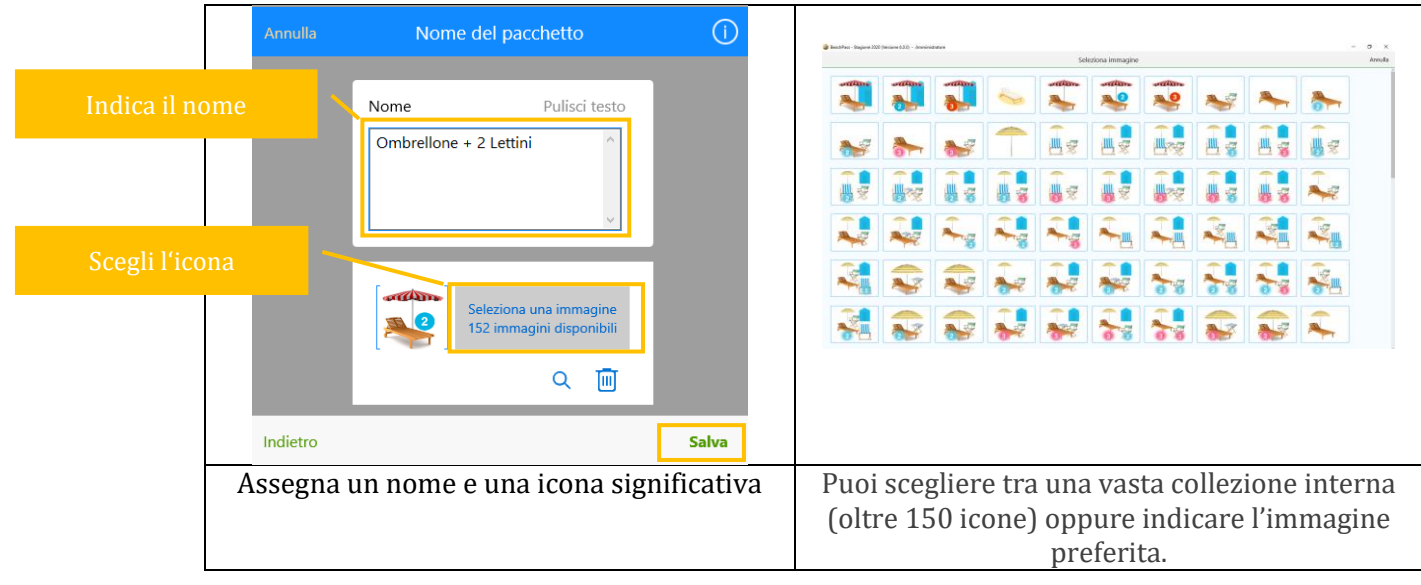

# **11. Personalizzare il Listino prezzi**

Nella finestra principale, sezione **Progetto**, selezionare **Listino prezzi**.

Preliminarmente, configurare la struttura delle file concordemente al proprio listino. E' sufficiente definire le file per un qualsiasi elemento, e la struttura sarà automaticamente applicata ai restanti elementi. Se nel proprio listino non sono presenti file, regolare i prezzi per un'unica fila (fila 1+).

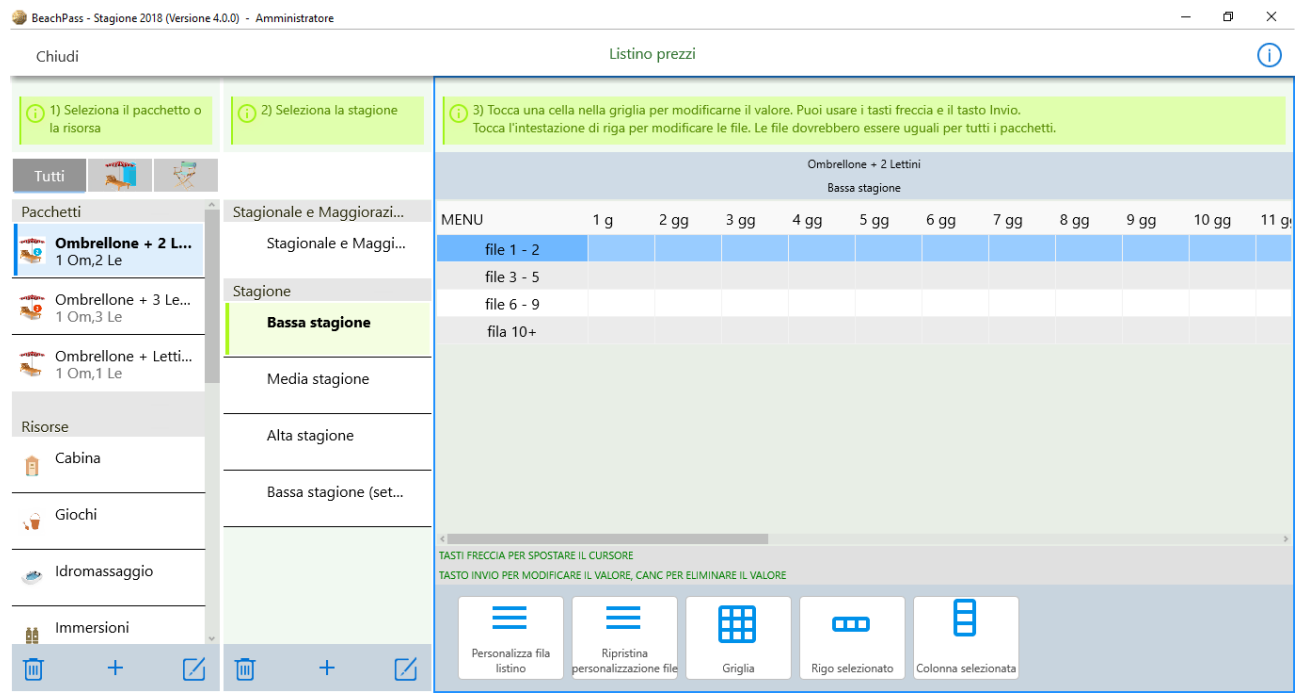

Per modificare la struttura delle file, selezionare una voce, apparirà una finestra di dialogo.

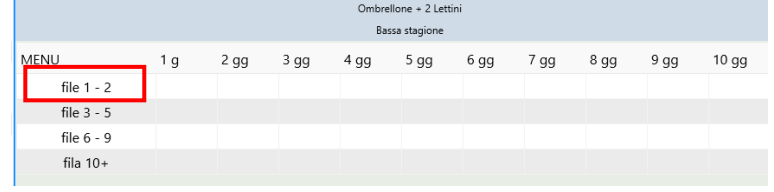

Utilizzare il pulsante Modifica le righe nel rigo e/o i pulsanti aggiungi/elimina rigo per regolare la struttura concordemente al proprio listino.

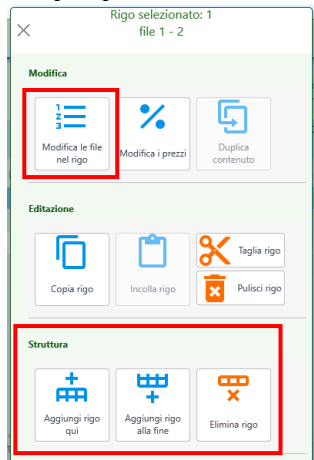

Prestare attenzione nell'inserimento dei prezzi.

I prezzi inseriti in una cella della griglia prezzi (ad esempio in corrispondenza del periodo di permanenza: 7 giorni) corrispondono al prezzo medio giornaliero.

Spesso è disponibile soltanto il prezzo complessivo del periodo (ad esempio: 140 euro per 7 giorni). In questo caso assicurarsi che sia selezionato il pulsante in alto a destra (nell'esempio il pulsante riporta la dicitura "**/7**", cioè prezzo da dividere per 7 giorni).

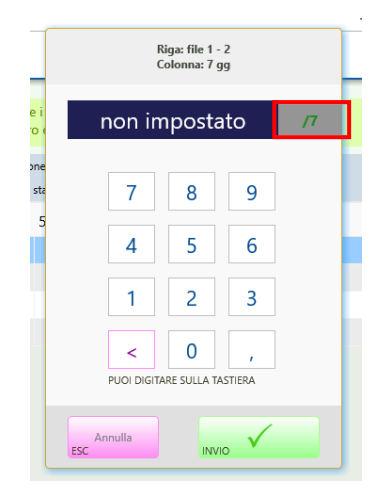

Notare che, immettendo 140 euro con il pulsante "/7" selezionato, nella griglia verrà automaticamente riportato il prezzo 20 euro (pari al prezzo medio giornaliero per una settimana di permanenza).

Pertanto, anche se si dispone soltanto dei prezzi cumulativi, è sufficiente abilitare il pulsante nella finestra di dialogo per ottenere automaticamente l'importo medio giornaliero, che in definitiva sarà riportato nella griglia prezzi.

### **Non è necessario compilare completamente la griglia prezzi**

Se il prezzo giornaliero è lo stesso a prescindere dal periodo, è sufficiente compilare la colonna 1.

Se il prezzo giornaliero è lo stesso per un certo numero di giorni, è sufficiente compilare la colonna iniziale in corrispondenza del giorno dal quale si applica la variazione.

Una volta compilata la griglia prezzi, effettuare opportune prove di prenotazione per verificare i dati inseriti.

#### **Ulteriori informazioni**

Sono disponibili le caselle per definire le maggiorazioni, ad esempio per il **Sabato** e la **Domenica**. Per **festivi** si considerano ad esempio 2 giugno e 15 agosto, **prefestivi** 1 giugno e 14 agosto.

Se il pacchetto viene creato, al passo in cui si specificano i prezzi, è sufficiente indicare le maggiorazioni nella scheda **Stagionale** come mostrato.

### **Operazioni nella griglia prezzi**

E' possibile copiare i prezzi da una riga all'altra applicando un'operazione, ad esempio la riduzione di un importo fisso o percentuale.

# **12. Ricevuta Fiscale**

### **AVVISO IMPORTANTE**

Modifiche nella normativa potrebbero NON consentire l'utilizzo di questa procedura. Prima di utilizzare questa procedura, verificare l'eventuale possibilita' di impiego sulla base della normativa vigente. Occorre essere sempre aggiornati sulle modifiche normative. Non utilizzare la procedura se non si e' certi della possibilita' di impiego.

Informazioni riferite alla versione computer.

### **Stampa della ricevuta fiscale**

Nella fase conclusiva dell'ingresso/prenotazione (per semplificare l'esposizione, di seguito ci si riferisce esclusivamente alla prenotazione), è possibile utilizzare il seguente pulsante

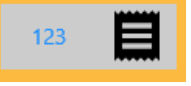

per stampare la ricevuta fiscale e salvare la prenotazione.

La stampa è indirizzata alla stampante predefinita e contiene l'indicazione del numero progressivo concordemente alla configurazione.

Per le caratteristiche di riferimento per la stampa, vedere la sezione di Configurazione della ricevuta.

# **Stampa della ricevuta NON fiscale**

Nella fase conclusiva dell'ingresso/prenotazione, è possibile utilizzare il seguente pulsante

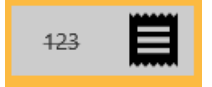

se si desidera la stampa di una ricevuta non fiscale, ad esempio per eseguire prove delle varie funzionalità.

La stampa è indirizzata alla stampante designata come predefinita e NON contiene l'indicazione di un numero progressivo concordemente alla configurazione.

Per le caratteristiche di riferimento per la stampa, vedere la sezione Configurazione della ricevuta.

# **Configurazione della ricevuta**

Selezionare **Opzioni Ricevuta fiscale** dalla finestra principale, sezione **Altro**.

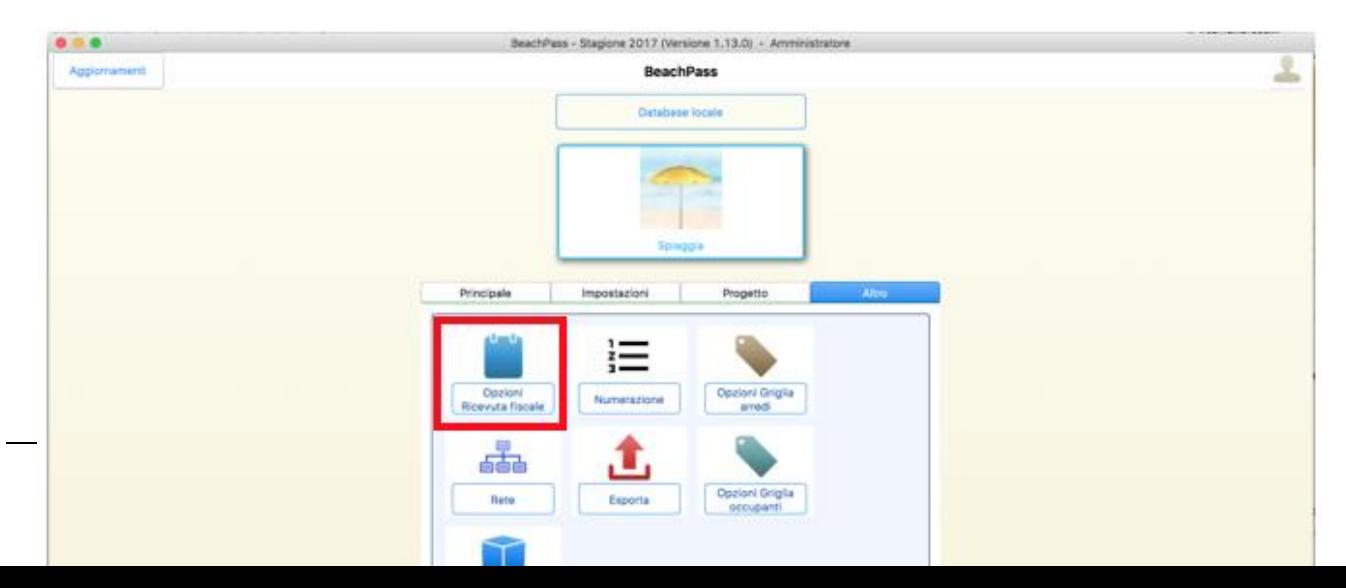

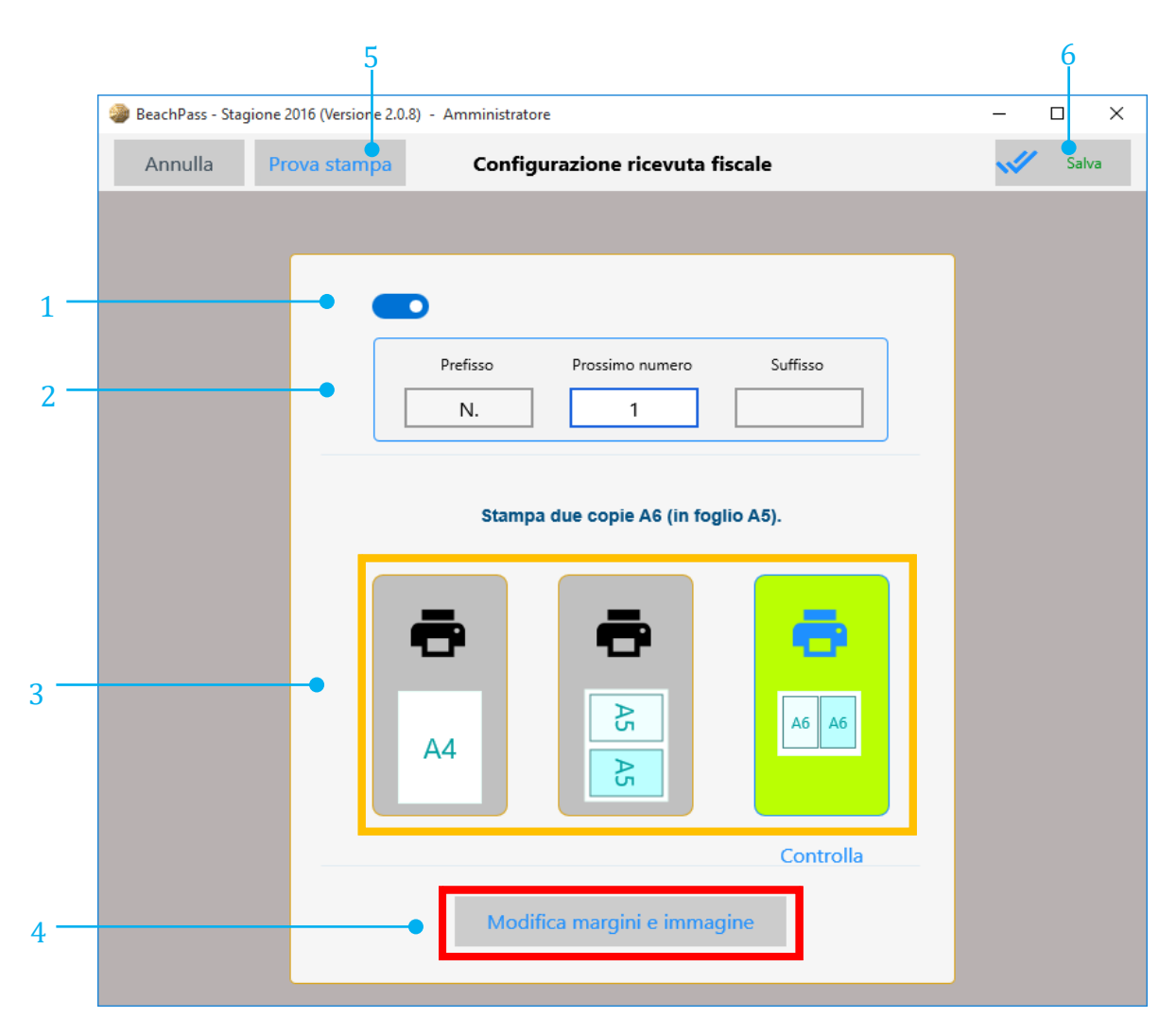

Selezionare un formato, ad esempio A6, e il pulsante in basso definire i dettagli

- 1. Abilita/Disabilita stampa ricevuta fiscale
- 2. Numerazione, costituita da:
	- Prefisso (opzionale)
	- Prossimo numero
	- Suffisso (opzionale)

Note: la numerazione potrebbe essere disponibile attraverso una icona di impostazione opzioni separata.

- 3. Formato di stampa
- 4. Regolazioni, margini e immagine di intestazione
- 5. Prova di stampa (indipendente dai dati presenti nella prenotazione corrente)
- 6. Salvataggio delle impostazioni

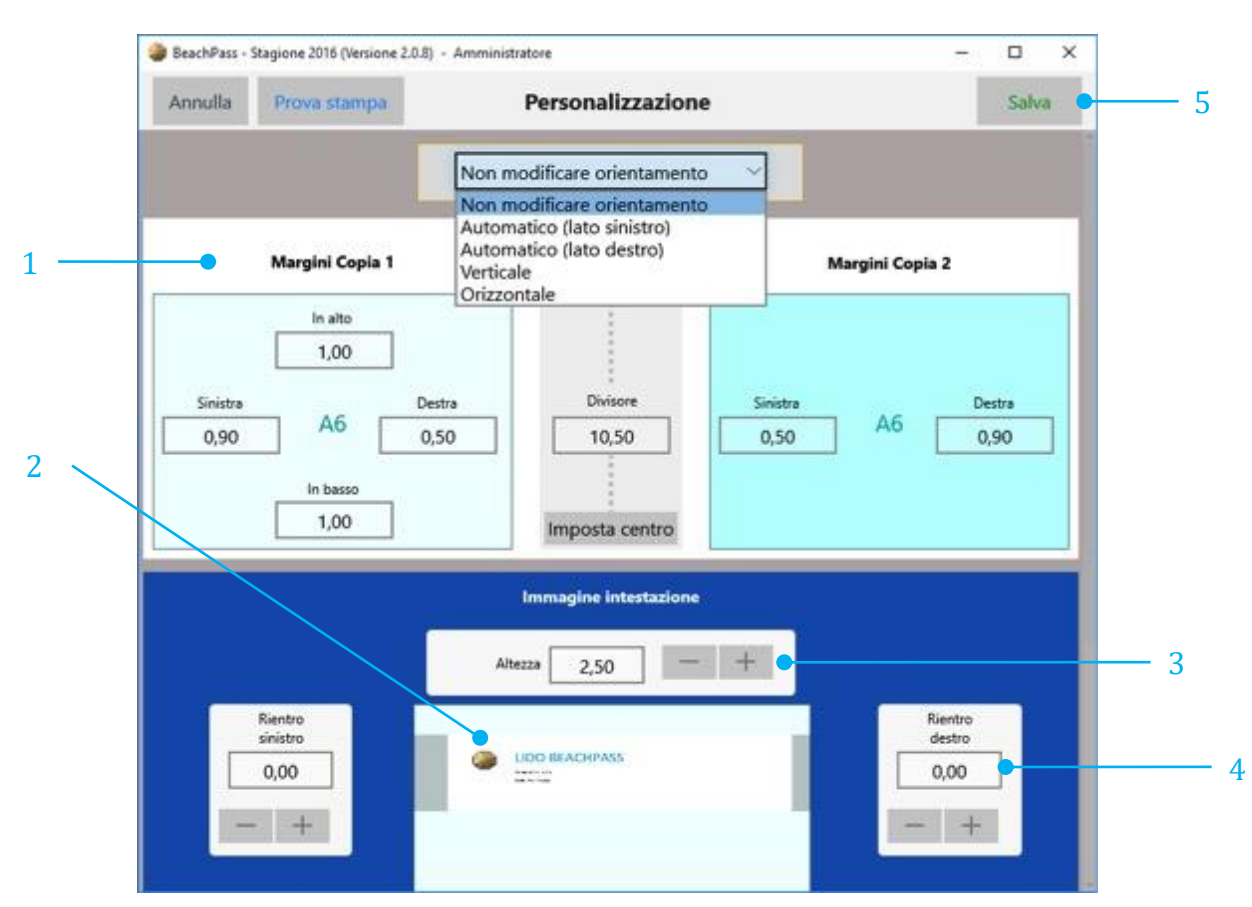

# L'immagine che segue illustra la configurazione per due copie A6 su foglio A5.

1. Margini (area non soggetta a stampa) alle estremità di ciascuna copia (area soggetta a stampa).

Per copie sullo stesso foglio è possibile indicare la posizione della linea di suddivisione. Selezionare **Imposta centro** per compilare la casella Divisore quando la separazione delle copie è al centro del foglio (si consiglia di verificare con misurazione).

Si noti che i margini superiore e inferiore sono da specificare una sola volta in quanto comuni. 2. Selezionare l'area per scegliere l'immagine.

E' consigliabile inserire l'immagine in una posizione facilmente raggiungibile, ad esempio nella raccolta Documenti. Se si preferisce, creare una cartella apposita, ad esempio BP\_Img\_Ricevuta.

Il software NON esegue alcuna copia di questa immagine, pertanto non modificare la posizione dell'immagine dopo averla associata alla configurazione della ricevuta. E' importante creare copie di sicurezza dell'immagine, al pari di tutti gli altri dati.

- 3. Altezza in stampa dell'immagine. Utilizzare i pulsanti per regolare il valore.
- 4. Rientri, utilizzabili per trasformare le dimensioni dell'immagine e accomodarla secondo le proprie preferenze. Utilizzare i pulsanti per regolare i valori nelle caselle.
- 5. Salva e torna alla schermata precedente.

Si noti che le impostazioni specificate non possono ritenersi esatte, la stessa disposizione del foglio nella stampante o comunque le sue caratteristiche possono influenzare il risultato in stampa; occorre pertanto effettuare adeguate prove di stampa. Alcuni modelli potrebbero prevedere margini minimi.

### **Suggerimenti pratici**

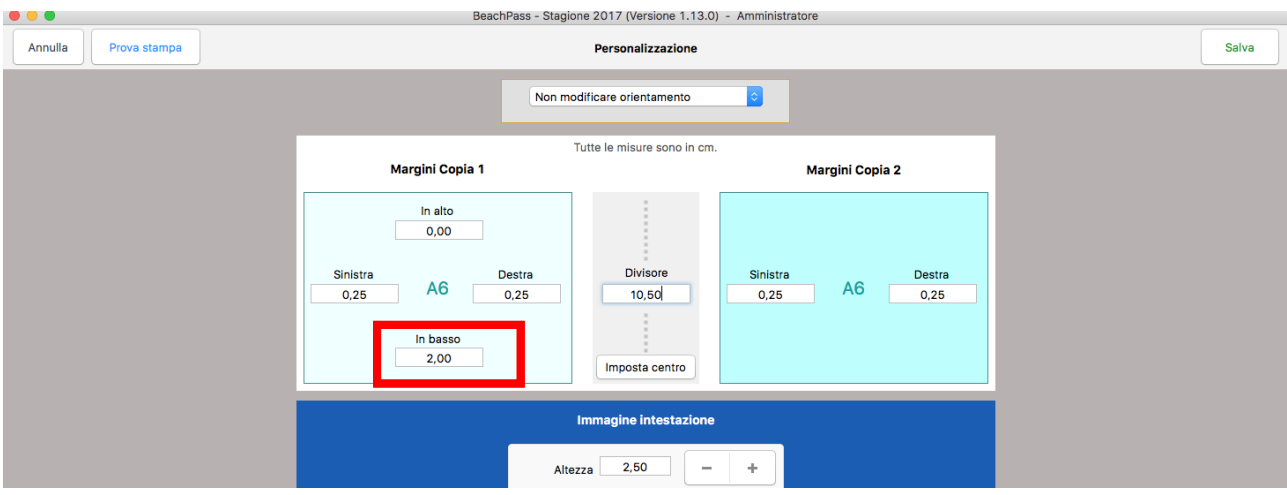

Assicurarsi di indicare un congruo margine in corrispondenza dell'eventuale testo prestampato della ricevuta (ad esempio, se in basso, considerare la casella evidenziata).

È consigliabile abbinare una immagine che tipicamente contiene il logo e le altre informazioni dell'attività.

Per le altre misure, consultare le caratteristiche della stampante utilizzata (spesso è sufficiente indicare i margini per i bordi).

Se la copia cliente è più larga oppure più stretta della copia gestore, è sufficiente indicare a quale distanza è presente la linea di taglio nella casella Divisore (generalmente è il centro del foglio, pertanto è sufficiente selezionare il pulsante **Imposta centro**).

### **Immagine per l'intestazione**

L'immagine per l'intestazione è utilizzata per inserire eventuali informazioni personalizzate non già presenti nel modulo utilizzato. L'immagine deve essere salvata in formato **jpg**.

Se ad esempio il modulo non contiene alcuna indicazione alla propria attività, l'immagine potrebbe essere composta come segue:

- Logo, o comunque denominazione dell'attività
- Dati anagrafici e fiscali
- Eventuali altri riferimento

#### Stima grandezza dell'immagine

E' comodo scegliere le dimensioni dell'immagine considerando l'area effettiva in stampa e la risoluzione in stampa.

A titolo puramente orientativo si consideri il seguente esempio:

Formato modulo: **A5**, costituito da due copie

Formato della singola copia: **A6**

Area per immagine su singola copia: **9,00 cm** (lunghezza) x **2,20 cm** (altezza)

Risoluzione di stampa: **300** (punti per pollice)

In questo caso occorre comporre una immagine a video indicativamente di **1063** (lunghezza) x **260** (altezza) punti (cosiddetti pixel).

#### Infatti:

- 1 pollice =  $2,54$  cm
- Per la larghezza: 9,00 x 300 / 2,54 = circa **1063 pixel**
- Per l'altezza: 2,20 x 300 / 2,54 = circa **260 pixel**

Per agevolare i calcoli, considerare la seguente tabella di conversione riferita a 1 cm di stampa:

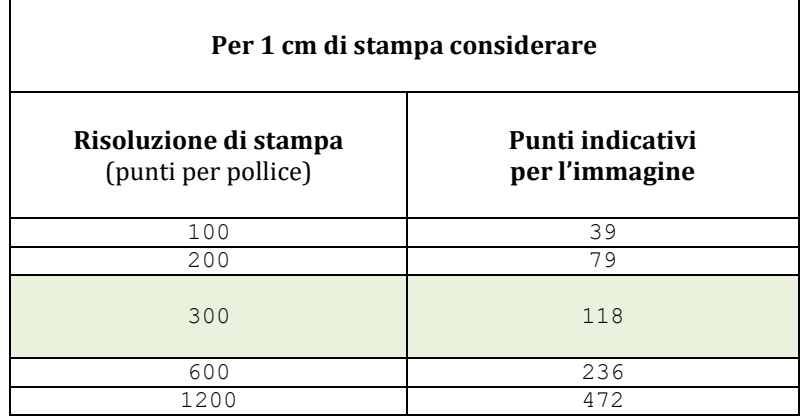

Il rigo evidenziato corrisponde alla risoluzione in stampa di 300 punti per pollice, che è una misura utilizzata frequentemente. In questo caso, per ogni centimetro da ottenere in stampa, occorre considerare indicativamente 118 punti per l'immagine.

**Esempio**: supponiamo di dover stampare per 9,00 cm in larghezza: occorre pertanto realizzare una immagine la cui larghezza stimata è di 1062 punti (cioè 9 x 118). Si noti la lieve discrepanza (1 punto) rispetto al calcolo precedente dovuto alla conversione pollici-centimetri. Per stimare l'altezza si procede allo stesso modo.

Considerare anche che:

- 100 punti per pollice in stampa corrisponde a una qualità relativamente scarsa;
- considerare al più la risoluzione di stampa massima prevista dalla propria stampante.

# **13. Personalizzare il codice della prenotazione**

Il codice della prenotazione puo' essere personalizzato. La configurazione e' facoltativa. Se si effettua una eventuale importazione, il codice della prenotazione deve essere configurato dopo tale operazione.

Il codice prenotazione e' costituito da una o piu' sezioni. Ad esempio una parte e' formata dall'indicazione dell'anno e una parte da un numero progressivo.

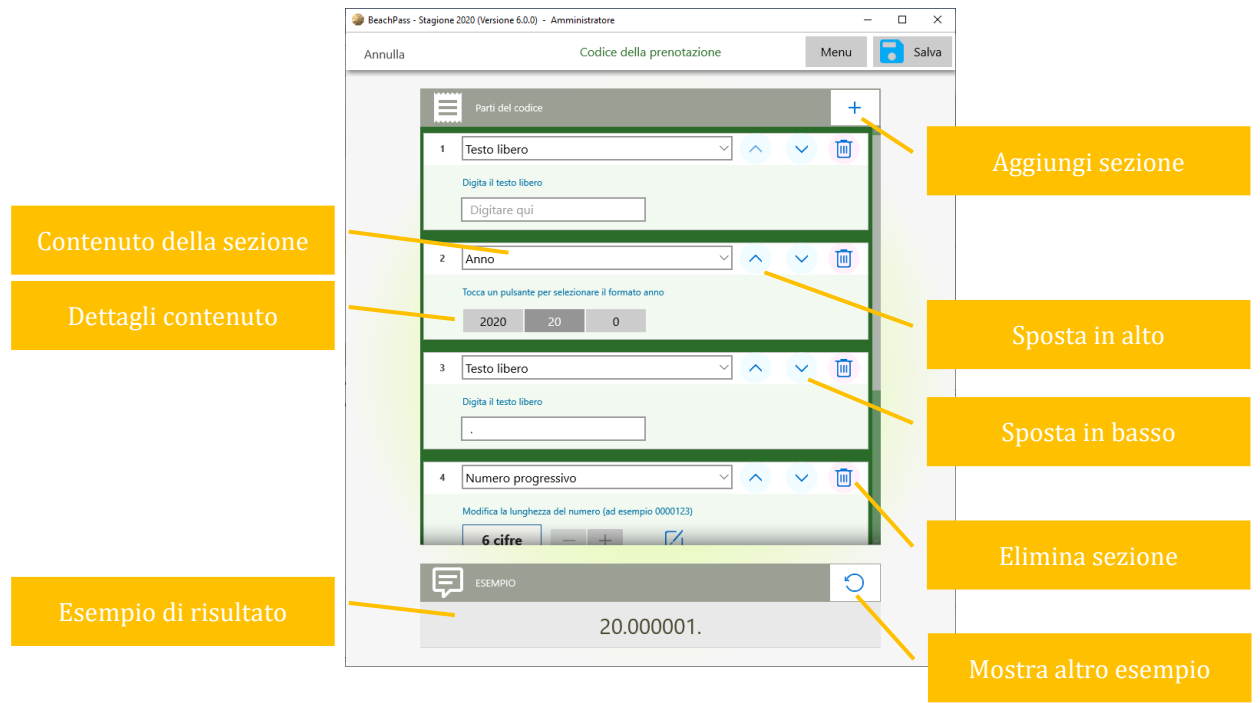

Alcune delle possibili tipologie sono qui riepilogate:

![](_page_29_Picture_116.jpeg)

# **14. Visuale spiaggia**

Per la visuale spiaggia, nella finestra principale selezionare .

![](_page_30_Picture_2.jpeg)

#### Configurare la propria spiaggia

Per creare la propria spiaggia consultare le indicazioni nella sezione Personalizzare la [spiaggia.](#page-16-0)

Se sono presenti piu' visuali spiaggia: aprire il pannello laterale di sinistra (pulsante  $\circled{3}$ ) e scegliere la spiagga da visualizzare.

#### Spiaggia di esempio non configurata

La spiaggia di esempio non e' configurata – ad esempio non e' definito un listino – e puo' essere utilizzata per prove preliminare e successivamente eliminata.

#### **Barra strumenti superiore**

#### **Pannello laterale a sinistra**

Consente di scegliere la spiaggia da visualizzare (in caso siano disponibili piu' visuali spiaggia), tornare alla finestra principale, di specificare il contenuto quando il posto spiaggia e' libero e occupato, di evidenziare dei posti (ad esempio per gli ospiti in uscita/arrivo, con segnalazioni, con importi da pagare), e alcune preferenze grafiche.

![](_page_31_Picture_70.jpeg)

*Esempio: i*n caso di piu' spiagge utilizzare il pannello per scegliere la spiaggia su cui operare.

![](_page_31_Picture_71.jpeg)

### **Calendario**

Consente di scegliere il periodo di osservazione della spiaggia.

![](_page_32_Figure_2.jpeg)

Esempio d'uso: l'ospite e' interessato a soggiornare dal 10 al 20 giugno. Scegliamo questo intervallo per capire quali posti spiaggia sono disponibili (in modo continuativo o frammentato).

#### **SUGGERIMENTI**

- Per modificare la data iniziale, toccare il pulsante in alto contrassegnato dal colore blu, quindi scegliere la data corretta.
- Per modificare la data finale, toccare il pulsante in alto contrassegnato dal colore arancione, quindi scegliere la data corretta.

È possibile utilizzare la sezione Stagioni per scegliere l'intera stagione oppure stagioni specifiche.

Per configurare le stagioni consultare la sezione [Personalizzare le stagioni.](#page-10-0)

![](_page_33_Picture_65.jpeg)

#### **SUGGERIMENTO**

E' consigliabile scegliere il periodo di osservazione Stagionale per registrare gli ospiti che permarranno durante l'intero periodo (con o senza giorni di eccezioni).

#### **Barra calendario**

In alternativa al calendario, e' possibile selezionare direttamente la data iniziare (tasto sinistro del mouse) e finale (tasto **destro** del mouse).

Questa barra e' limitata a un intervallo di date. Se le date di interesse non sono visibili, utilizzare il calendario usuale.

![](_page_33_Picture_8.jpeg)

### **Scelte rapide**

La disponibilita' dei pulsanti puo' dipendere dal periodo di osservazione.

![](_page_34_Picture_146.jpeg)

### **Selezione multipla**

![](_page_34_Picture_147.jpeg)

#### **Pannello laterale a destra**

Consente di scegliere altri comandi, ad esempio:

![](_page_34_Picture_148.jpeg)

### **Barra strumenti laterale**

![](_page_35_Picture_82.jpeg)

### *Esempio*

![](_page_35_Picture_83.jpeg)

### **Area osservata**

Contiene l'intera spiaggia oppure una sua porzione, a seconda del livello di ingrandimento.

Gli elementi grafici contraddistinguono lo stato di occupazione e, a seconda delle opzioni, la classificazione per durata e altre indicazioni.

Selezionare **Legenda** (sulla destra) per consultare un riepilogo dei simboli principali. Affinche' siano evidenziate le occupazioni in base alla durata, abilitare la corrispondente opzione come indicato di seguito.
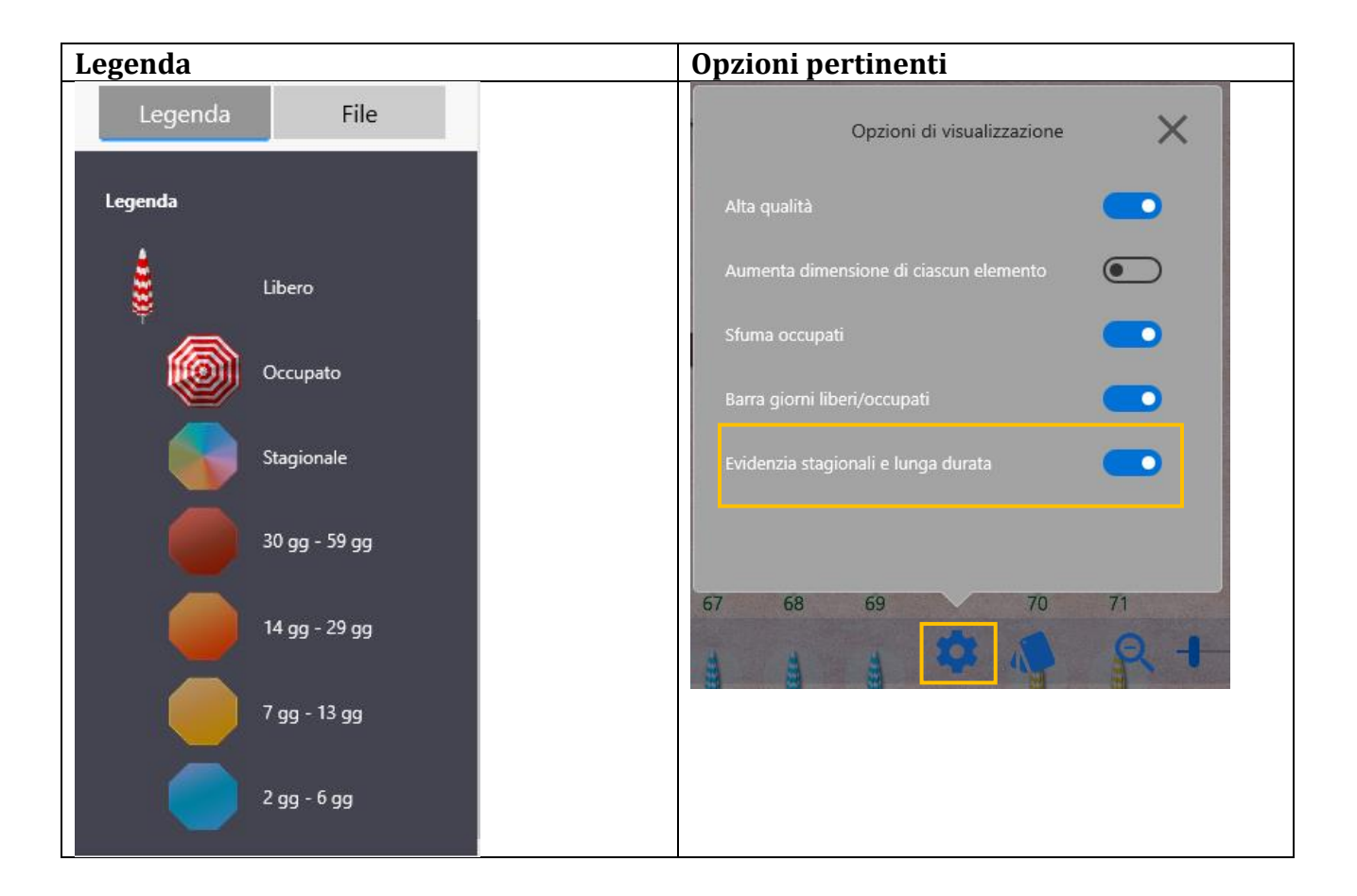

L'opzione **Evidenzia stagionali e lunga durata** è utile verificare l'occupazione spiaggia per classi di durata. Quando l'opzione è attivata gli elementi occupati saranno evidenziati sulla base dello schema che segue:

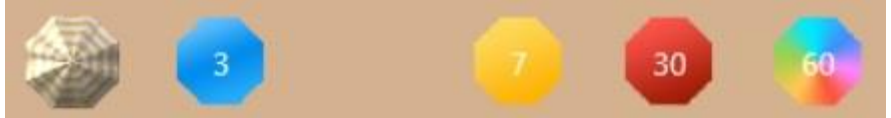

### Riepilogo:

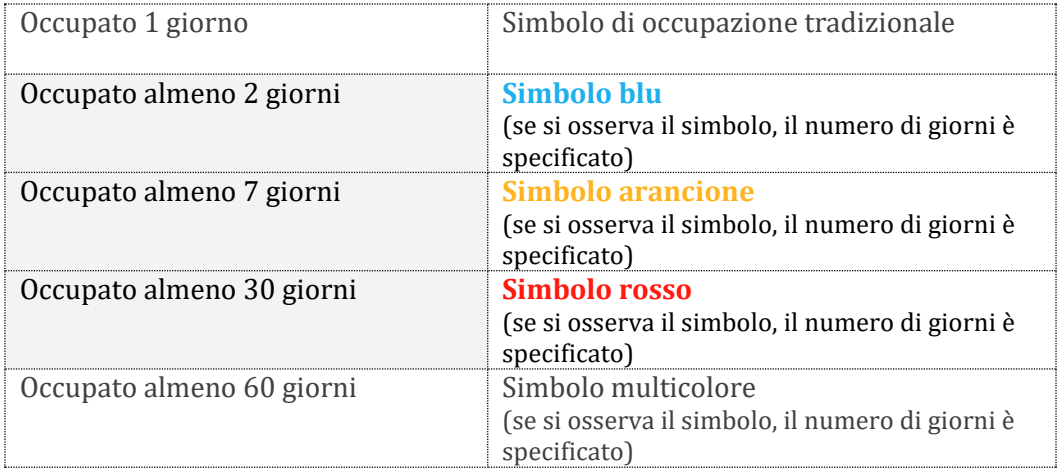

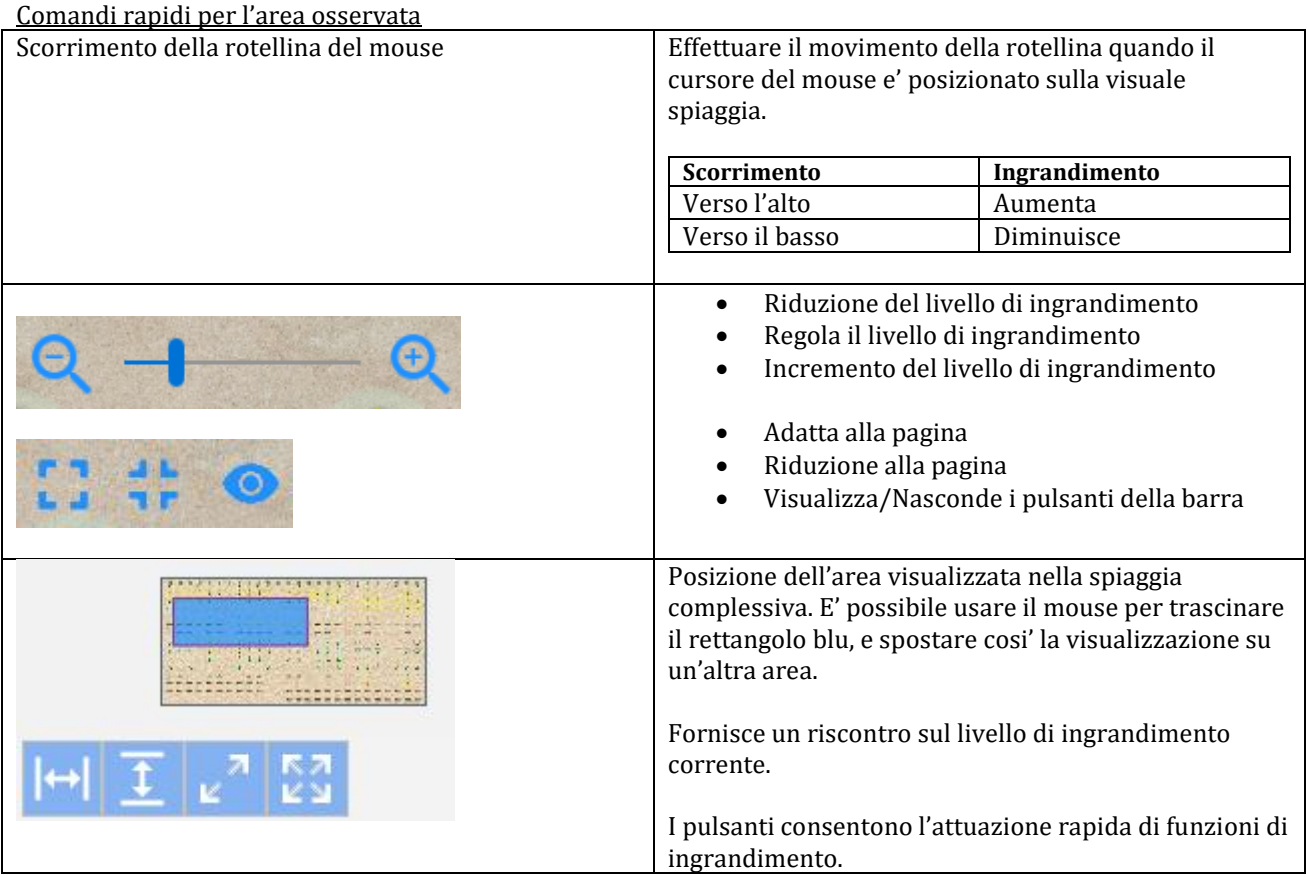

## Riscontro visuale delle file

Il riscontro visuale delle file e' utile:

- per verificare che configurazione della spiaggia è corretta
- per esigenze operative nel corso delle normali attività

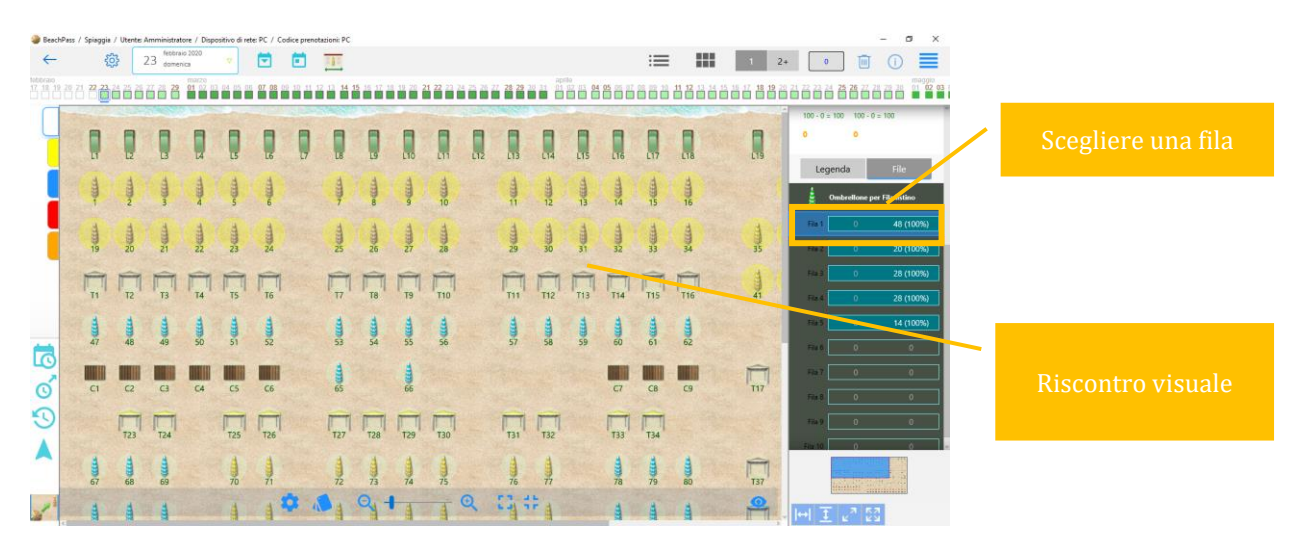

## Regolazione della dimensione del testo

Selezionare il pulsante **(N<sub>ot</sub>)** per la regolazione dell'ingrandimento del testo.

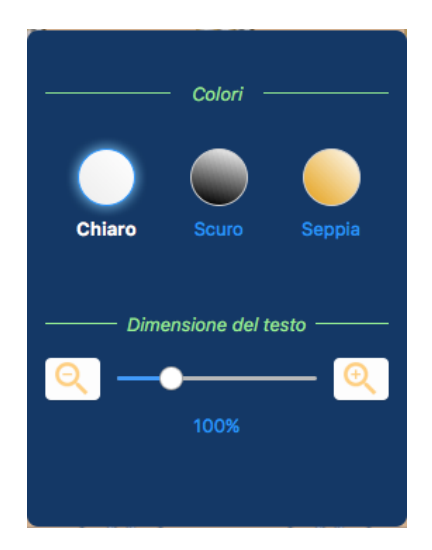

Gli ulteriori elementi di regolazione potrebbero essere non essere attivi sulla, a seconda della versione del disegno spiaggia.

### Indici di occupazione

Sintesi del grado di occupazione e disponibilità per una selezione di attrezzature.

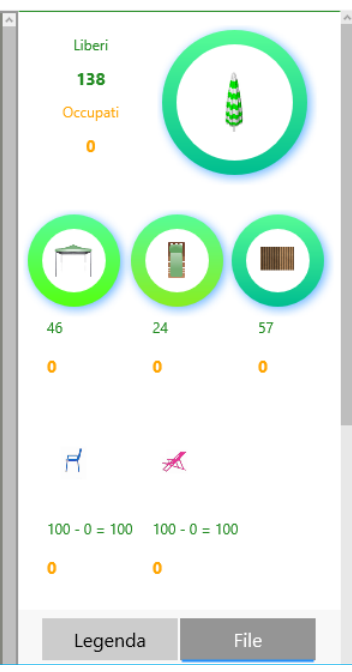

Per informazioni piu' dettagliate e' disponibile la finestra Statistiche.

### Barra giorni liberi/occupati

L'indice grafico (opzione "Barra giorni liberi/occupati") è un utile strumento per individuare con maggiore rapidità possibili posti di interesse in casi di elevata occupazione.

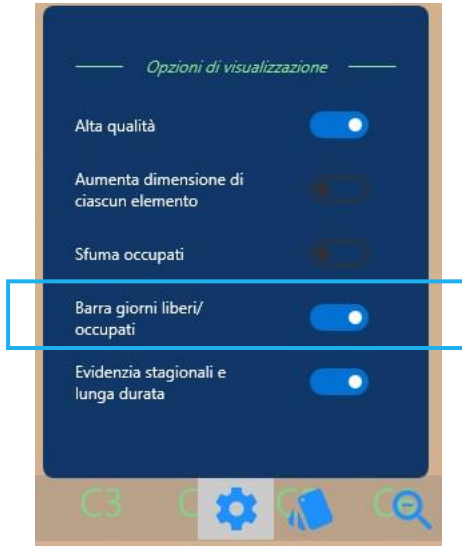

Una volta indicato un periodo di osservazione della spiaggia, ad esempio dal 20 al 25 giugno, una barra grafica indicherà, in modo sintetico, il grado di libertà occupazione.

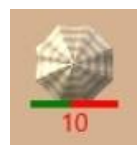

# **15. Differenze allestimenti tra due date**

La finestra **Situazione** mostra le variazioni da apportare agli allestimenti. Ad esempio:

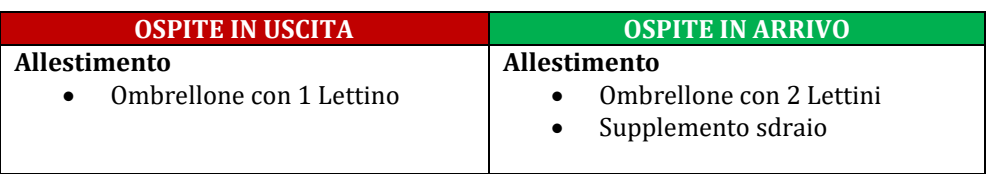

Sera in cui il primo ospite conclude la permanenza (poniamo, il 30 Giugno):

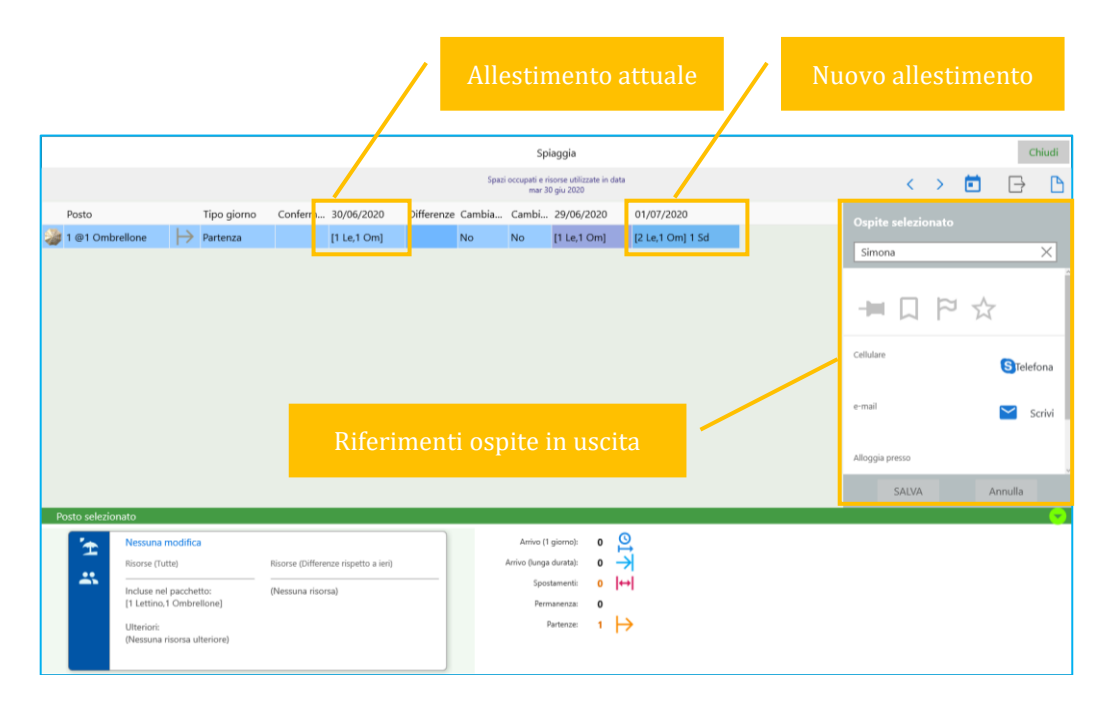

Mattino in cui e' atteso il secondo ospite (poniamo, il 1 Luglio):

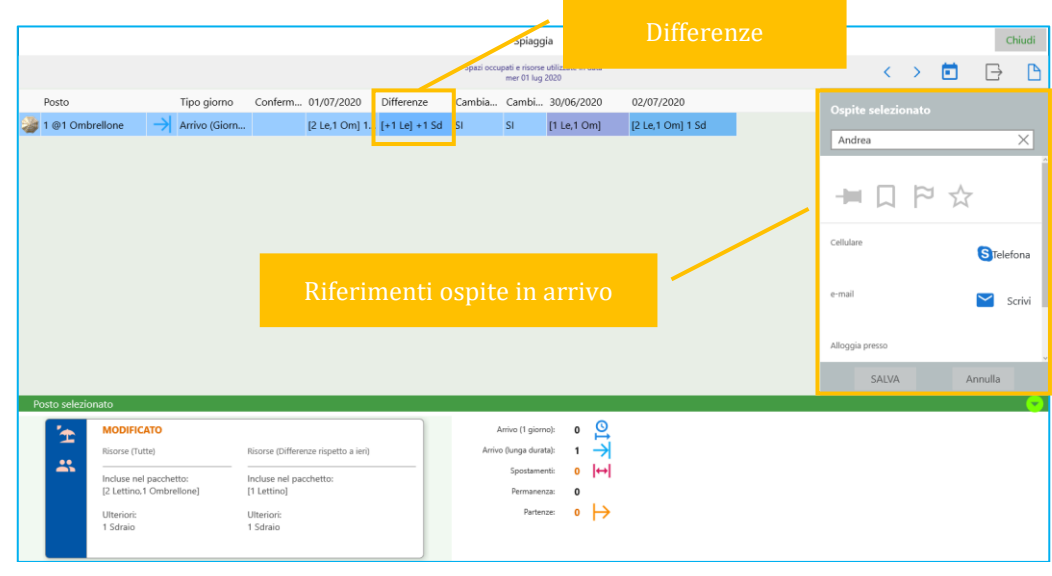

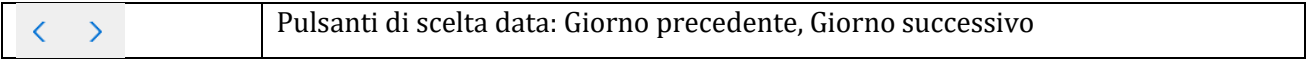

## **16. Prenotazioni**

Per semplicità parleremo di *prenotazioni* senza fare distinzione per ingressi sul momento e prenotazioni in data futura, e non vi sono differenze operative.

E' possibile indicare i dettagli secondo le proprie abitudini. E' anche possibile non indicare dettagli se si preferisce soltanto registrare l'occupazione.

Inseriamo la seguente semplice prenotazione:

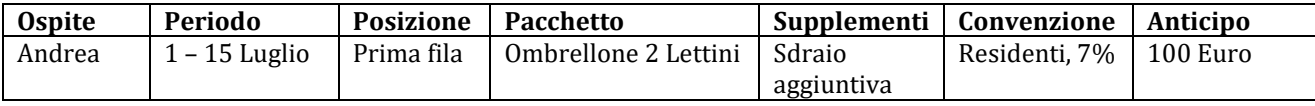

### 1. **Periodo**

23 febbraio 2020 Nella visuale spiaggia, premere il pulsante calendario Nel calendario, indicare il periodo 1-15 Luglio e premere **Scegli**.

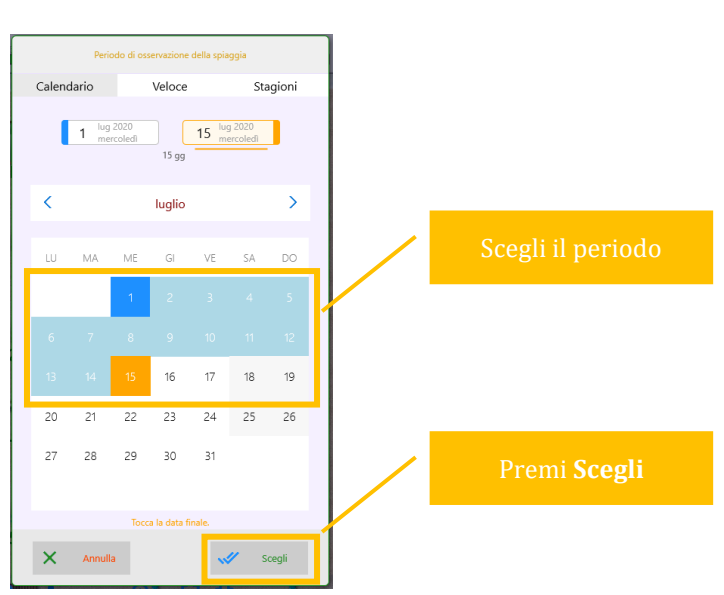

 $\bar{\nabla}$ 

### **2. Posto**

La visuale spiaggia adesso mostra lo stato libero/occupato dei posti nel periodo 1-15 Luglio. Selezionare un posto disponibile e premere **Procedi**.

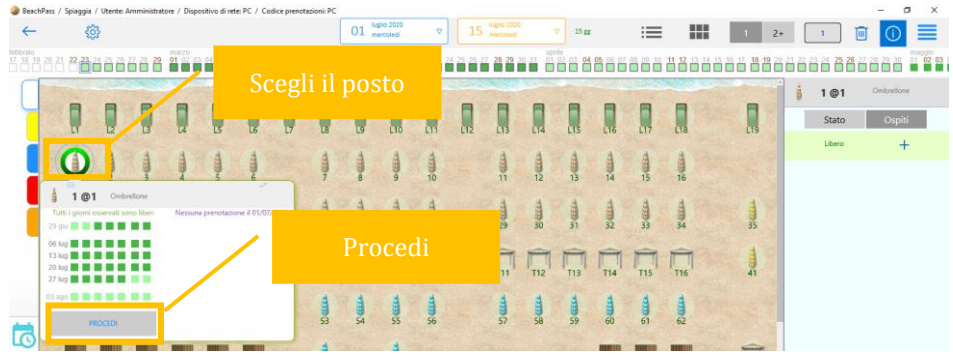

## **3. Prenotazione**

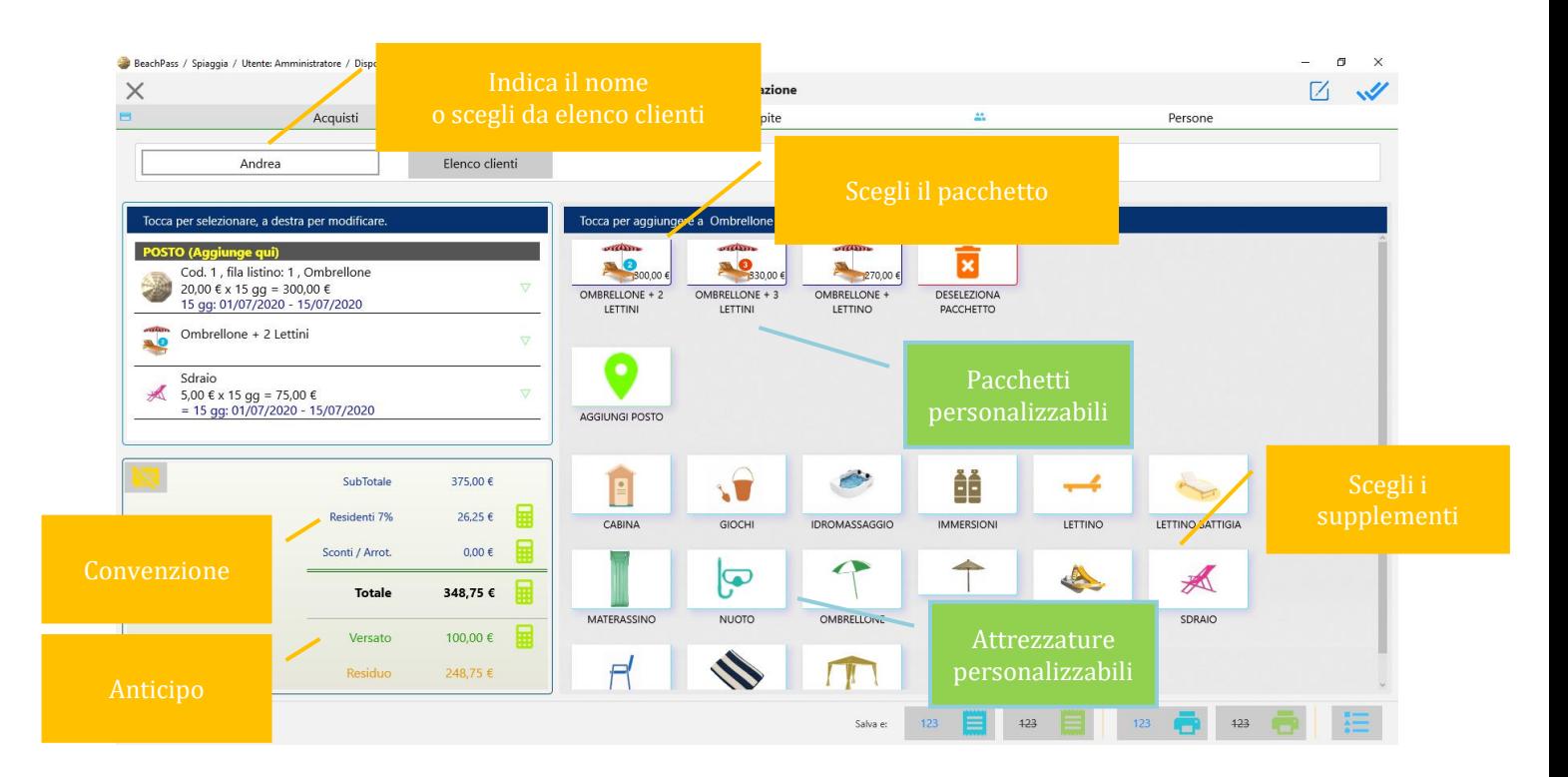

Per gli ospiti giornalieri il nome è facoltativo.

## **Casi d'uso fondamentali**

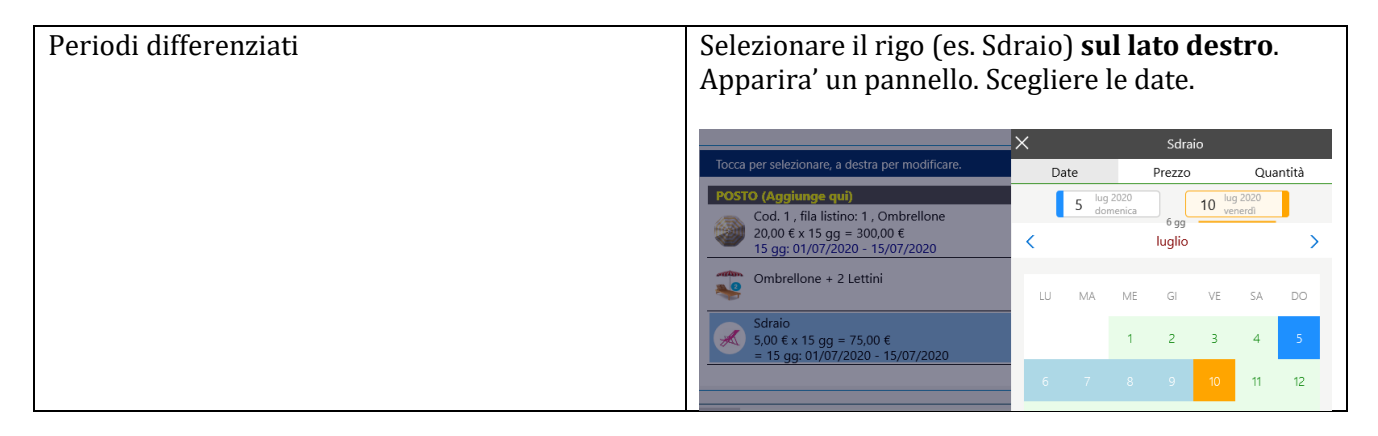

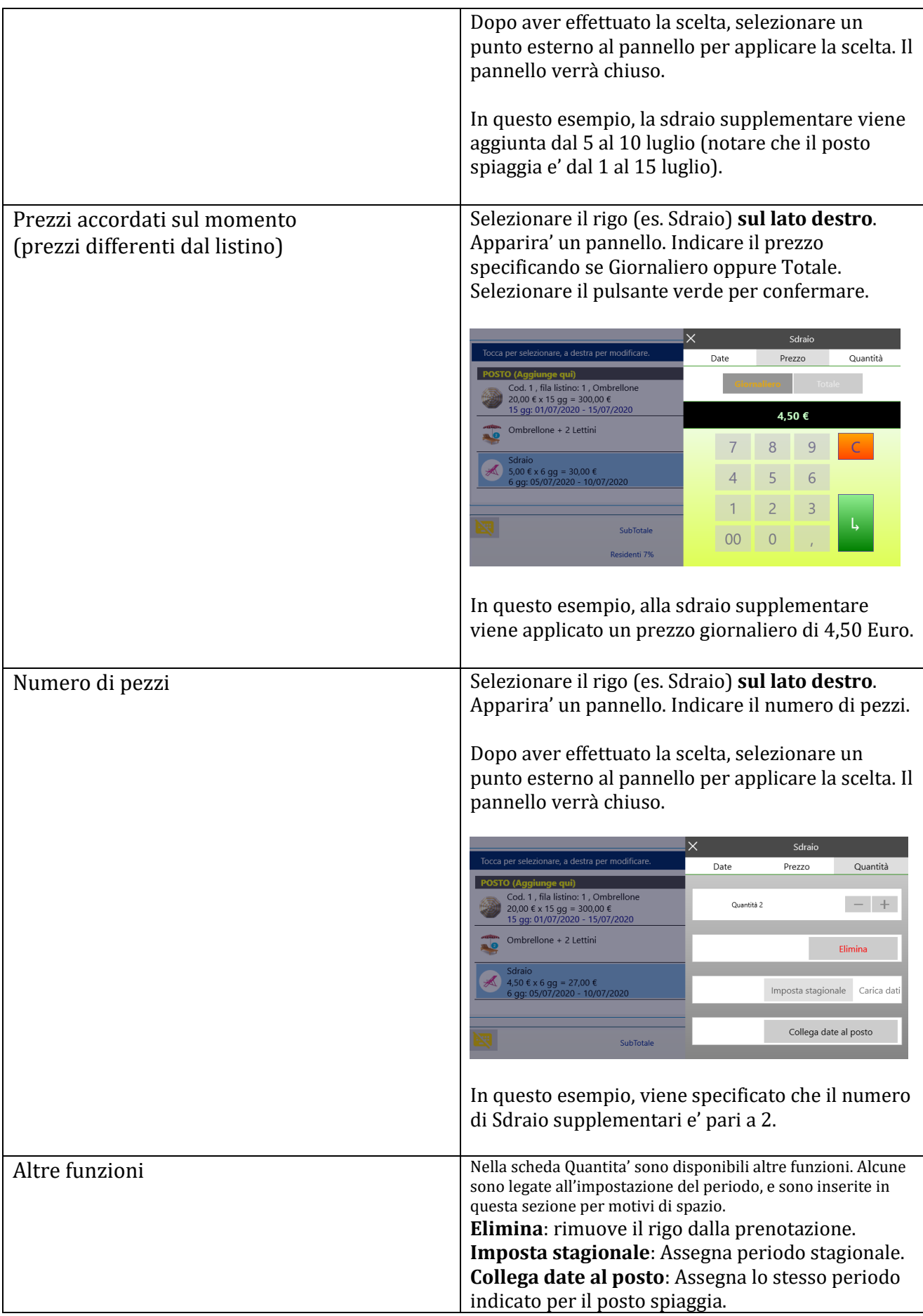

#### **SELEZIONARE UN CLIENTE CENSITO NELLA PRECEDENTE STAGIONE**

Se e' stata effettuata l'importazione da BeachPass della stagione precedente, e' possibile richiamare i dati dei clienti gia' censiti.

Durante la nuova prenotazione selezionare il pulsante **Elenco clienti**.

Nel riquadro che appare, alla sezione **Stagione precedente**, e' possibile cercare e selezionare un soggetto gia' cliente nella stagione precedente.

All'inizio l'elenco contiene tutti i dati. E' possibile aiutarsi con la casella di ricerca per ridurre i risultati nell'elenco.

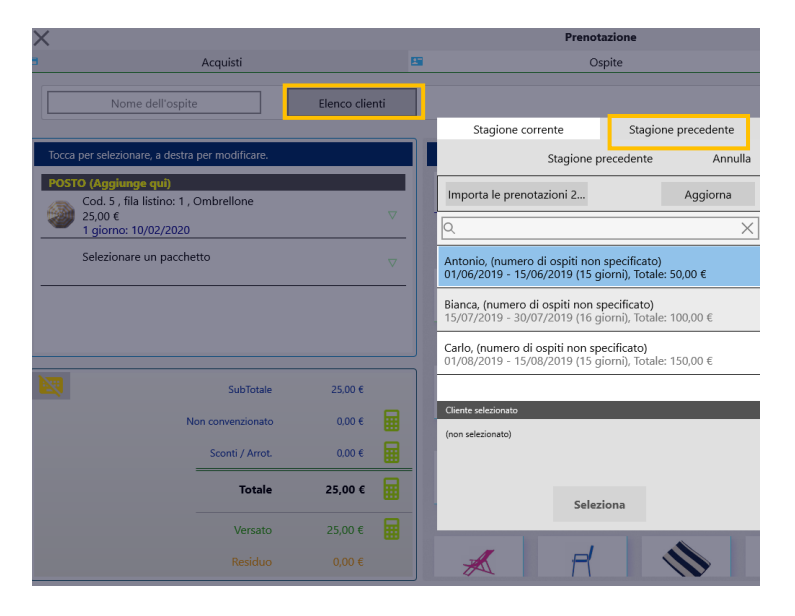

#### **IMPIEGO DI PIU' POSTI SPIAGGIA A COPERTURA DI UNA PERMANENZA**

In periodi di elevati livello di affollamento, per l'accoglienza di un ospite potrebbero essere richiesti due o piu' posti spiaggia a copertura del periodo. Ad esempio, alcuni giorni di permanenza su un ombrellone, i rimanenti su un diverso ombrellone.

Per procedere:

- 1. Calendario spiaggia: scegliere il periodo di permanenza complessiva *Esempio: dal 10 al 20 agosto*
- 2. Individuare i posti più appropriati per ricevere l'ospite. *Esempio: Ombrellone N. 1 fino a ferragosto, Ombrellone N. 2 successivamente*
- 3. Procedere alla prenotazione per il primo posto individuato. In sede di prenotazione, aggiungere l'ulteriore posto (e, se necessario, altri posti) per il periodo rimanente.

In alternativa, è possibile avviare la Prenotazione per il primo posto utile, quindi nella scheda Dettagli prenotazione è possibile aggiungere ulteriori posti per il periodo residuo, secondo la disponibilità di posti liberi.

# **17. Prenotare piu' posti spiaggia**

### **Casi tipici**

- Prenotare ombrellone e cabina
- Prenotare piu' ombrelloni
- Prenotare combinazioni di posti in generale, come ombrelloni, cabine, tende, e altro.

E' inoltre possibile aggiungere risorse addizionali su posti specifici.

Esempio:

1. Aprire il calendario spiaggia e indicare il periodo di permanenza

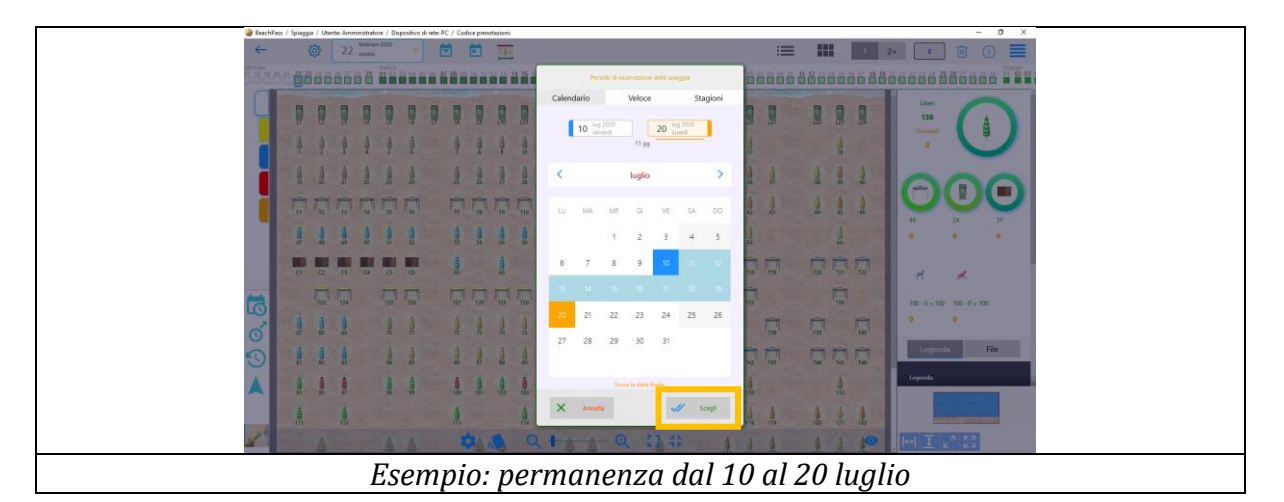

2. Attivare la selezione multipla

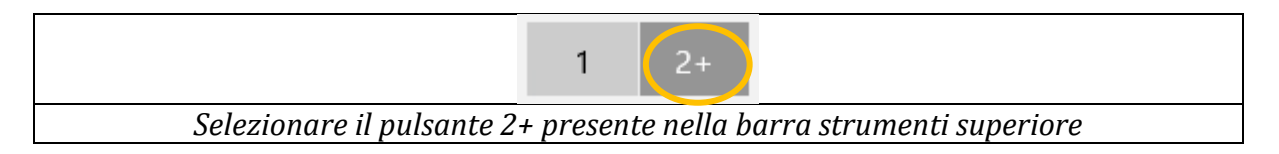

3. Selezionare i posti di interesse quindi scegliere **Procedi**

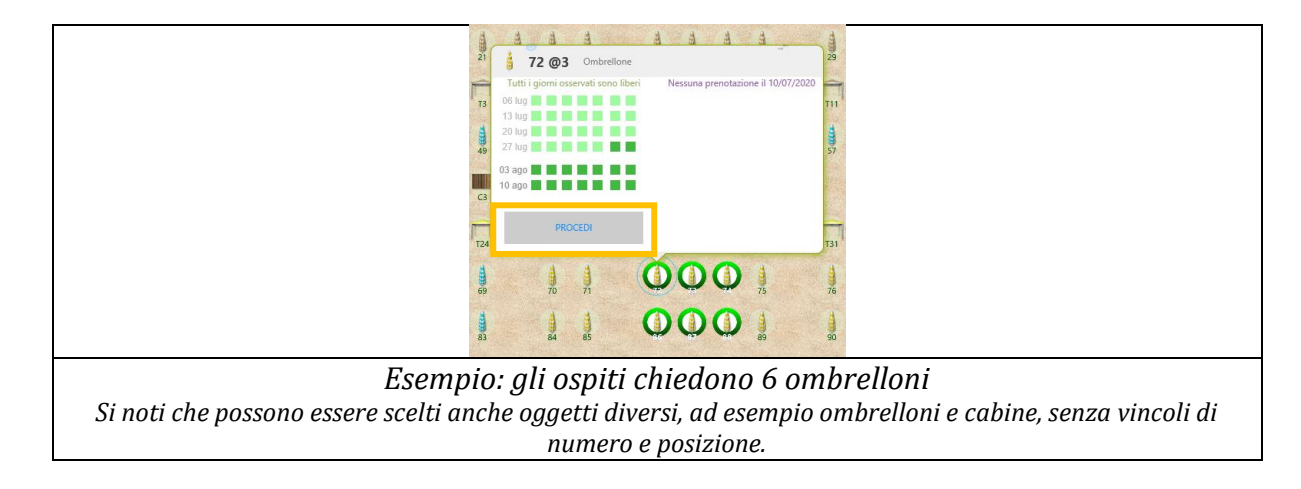

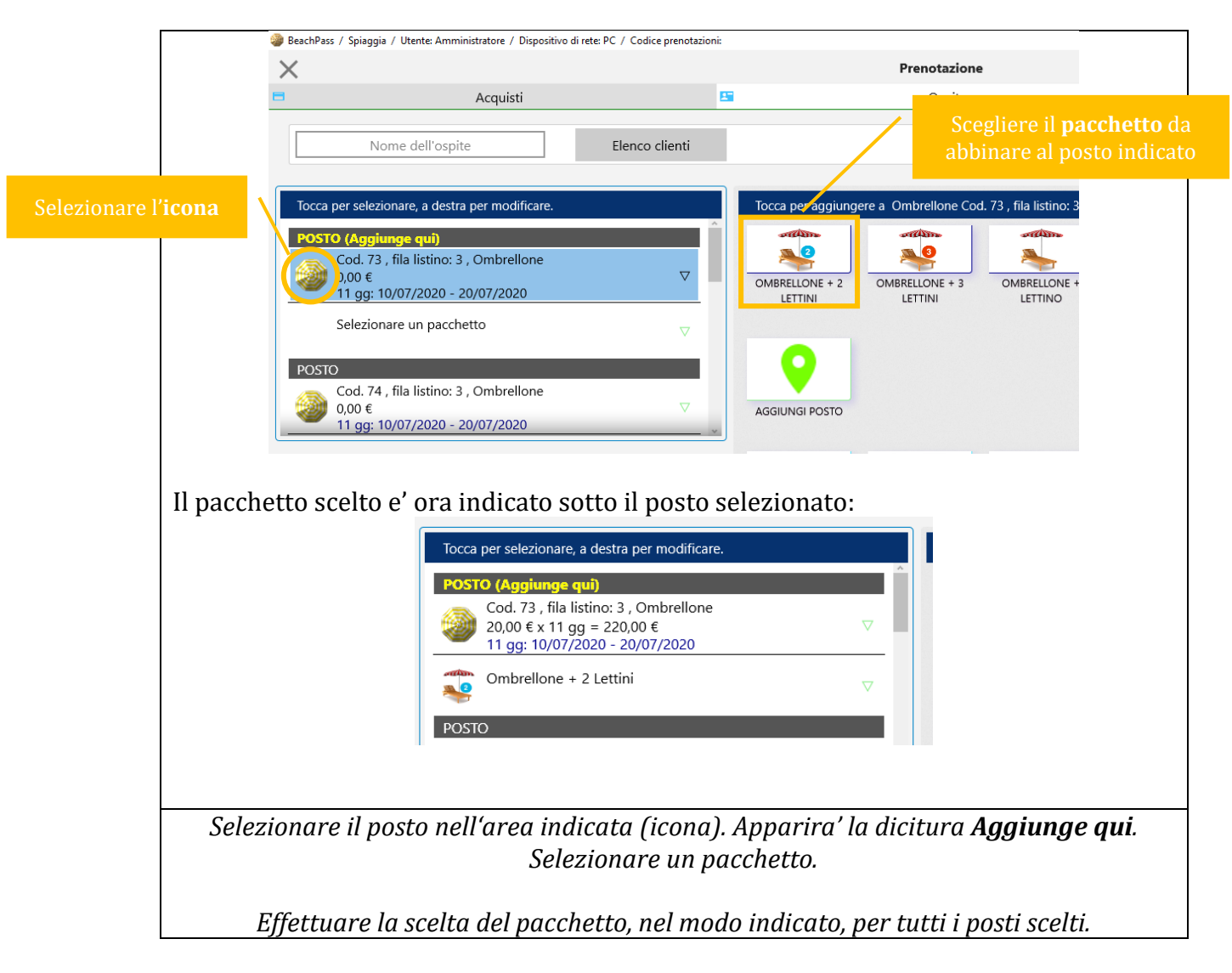

4. Selezionare un posto e assegnare il pacchetto

5. Selezionare il posto a cui aggiungere eventuale attrezzatura specifica

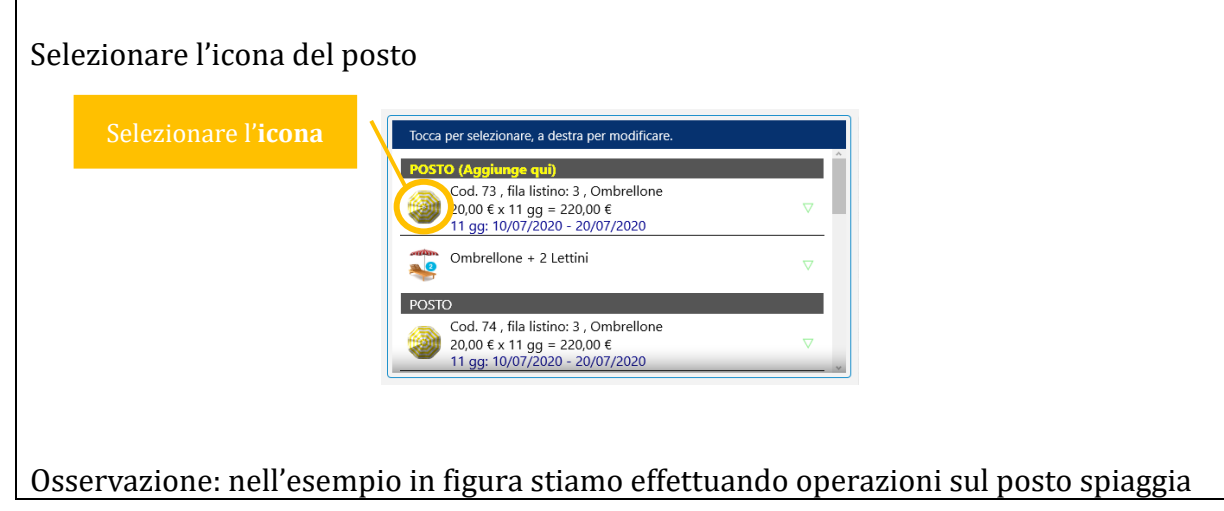

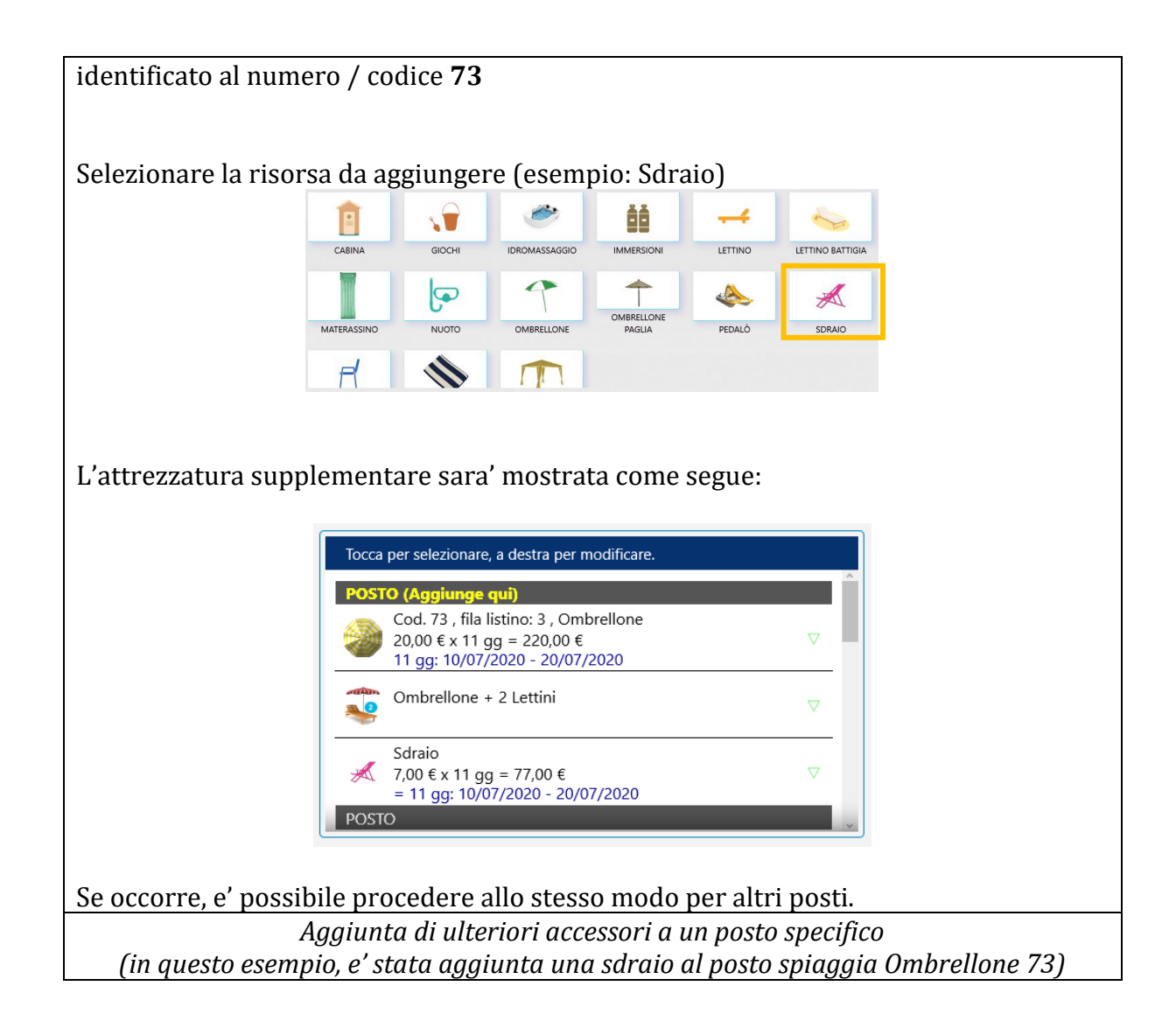

In seguito, per consultare i dettagli di quella prenotazione, visualizzare i **Dettagli** della prenotazione alla sezione **Affitti**, come mostrato nell'immagine.

E' possibile prendere visione degli accessori specifici eventualmente aggiunti (esempio: sdraio aggiuntiva per il posto spiaggia Ombrellone 73), come indicato nell'immagine che segue.

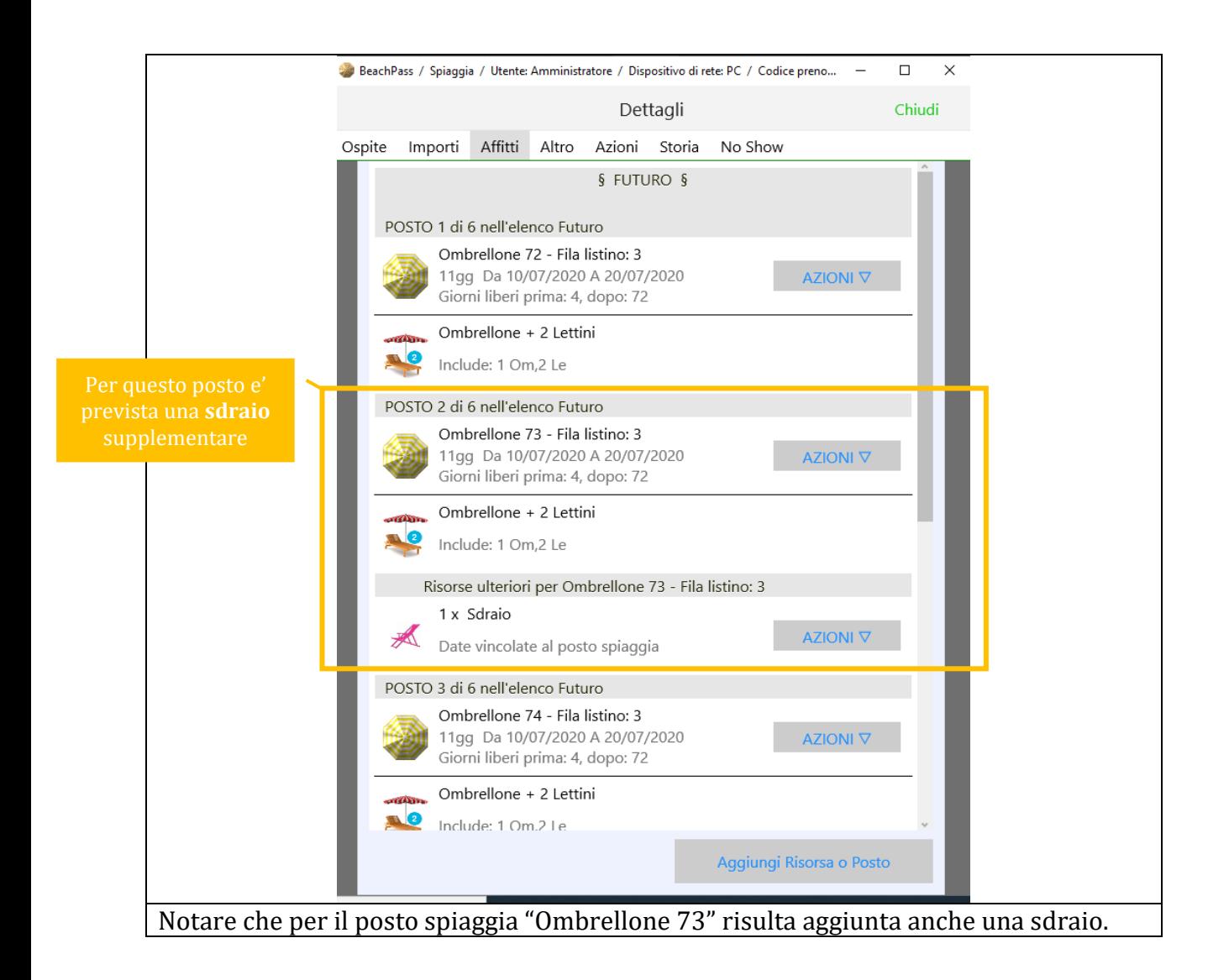

# **18. Dettagli prenotazione**

E' possibile visualizzare i dettagli prenotazione di un ospite in diversi modi.

#### *Esempio*

Nella visuale spiaggia:

- Se necessario, selezionare il periodo di interesse, ad esempio dal 10 al 15 agosto
- Selezionare un posto nella spiaggia, ad esempio ombrellone n. 1
- Selezionare il nominativo dell'ospite (come esempio vedere immagine)

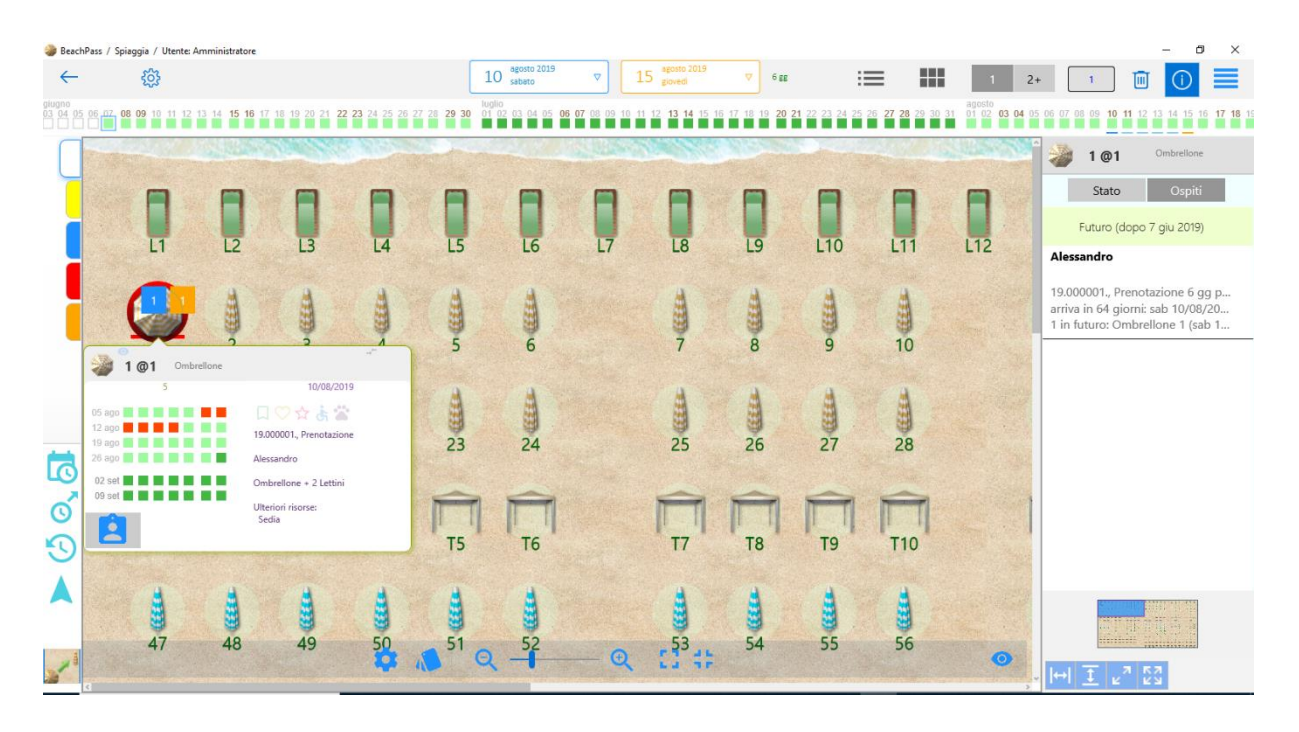

E' possibile visualizzare i dettagli prenotazione anche in altri modi, ad esempio effettuando una ricerca per nome ospite, oppure avvalendosi del pulsante in basso a sinistra del riquadro che appare in corrispondenza del posto spiaggia selezionato.

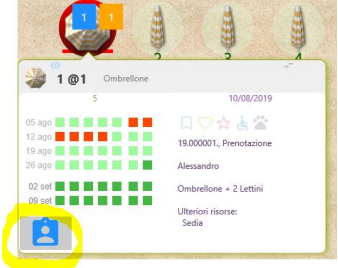

#### **Ospite**

Questa sezione contiene un riepilogo dei dati di permanenza (quale posto/i spiaggia sono assegnati e per quale periodo).

Sono inoltre disponibili:

• Pulsanti filtro colore. Questi pulsanti consentono di assegnare un colore da utilizzare ai fini del filtro colore presente nella visuale spiaggia. E' possibile attribuire a un colore un significato arbitrario, secondo le esigenze nella struttura ricettiva.

- Pulsante **Elimina prenotazione**. Questo pulsante consente di rimuovere una prenotazione e dati correlati.
- Pulsante **Partenza**. Questo pulsante e' visibile soltanto la prenotazione ha attinenza con la data odierna (ad esempio un ospite giornaliero entrato oggi).
- Pulsante per modificare lo stato prenotazione Da Confemare/Confermata.

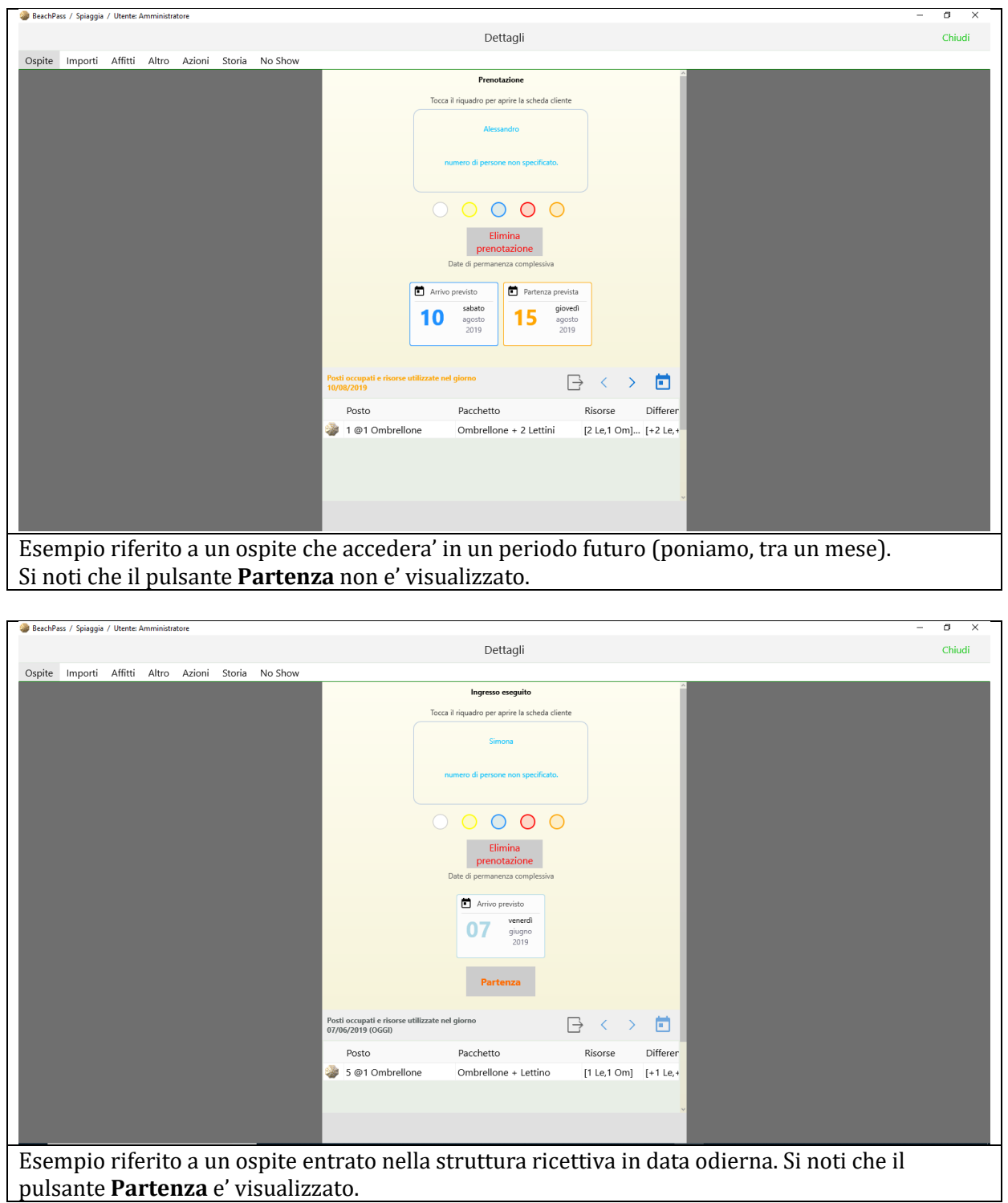

### Importi

Questa scheda contiene informazioni di carattere economico, ad esempio il totale versato dall'ospite e l'eventuale importo residuo.

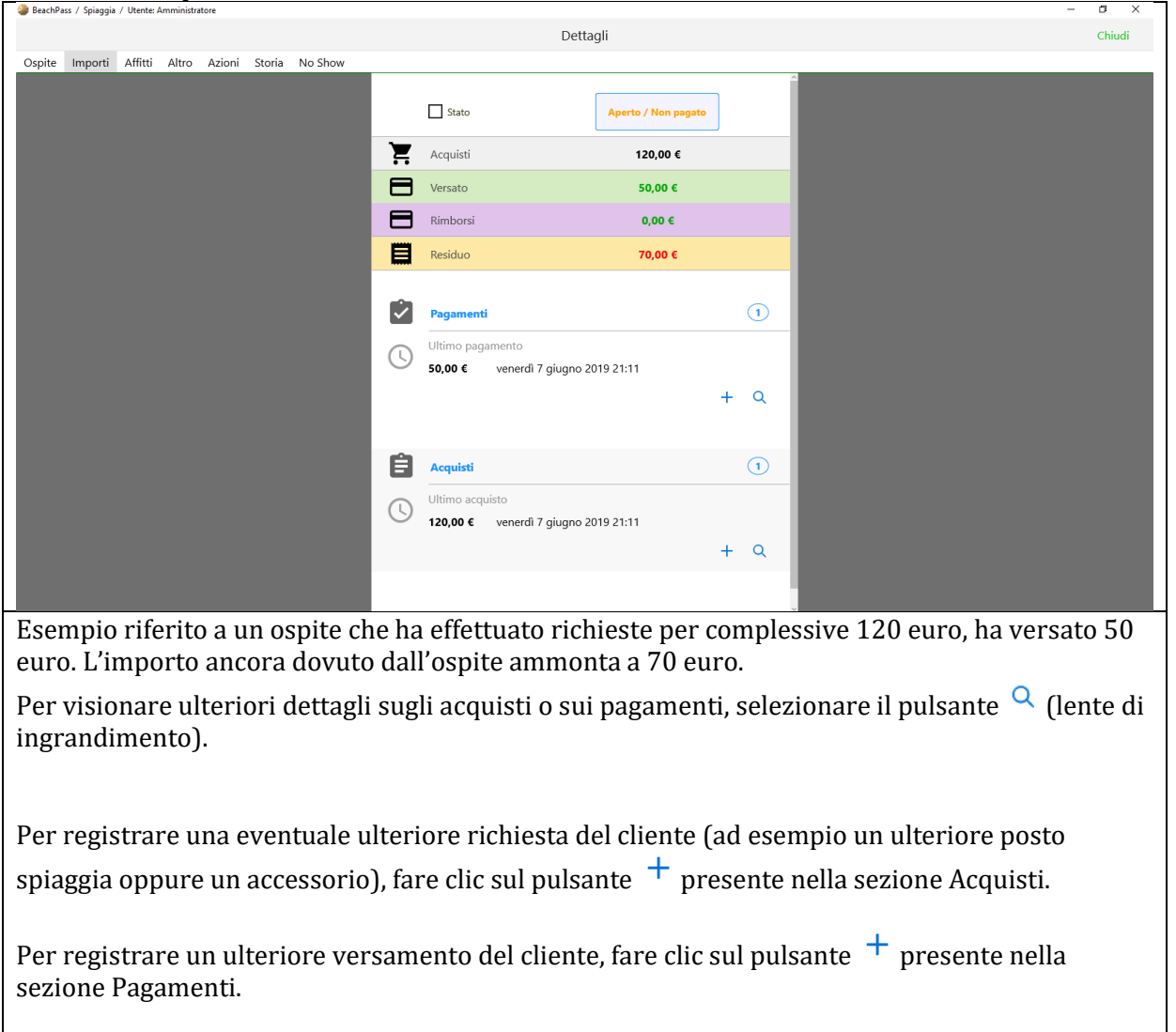

#### *Esempio d'uso della sezione*

L'esempio che segue e' il risultato dopo aver registrato (nella sezione Pagamenti) -10 euro, cioe' una riduzione del totale residuo di 10 euro.

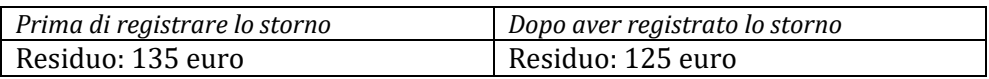

Si noti che la voce 10 euro viene evidenziata nel rigo Rimborsi, a prescindere che sia una restituzione materiale oppure un mero abbassamento del totale dovuto.

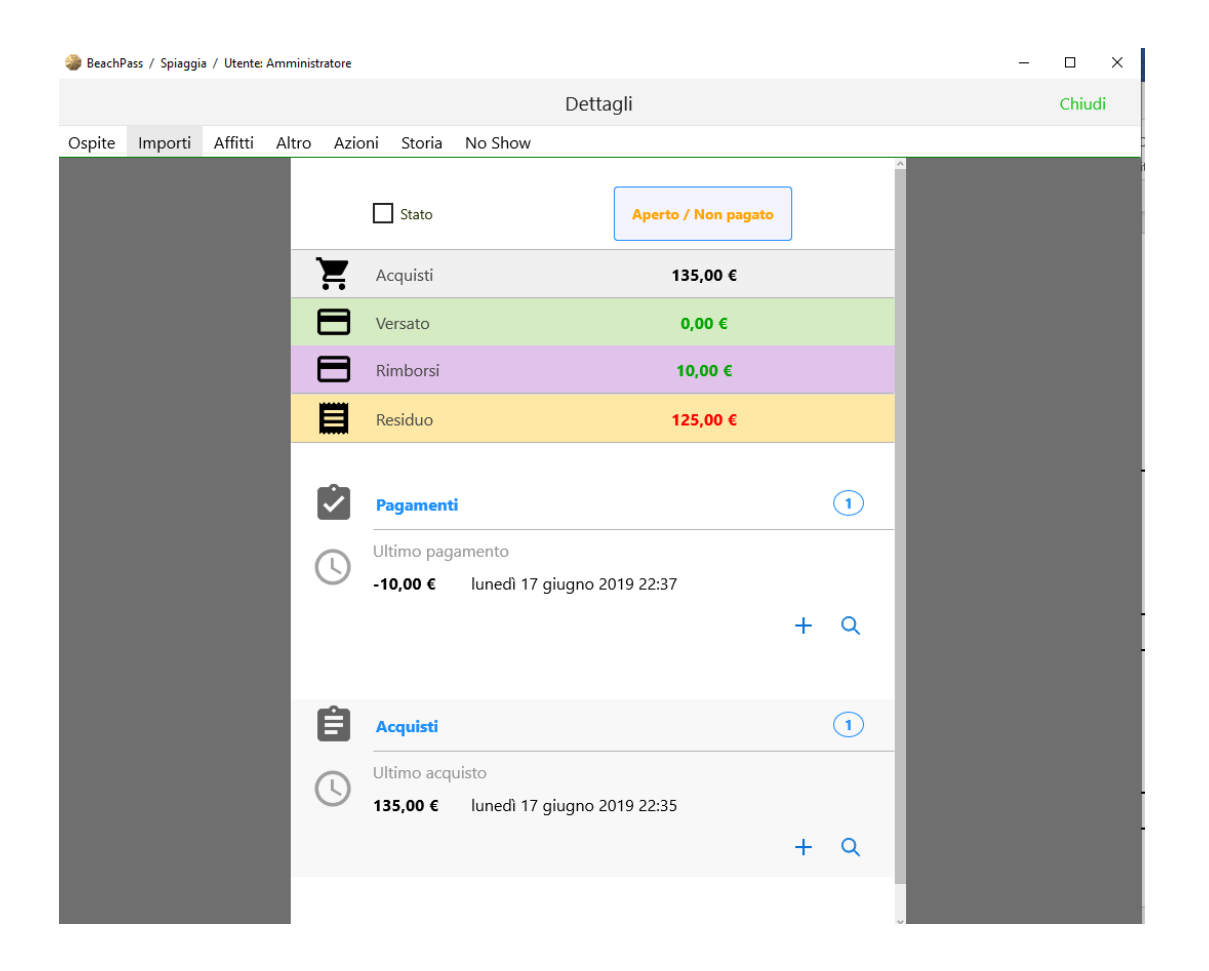

Si noti che se l'ospite effettua ulteriori acquisti (ad esempio noleggia un altro posto spiaggia o un altro accessorio) e' possibile la sezione Acquisti per aggiungere tale informazioni.

### Affitti

Questa scheda contiene informazioni sugli elementi richiesti dall'ospite come il posto spiaggia (esempio: Ombrellone n. 1), il periodo (esempio: dal 10 al 15 agosto), l'eventuale pacchetto scelto (esempio: allestimento ombrellone con 2 Lettini), e eventuali risorse supplementari aggiunte ad un posto spiaggia (esempio: sdraio aggiunta all'allestimento dell'ombrellone n.1).

Il numero di posti spiaggia elencati dipendono dalle richieste del cliente. Ad esempio, se sono stati richiesti due ombrelloni, saranno elencati altrettanti posti spiaggia nell'elenco, ciascuno corredato delle informazioni corrispondenti.

Selezionare **Azioni** per visualizzare i comandi disponibili. I comandi consentono, ad esempio, di:

- modificare il periodo della prenotazione
- modificare il posto spiaggia

Se si intende modificare il periodo della prenotazione, prima di visualizzare la finestra dettagli prenotazione, si consiglia di selezionare nella spiaggia il periodo di interesse. Diversamente la modifica del periodo e' consentita entro un intervallo di giorni precedenti e successivi.

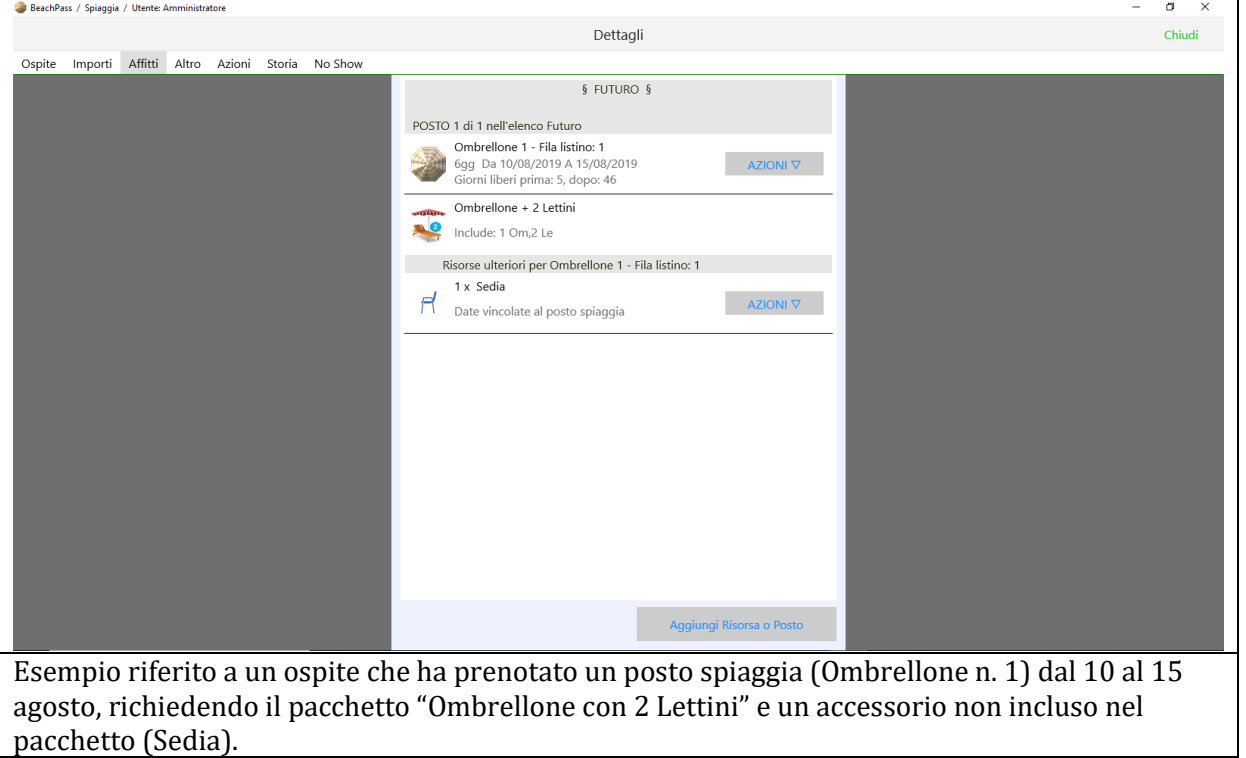

#### Altro

Questa scheda contiene informazioni addizionali, ad esempio gli estremi della prenotazione, un pulsante che consente di indicare la composizione del gruppo ospiti (esempio: 2 adulti e 1 minore), e un pulsante per la sovrascrittura dei dati economici (da utilizzare soltanto in casi particolari).

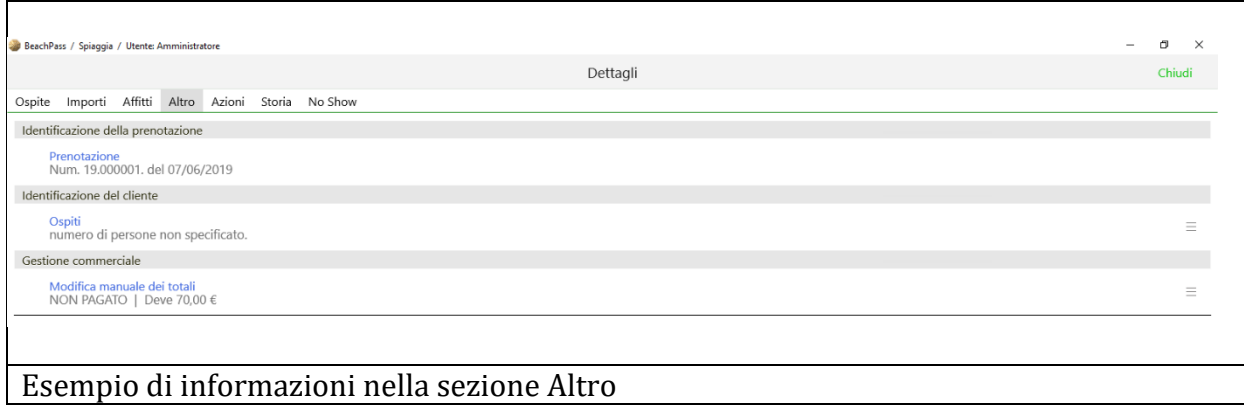

## Azioni

Questa sezione contiene un pulsante per un prospetto riepilogativo, e un elenco corrispondente ai movimenti.

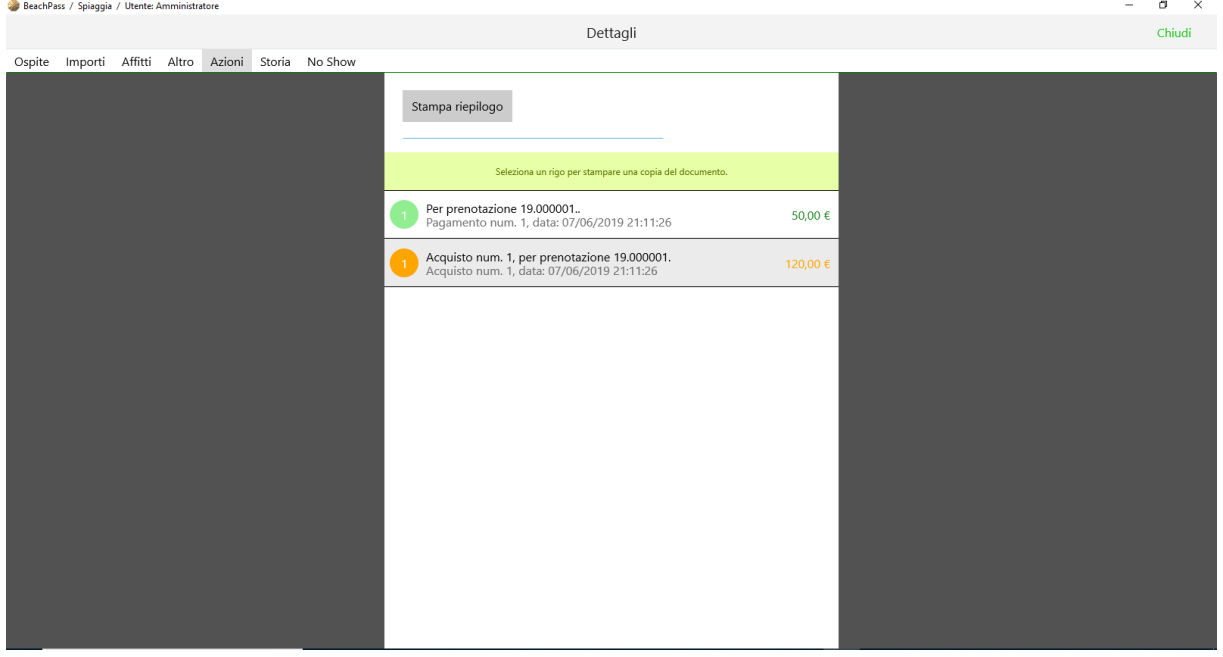

## Storia

Questa sezione contiene una sintesi delle eventuali variazione apportate alla scheda prenotazione.

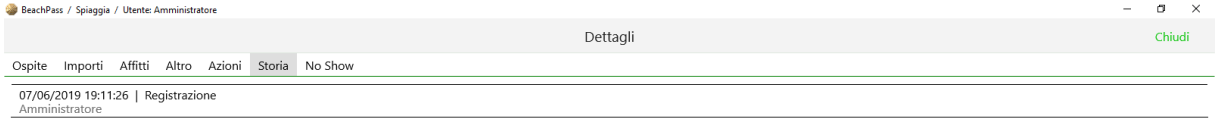

## No Show

In questa sezione e' indicare i giorni o i periodi nei quali l'ospite non frequenta la struttura ricettiva.

Esempio: l'ospite ha prenotato per 2 mesi, ma non frequenta al Sabato e alla Domenica. Durante i giorni indicati il posto spiaggia sara' disponibile per altre prenotazioni. Un esempio d'uso di questa sezione e' riportato piu' avanti nel testo.

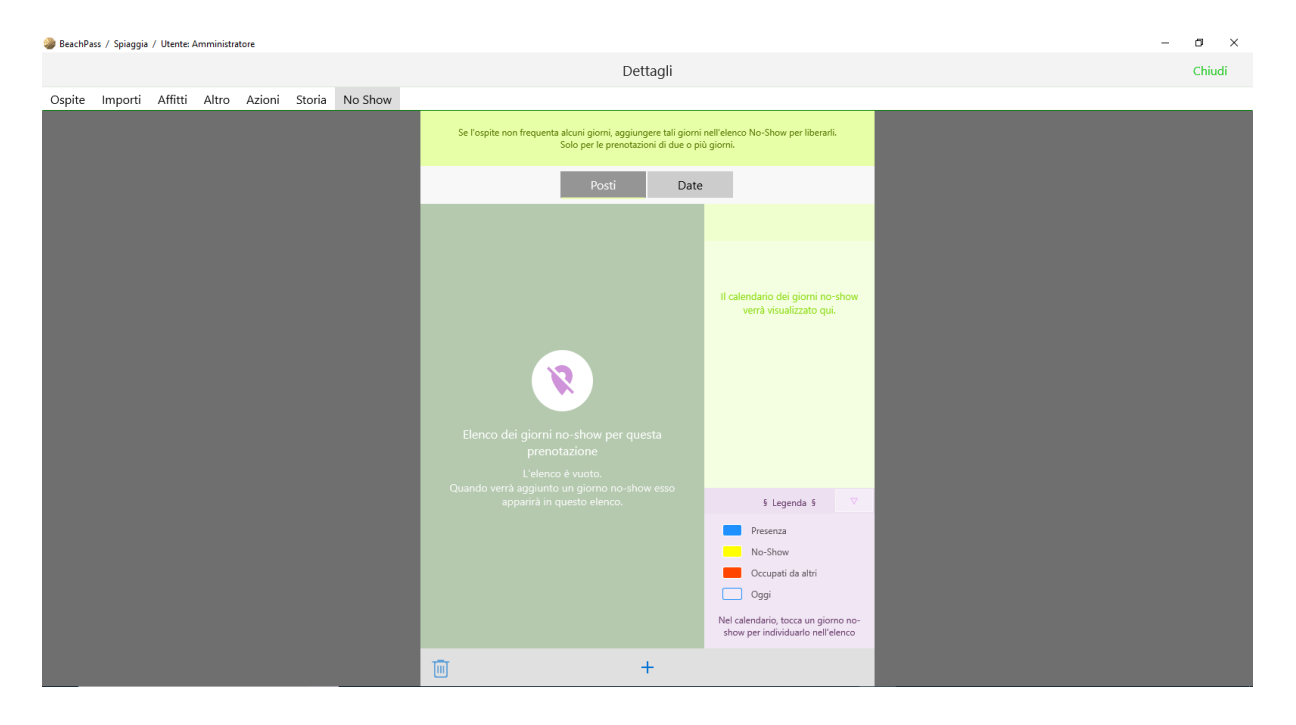

### **MODIFICA DI UN PAGAMENTO**

Aprire i dettagli della prenotazione e visualizzare la scheda **Importi**, quindi selezionare il pulsante + (aggiungi) presente nella sezione **Pagamenti**.

Far precedere il segno meno all'importo (esempio: -15,00 euro) in caso di correzioni al ribasso della cifra effettivamente pagata, ad esempio in caso di errori, abbuoni, storni e simili.

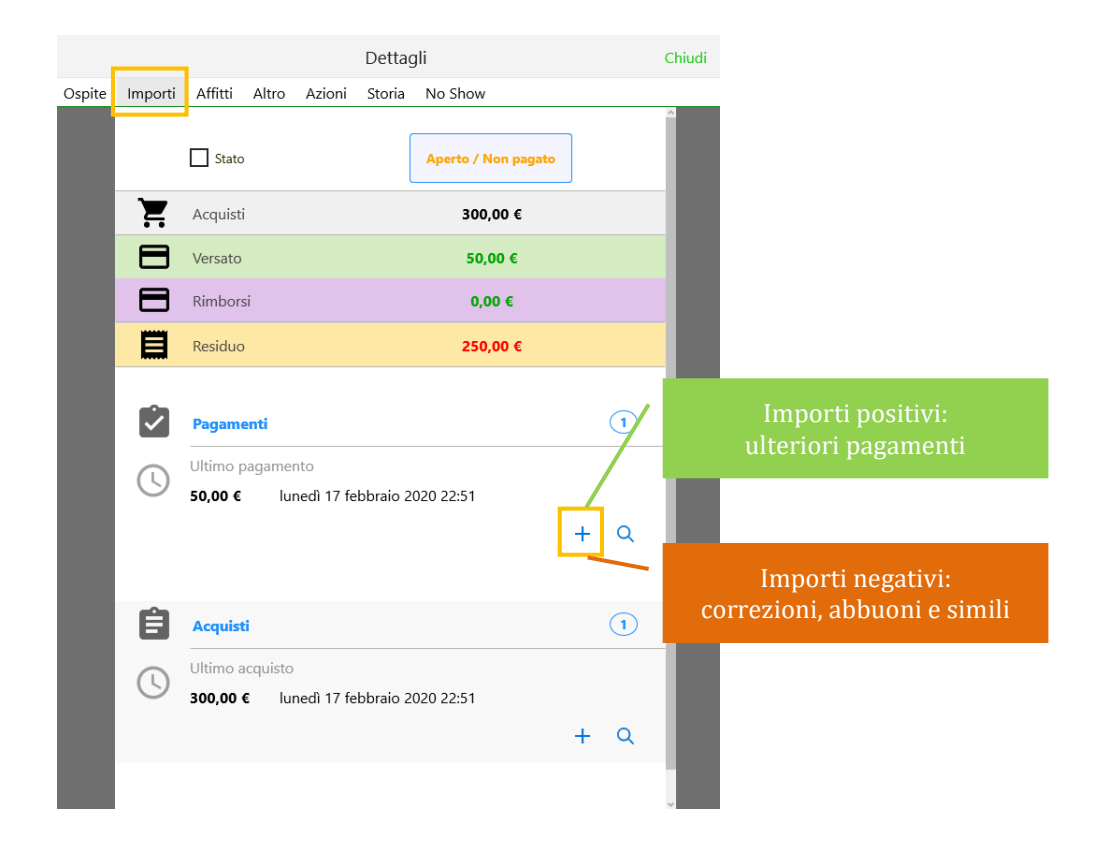

### **Esempio**

E' stato registrato per errore un pagamento di 50 euro da parte di un cliente (vedere immagine qui sopra). L'importo effettivamente corrisposto dal cliente e' 40 euro. Per correggere aggiungiamo un pagamento di -10 euro, cioe' l'importo da sottrarre (dieci euro) preceduto dal segno meno (per indicare che non e' un ulteriore pagamento ma una correzione).

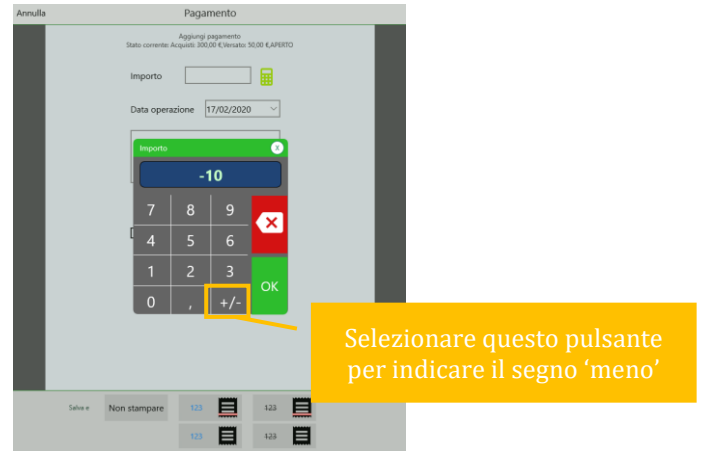

In alternativa e' possibile usare la tastiera del computer per digitare l'importo, incluso l'eventuale segno – (meno) come nell'esempio.

**Consigliato**: indicare il motivo dell'operazione, ad esempio Correzione. I pulsanti consentono di inserire rapidamente le causali piu' frequenti.

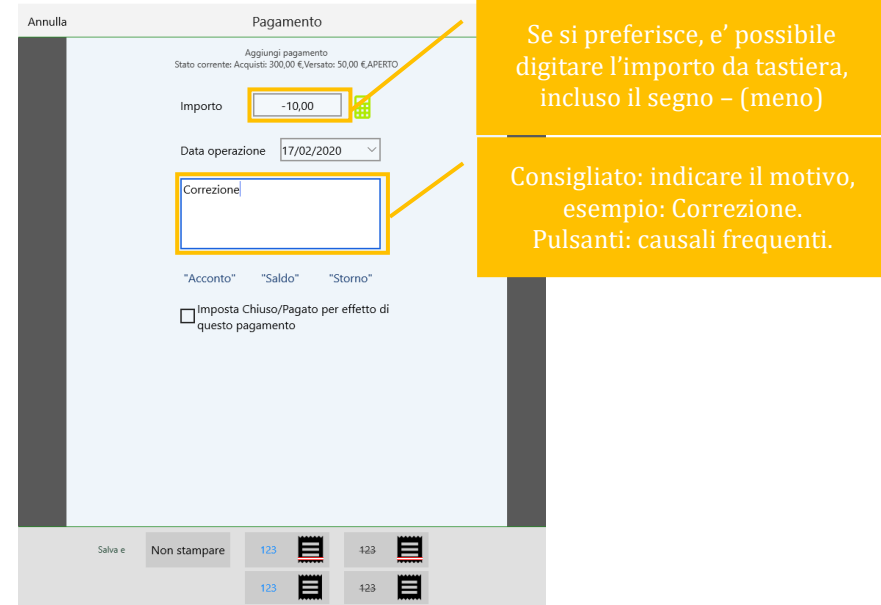

Se e' necessario modificare la data: aprire il riquadro e selezionare la data.

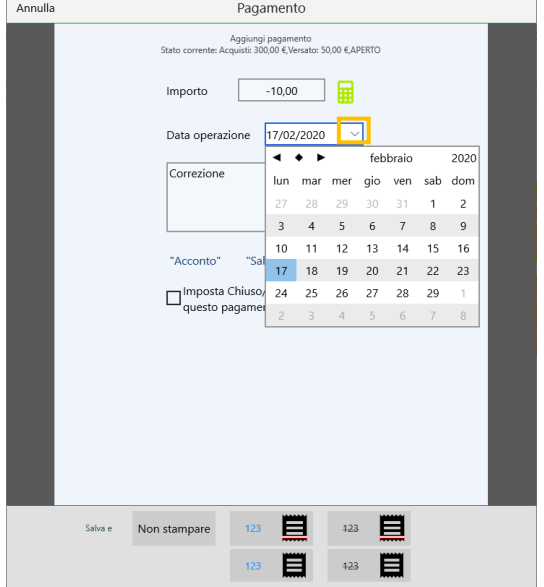

## **ESCLUSIONE DI GIORNI DA UNA PRENOTAZIONE**

Se il cliente non frequenta in giorni o periodi specifici, e' possibile rimuoverli dalla prenotazione utilizzando la funzione No Show.

Consideriamo il caso di ospite stagionale. Nulla cambia in caso di differente periodo. Apriamo la scheda dettagli prenotazione.

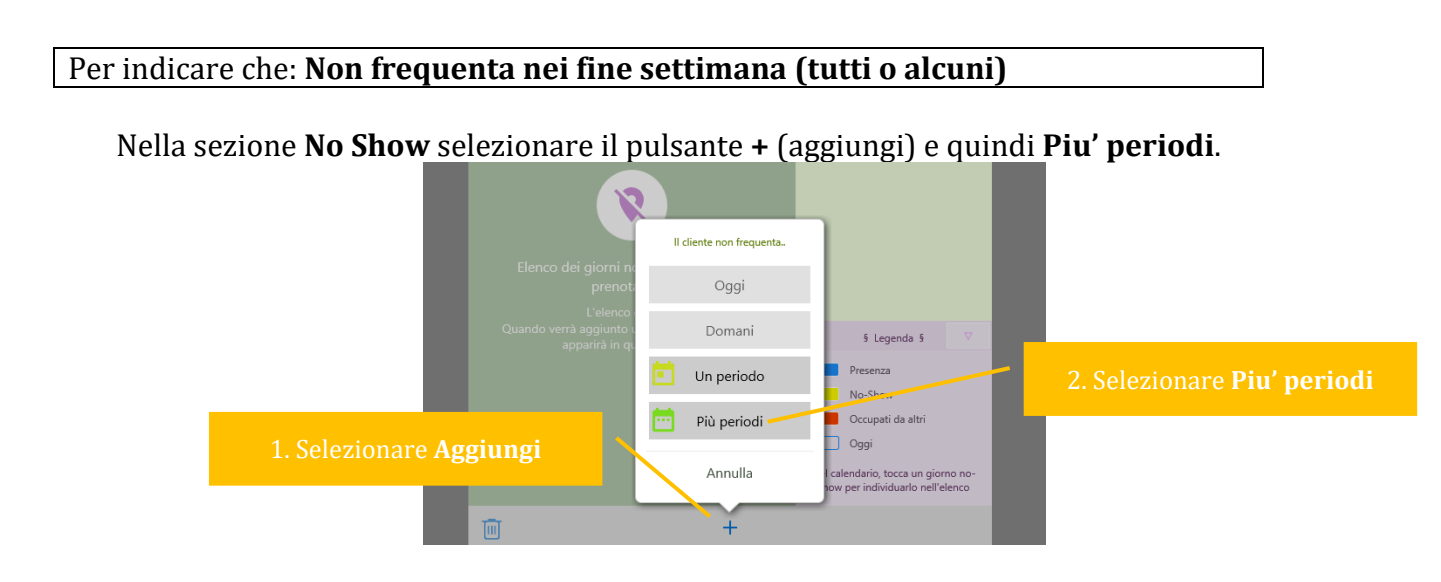

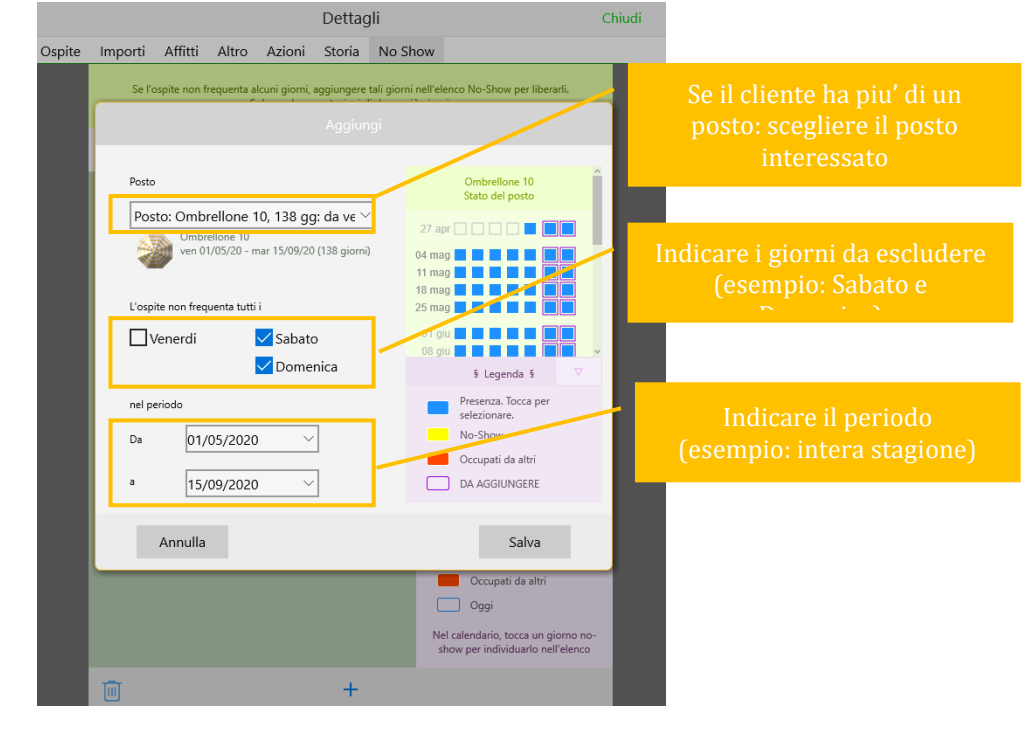

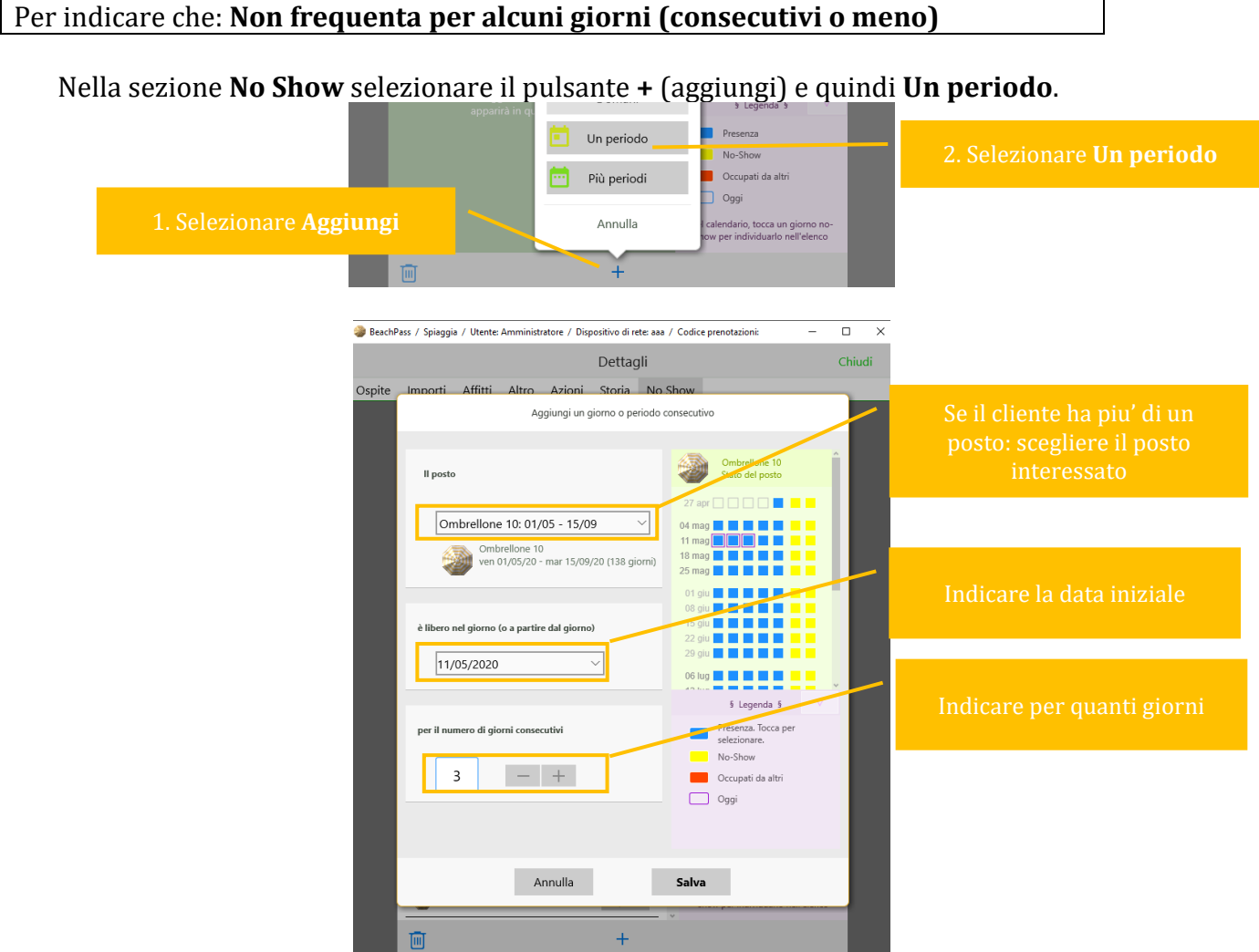

In caso di periodi discontinui, e' possibile aggiungere ulteriori registrazioni.

• I metodi precedenti possono essere combinati.

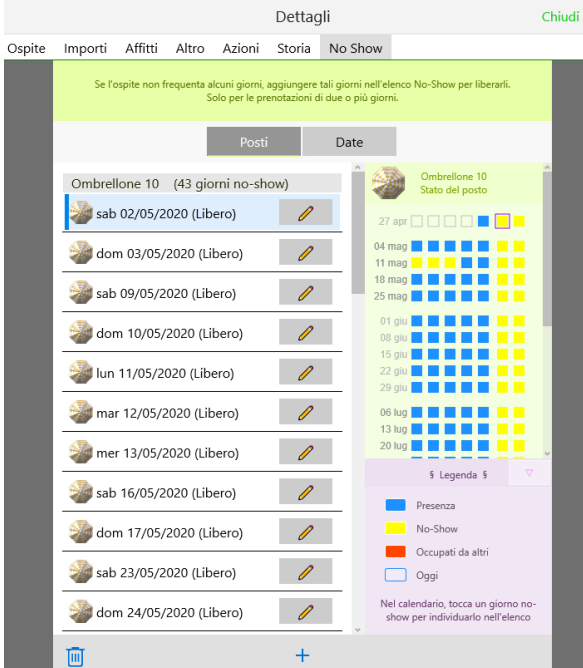

• E' possibile rimuovere dei giorni se necessario.

Utilizzare l'icona cestino (in basso a sinistra), quindi selezionare le date e premere **Elimina**.

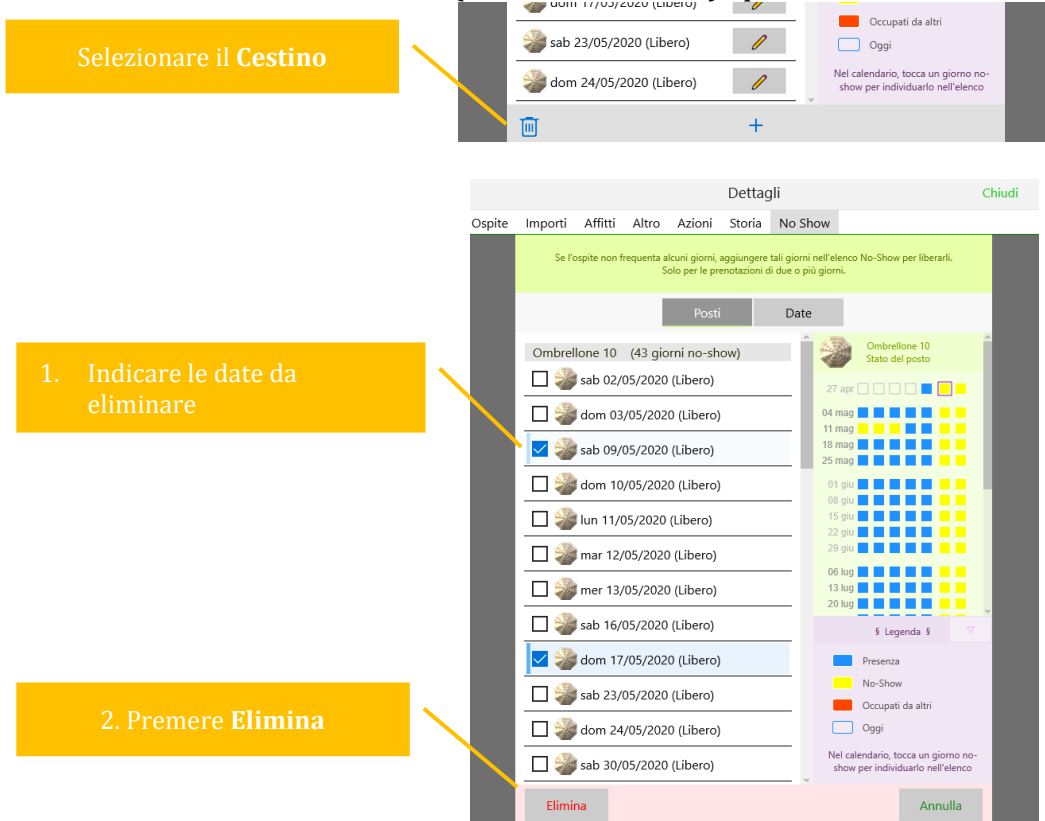

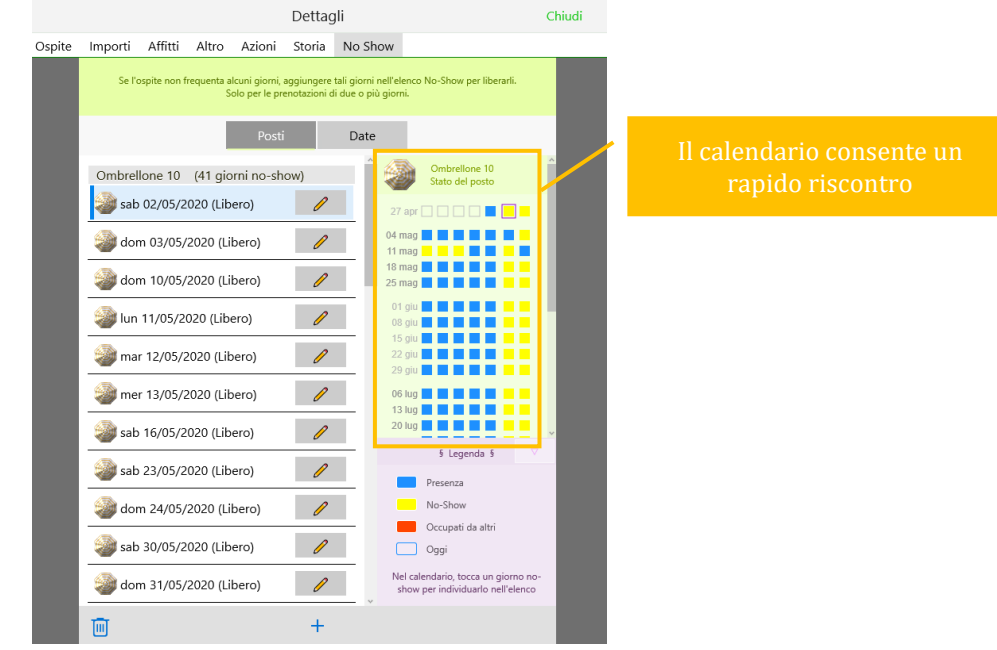

Risultato, dopo aver eliminato le date selezionate:

### INDICAZIONI SUL CALENDARIO

Date in giallo: giorni in cui il posto spiaggia e' disponibile per altre prenotazioni.

### **MODIFICHE DELLA PRENOTAZIONE**

A volte l'ospite richiede di modificare la prenotazione.

L'applicazione consente di apportare un insieme di modifiche. Aprire i dettagli della prenotazione, e procedere secondo le richieste. Verificare sempre i risultati e gli importi finali.

In alcune circostanze, ad esempio riduzione del periodo/composizione spiaggia, l'applicazione non propone modifiche di prezzo in quanto da accordare caso per caso. Assicurarsi quindi di indicare le variazioni necessarie.

# **19. Stato spiaggia**

Il pulsante per visualizzare lo stato spiaggia (cosiddetto *tableau*) è disponibile nel menu spiaggia e/o nella barra superiore.

Nelle versioni per computer, è possibile selezionare:

- un'area verde per avviare la prenotazione
- un'area colorata per la scheda dettagli

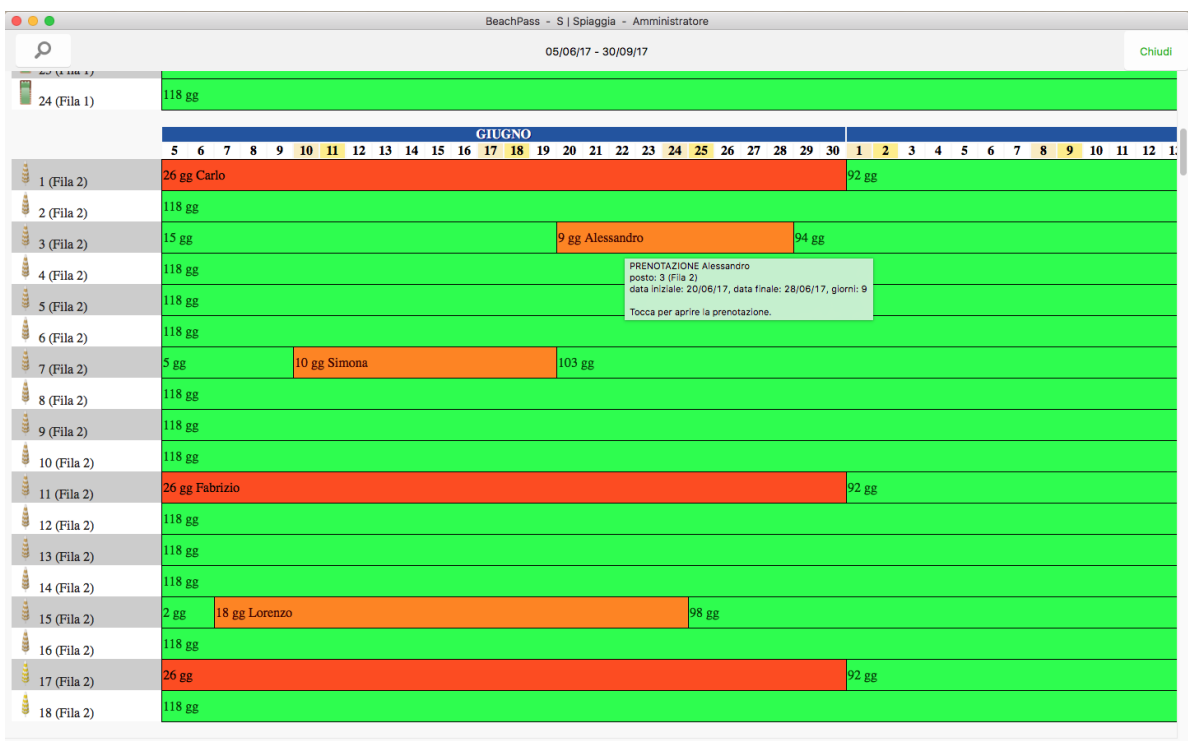

# **20. Prospetti - Occupanti**

È una utile sintesi per le esigenze gestionali e operative.

La funzione potrebbe non essere disponibile su alcune piattaforme e per spiagge disegnate con la versione 1.

- Dalla visuale spiaggia, **selezionare un singolo giorno**, ad esempio 20 luglio
- Selezionare il pulsante "Mostra l'elenco dei clienti" presente nella barra superiore
- Selezionare **Griglia**

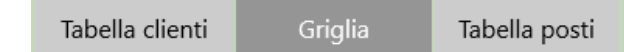

Nella rappresentazione a video sono indicate:

- casella bianca vuota (o etichetta in verde "libero"): indica un posto libero
- etichetta in rosso: posto occupato con nominativo se noto, o con segnaposto qualora il nome non sia disponibile
- cella in grigio: utilizzata solo come riferimento, corrisponde a una cella di spaziatura. Le celle di spaziatura sono utili per riconoscere ad esempio passerelle e camminamenti.
- Riferimenti per agevolare la consultazione. Le intestazioni di colonna sono personalizzabili.

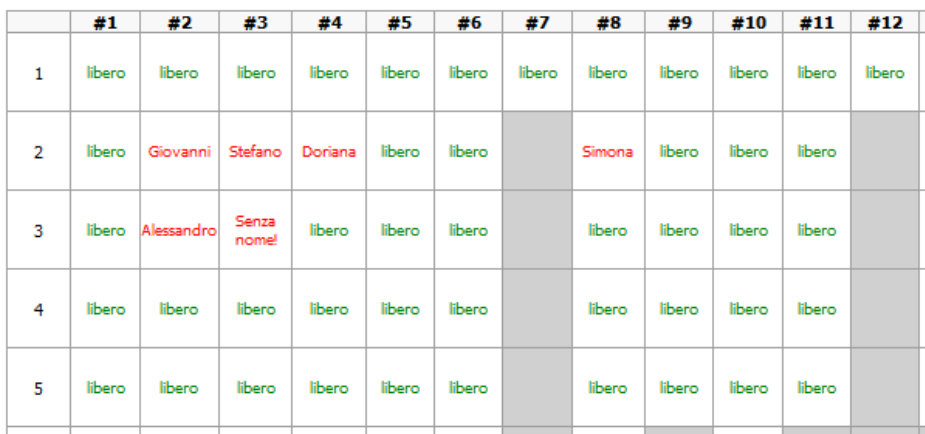

Per stampare:

• Selezionare il pulsante **Stampa tabella**

Spesso per i documenti di grandi dimensioni è preferibile disporre di un documento PDF oppure di un documento Excel.

Per esportare in formato consultabile da foglio elettronico:

- Selezionare il pulsante **Esporta griglia**
- Assegnare un nome con estensione .csv Ad esempio: Spiaggia-20Luglio.csv

Per comodità si consiglia di creare una cartella sul Desktop in cui registrare questi file.

## **IMPORTARE IN EXCEL LA GRIGLIA OCCUPANTI**

Se si desidera, è possibile importare il file .csv in un generico foglio elettronico. Di seguito è riportata la descrizione specifica per il caso di Excel, tra i più diffusi, ma è possibile procedere in modo analogo con software equivalenti.

- 1. Avviare **Excel**
- 2. Se necessario, creare un nuovo documento vuoto. Nel prosieguo, si assume che il documento sia vuoto.
- 3. Nella scheda **Dati** scegliere **Da testo**
- 4. Assicurarsi di specificare che i dati sono disponibili in modo **Delimitato**

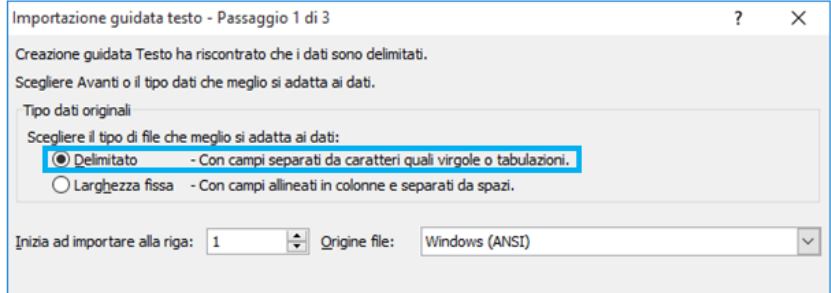

5. Come delimitatore indicare **Virgola**, come qualificatore indicare **doppi apici**

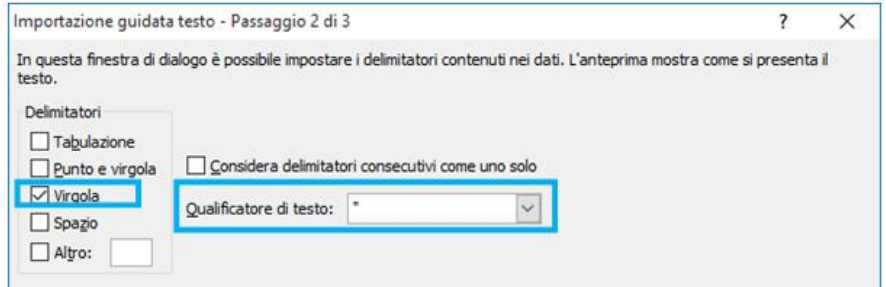

### **CONFIGURAZIONE DELLE COLONNE DI INTESTAZIONE**

Per personalizzare il titolo delle colonne di intestazione nella griglia occupanti scegliere "Cfg Stampa griglia" nel Menu della finestra principale.

**Note**

• Si rammenta che la griglia occupanti è un report disponibile per topologie di spiaggia realizzate con versioni recenti dell'editor e per periodi di osservazione limitati a un singolo giorno.

Scegliere la spiaggia, quindi indicare i testi personalizzati (quanto più sintetici possibile). **Suggerimento**: utilizzare il carattere di spaziatura se si preferisce lasciare vuota la casella.

## Esempio di configurazione

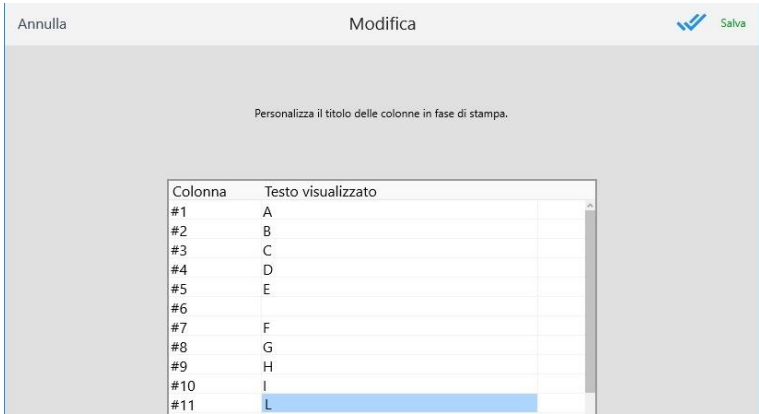

## e di effetto sul report

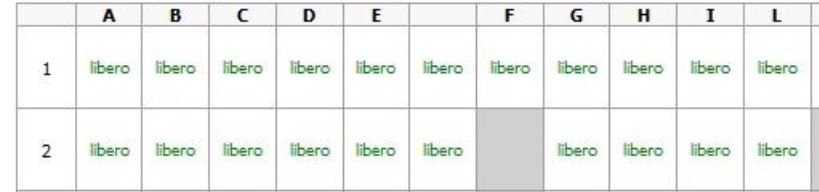

# **20. Arrivi e Partenze**

Questo ambiente contiene l'elenco degli ospiti in arrivo e in uscita alla data specificata. Contiene inoltre altri riepiloghi.

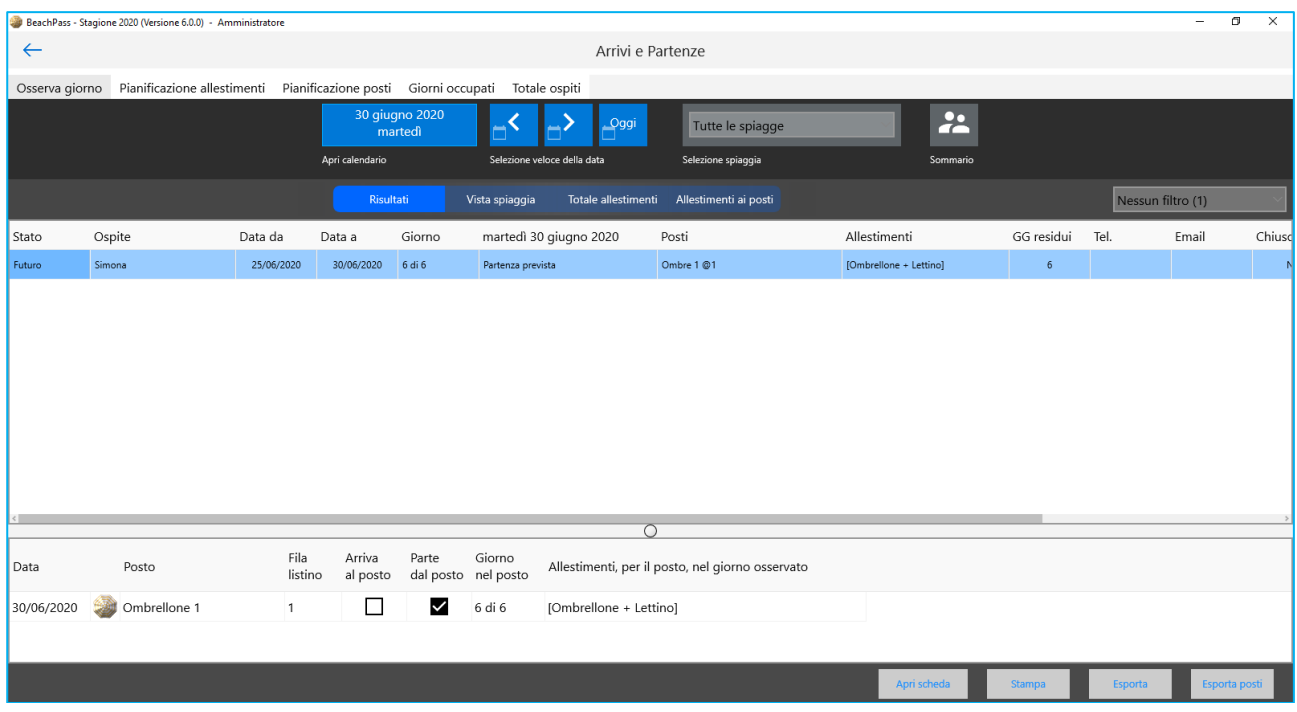

# **21. Chiusura fine giornata**

La finestra contiene l'elenco degli ospiti in uscita alla data specificata, e un riepilogo della situazione.

E' possibile effettuare operazioni su singoli ospiti oppure per selezioni degli ospiti elencati, ad esempio tutti.

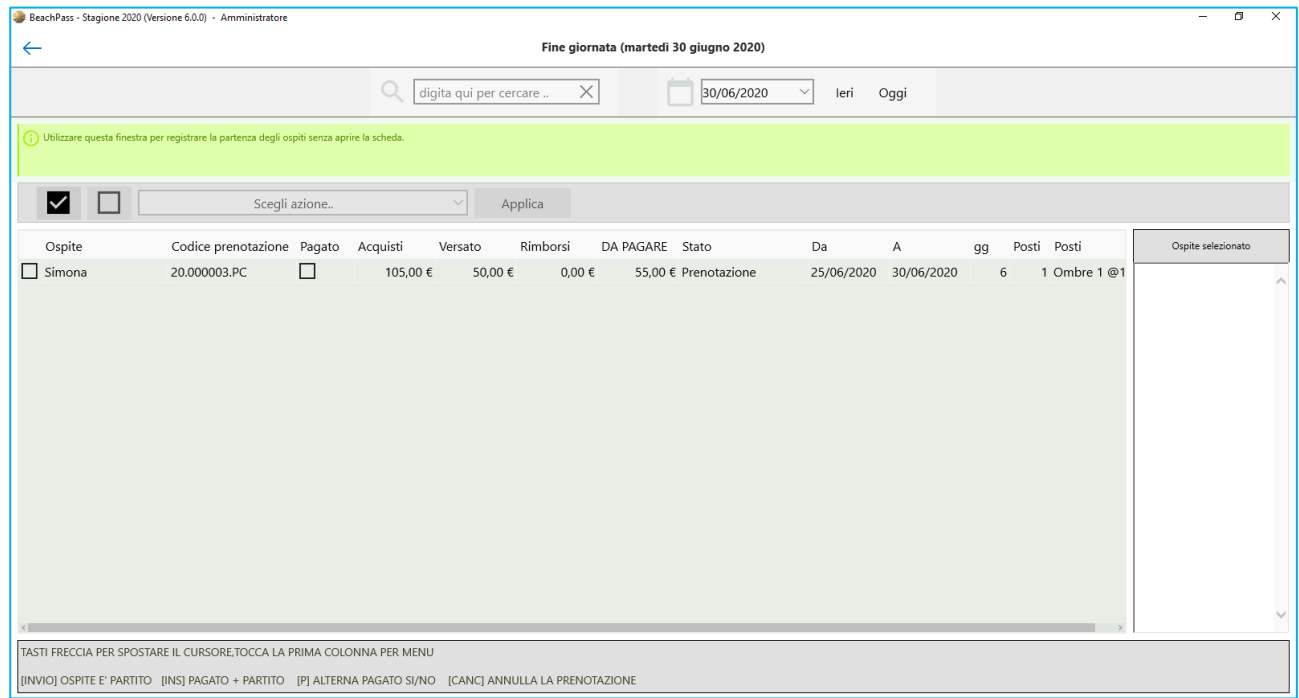

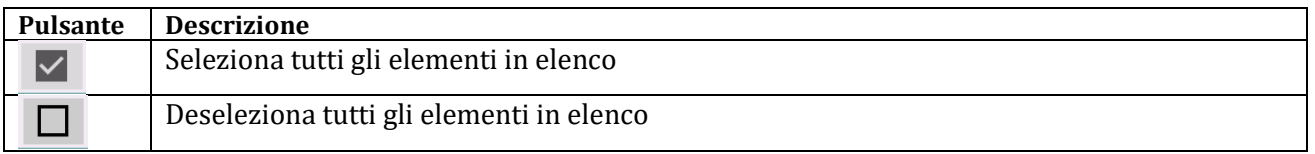

### **Esempio**

- 1. Selezionare il pulsante  $\triangledown$  (Seleziona tutti)
- 2. Deselezionare gli eventuali casi da gestire separatamente
- 3. Scegliere l'azione da applicare

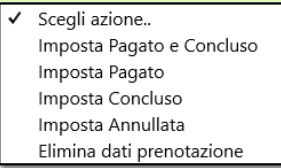

4. Selezionare il pulsante **Applica**

# **23. Riepilogo pagamenti**

Nella finestra principale, selezionare Riepilogo pagamenti nella sezione **Principale**. La finestra **Riepilogo pagamenti** consente di prendere visione dello stato dei pagamenti.

Sono prospetti per ospiti, pagamenti, giorno, mese e la visualizzazione con apposito grafico.

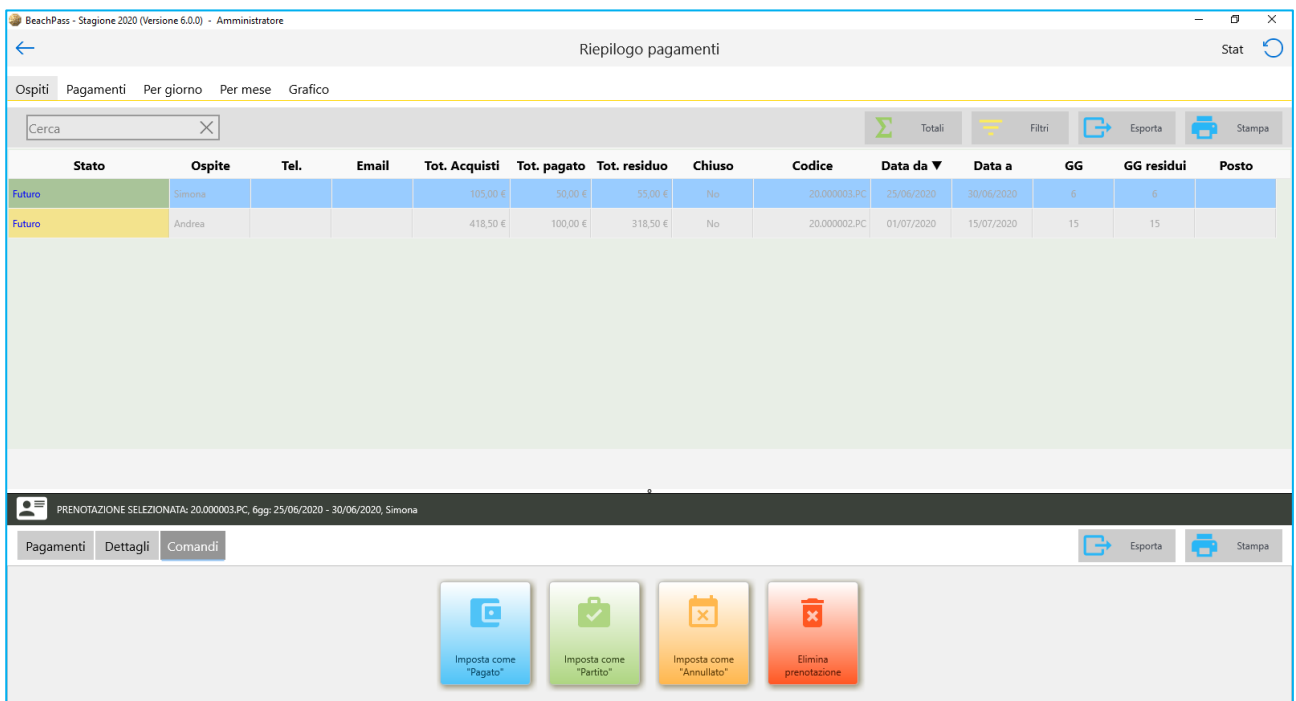

Nella sezione **Ospiti**, selezionare il titolo di una colonna per applicare l'ordinamento ascendente o discendente, e trascinare il bordo per modificarne la larghezza.

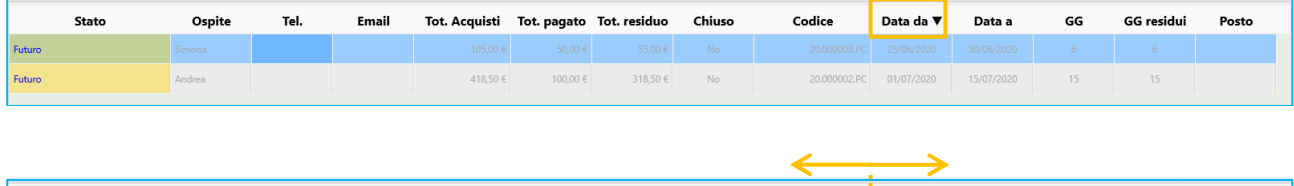

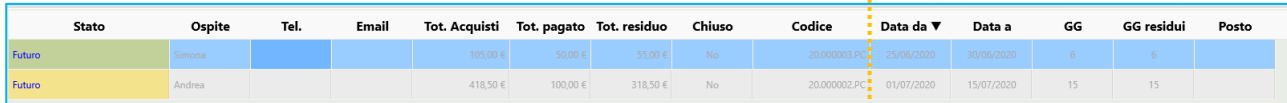

Esempio di rappresentazione grafica:

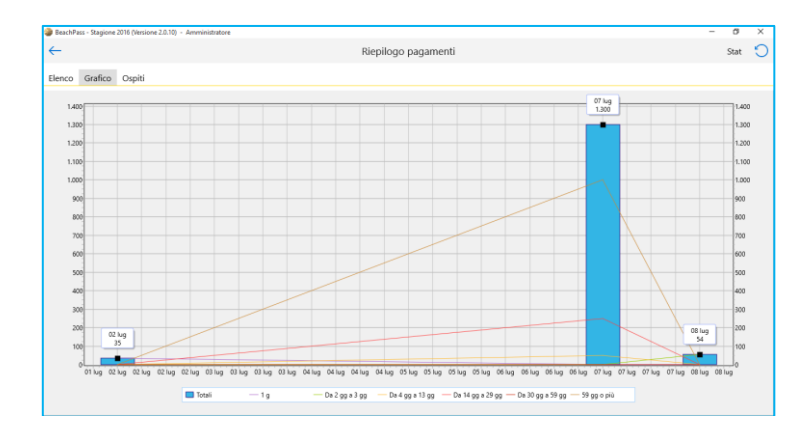

## **24. BeachPass TV**

E' disponibile una speciale app BeachPass destinata ad Android TV.

Nel mentre attendono all'ingresso, i clienti possono osservare la situazione della spiaggia e scegliere già durante l'attesa i posti più adatti alle loro esigenze.

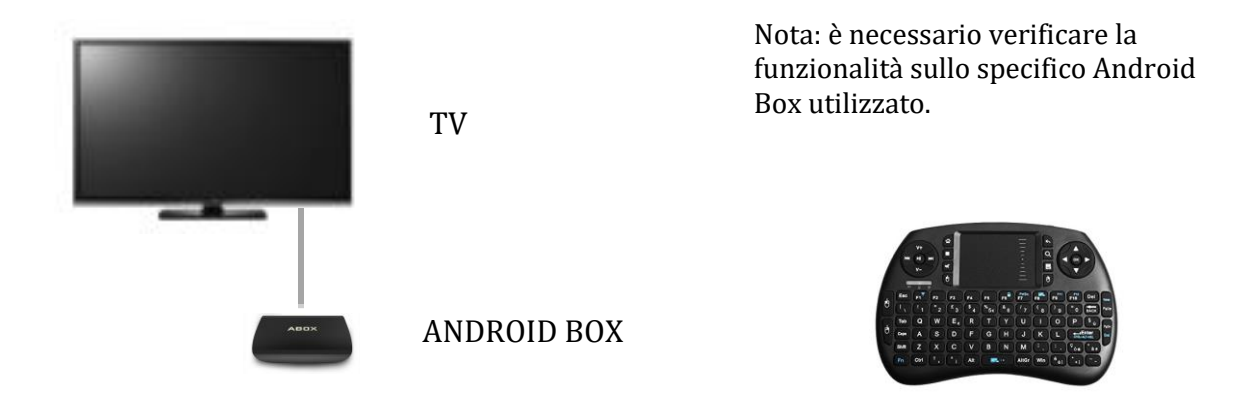

Nel caso si dispone della app, è possibile abilitare l'opzione in un pc contenente BeachPass oppure BeachPass Server.

L'opzione deve essere abilitata esclusivamente su un singolo computer e comunque in un singolo software.

È possibile personalizzare il colore della spiaggia per adattarlo alla resa cromatica e all'ambiente in cui sarà posizionata la TV utilizzata. È inoltre possibile selezionare la spiaggia e le opzioni di visualizzazione quali la posizione del mare e la visualizzazione dei codici sui posti spiaggia.

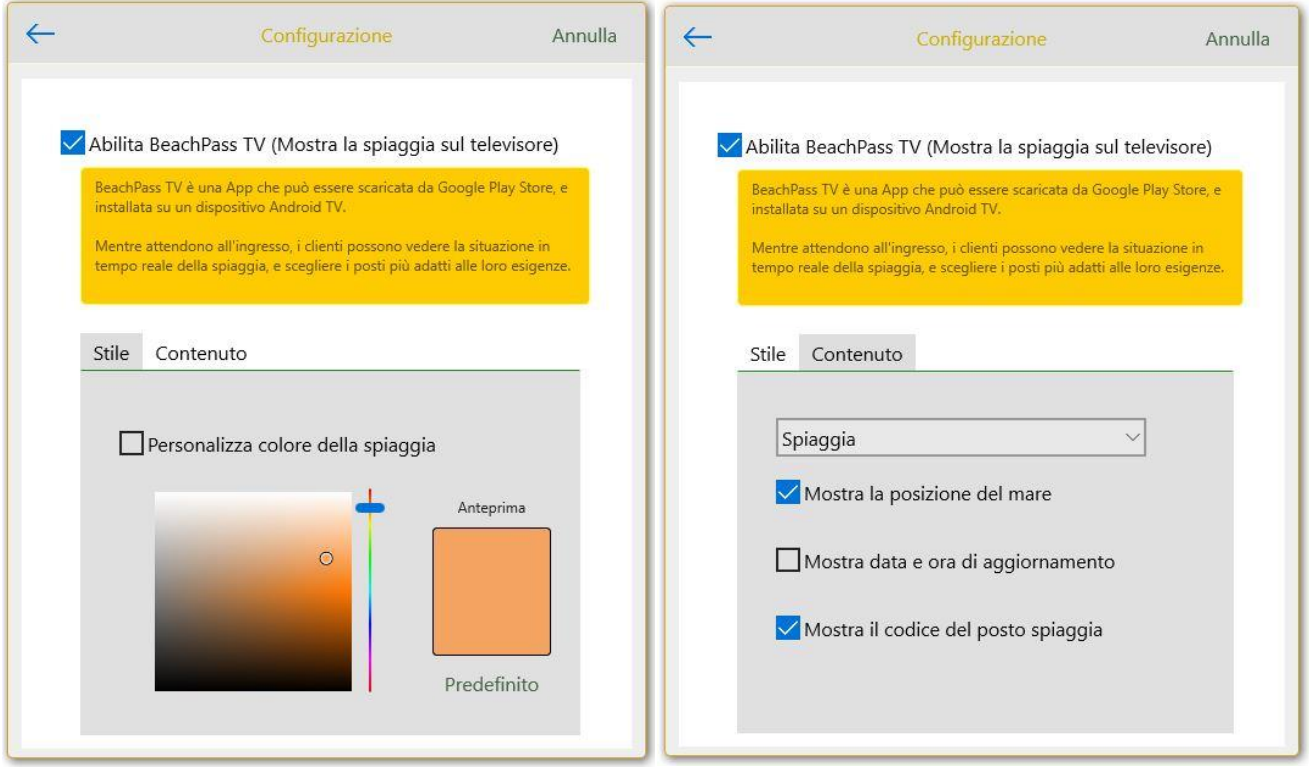

# **25. Nominativi ammessi**

Se è consuetudine annotare i nominativi ammessi, nella fase di prenotazione selezionare la scheda **Ospite**, quindi nella sezione **Note** annotare i nominativi delle ulteriori persone ammesse oltre al referente principale.

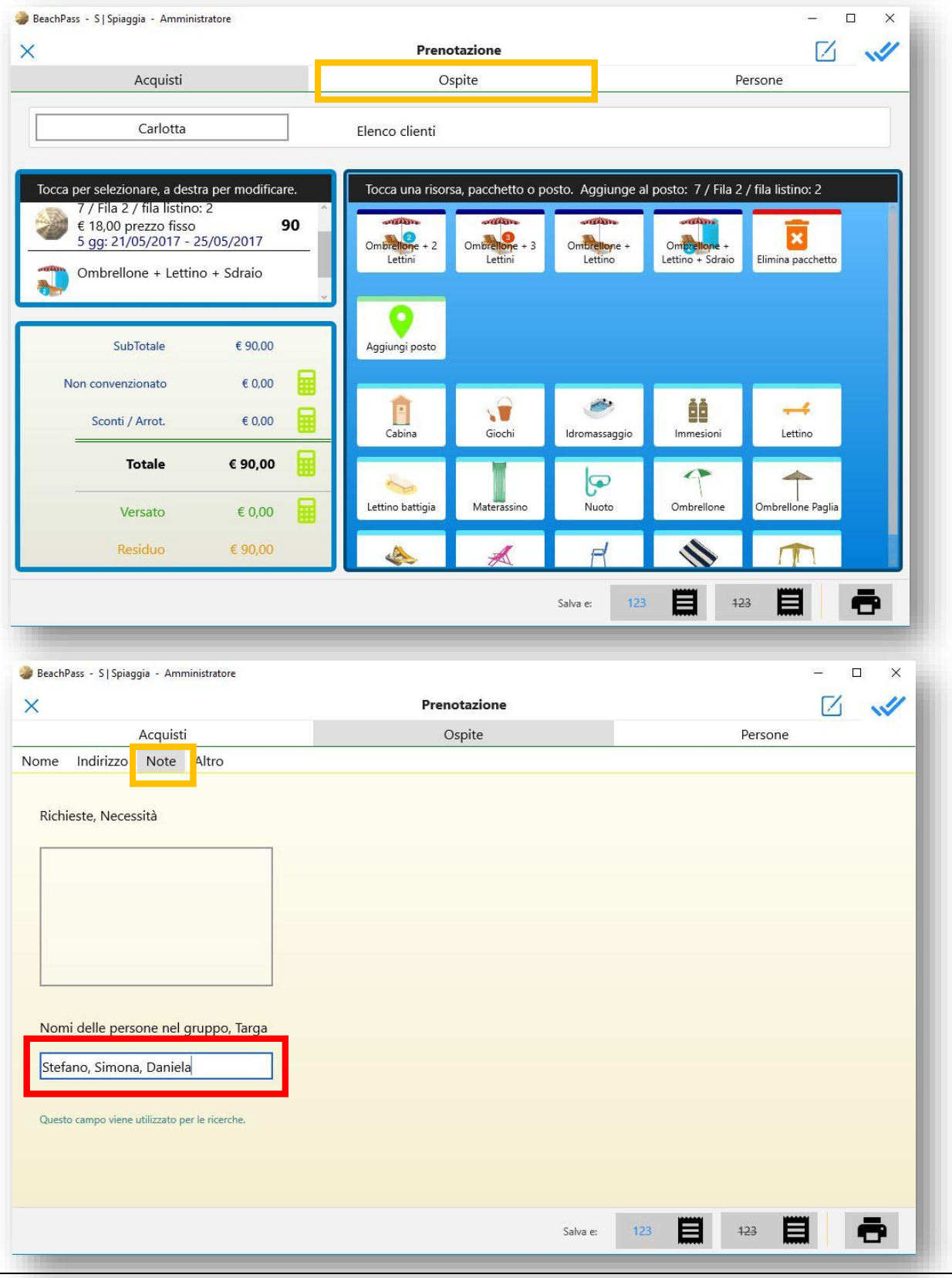
**Per verificare i nominativi**, è sufficiente utilizzare la funzione **Cerca** della visuale spiaggia (disponibile nel menu in alto a destra).

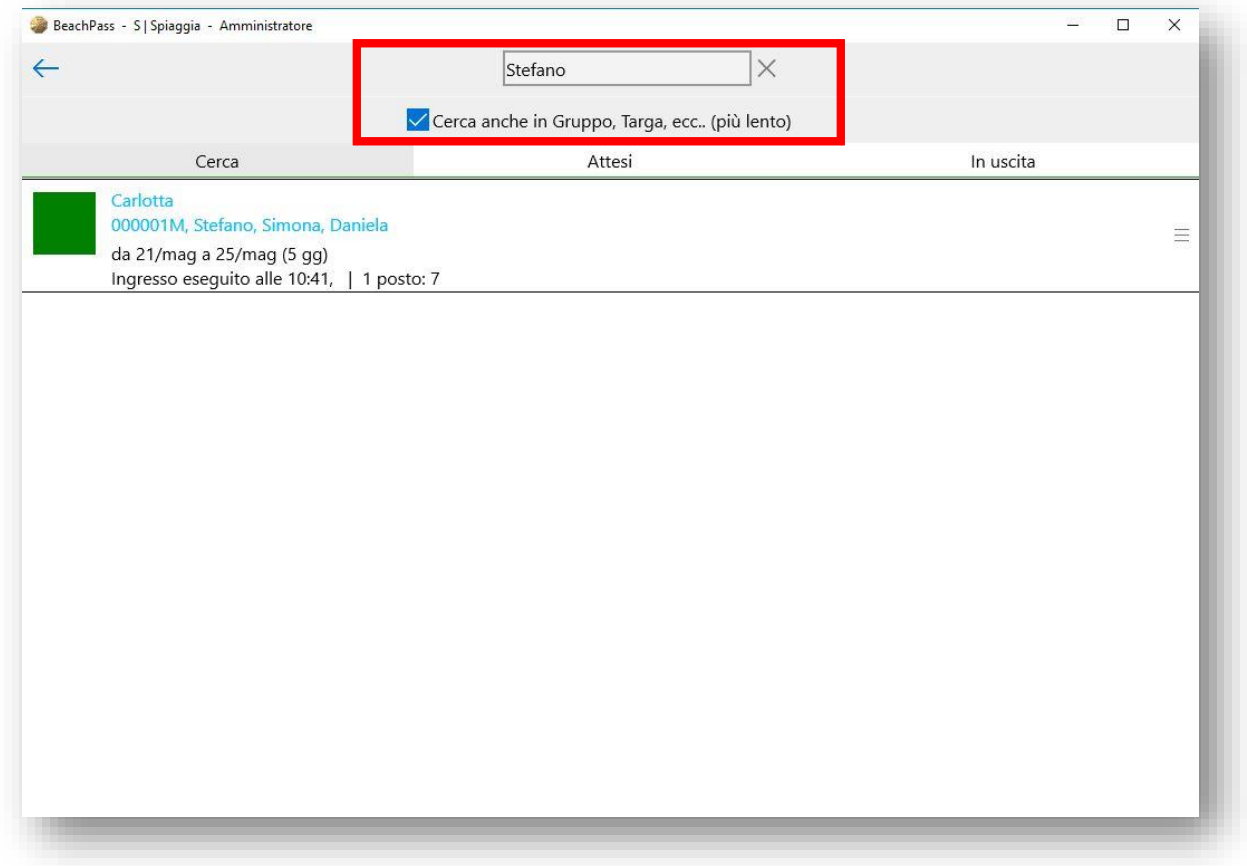

È possibile selezionare un risultato della ricerca per aprire i dettagli prenotazione. Quando occorre, dai dettagli prenotazione è anche possibile modificare i nominativi abilitati, ad esempio allo scopo di aggiungere, rimuovere o sostituire un nominativo.

# **26. Verifica disponibilità attrezzature**

### **PREMESSA**

Assicurarsi di aver indicato la consistenza delle attrezzature, ad esempio:

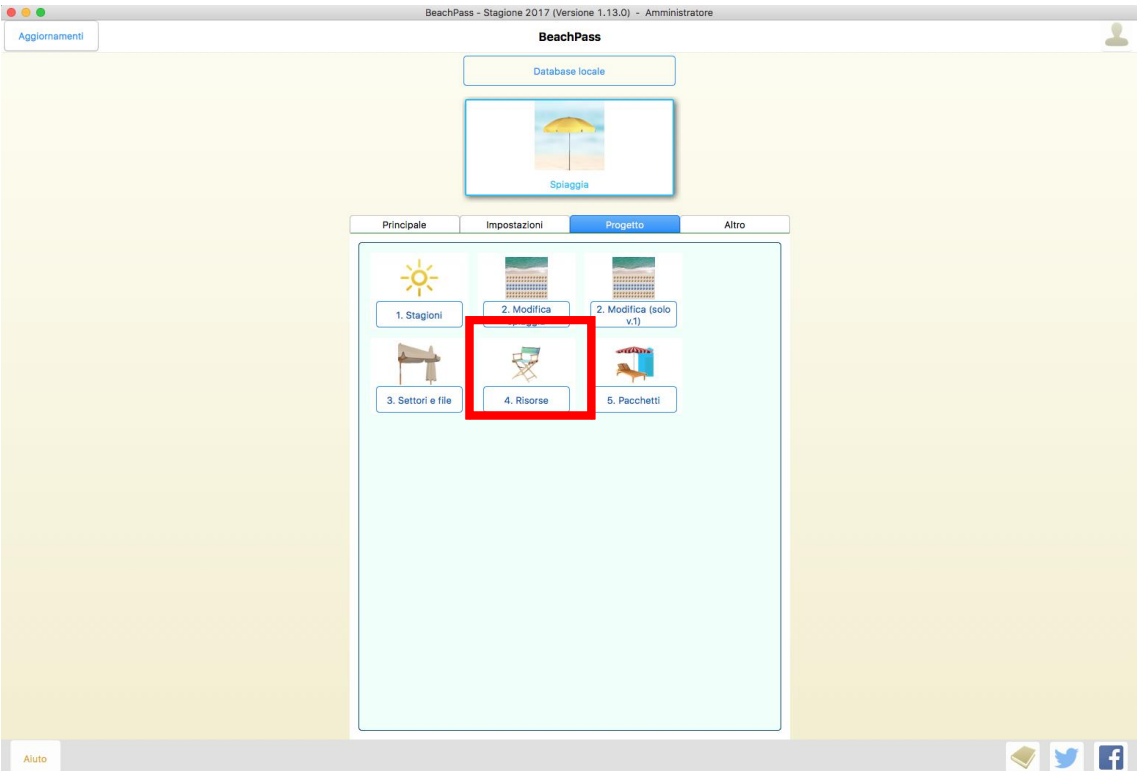

Nella sezione Progetto, selezionare **Risorse**

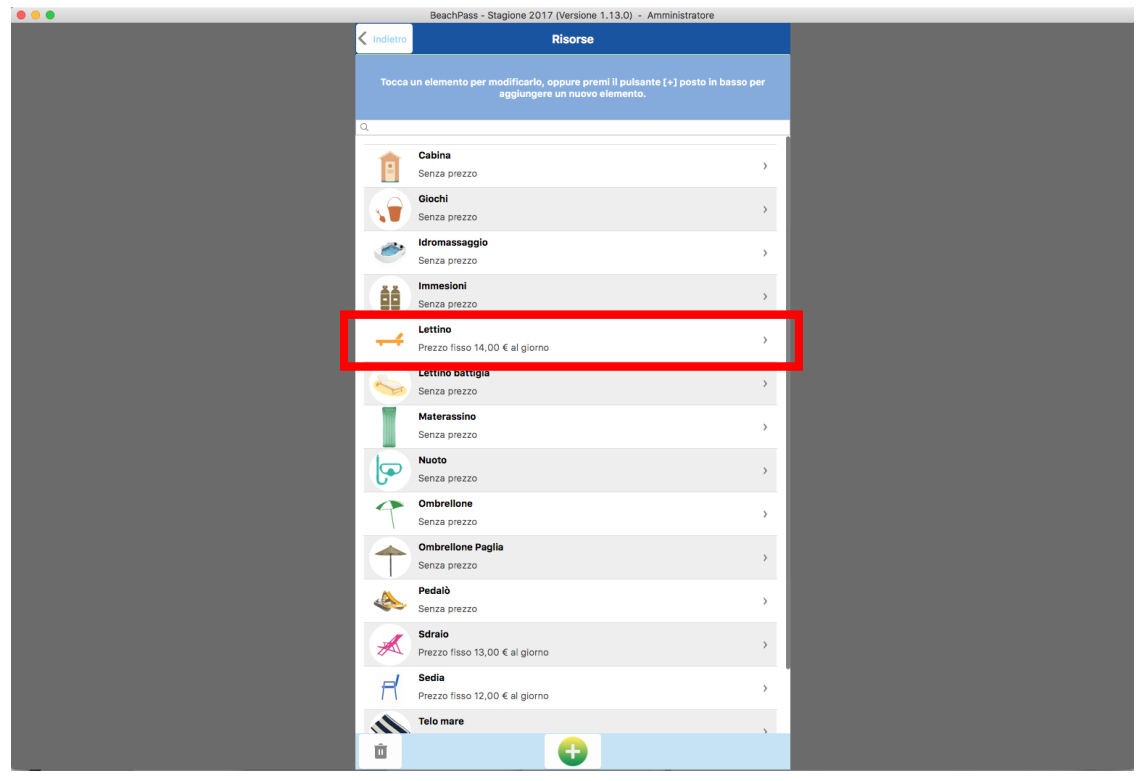

Selezionare l'attrezzatura di interesse, ad esempio **Lettino**

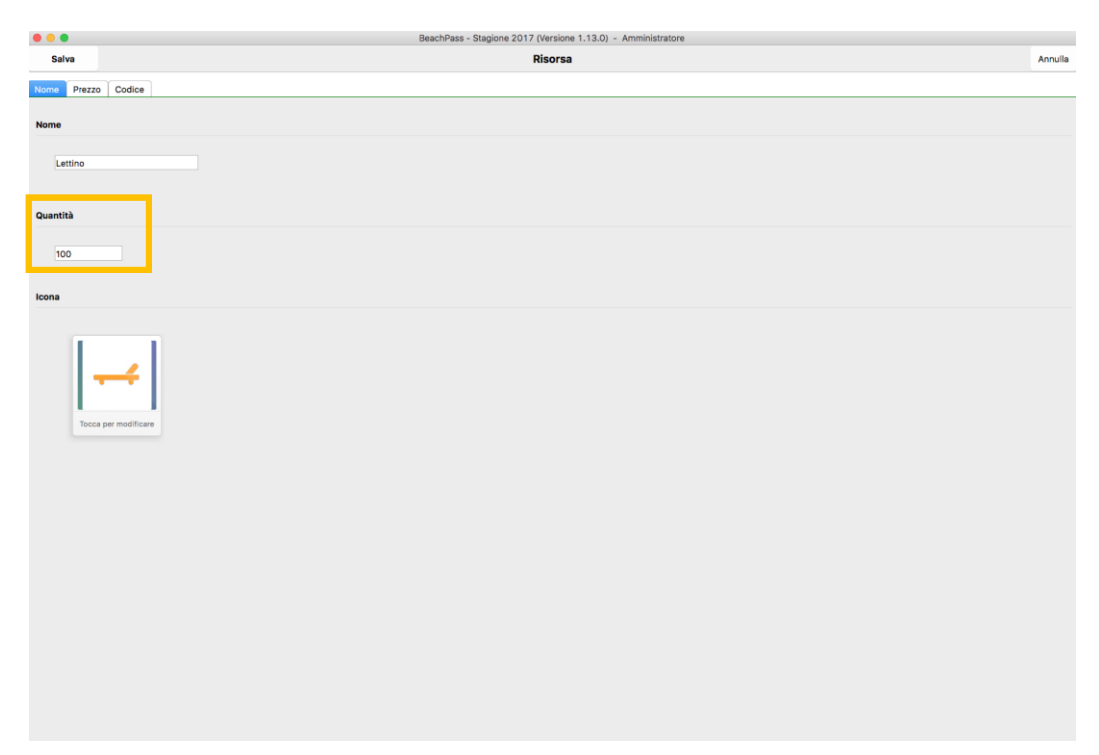

Indicare la quantità totale, per semplicità in questo esempio si indica 100

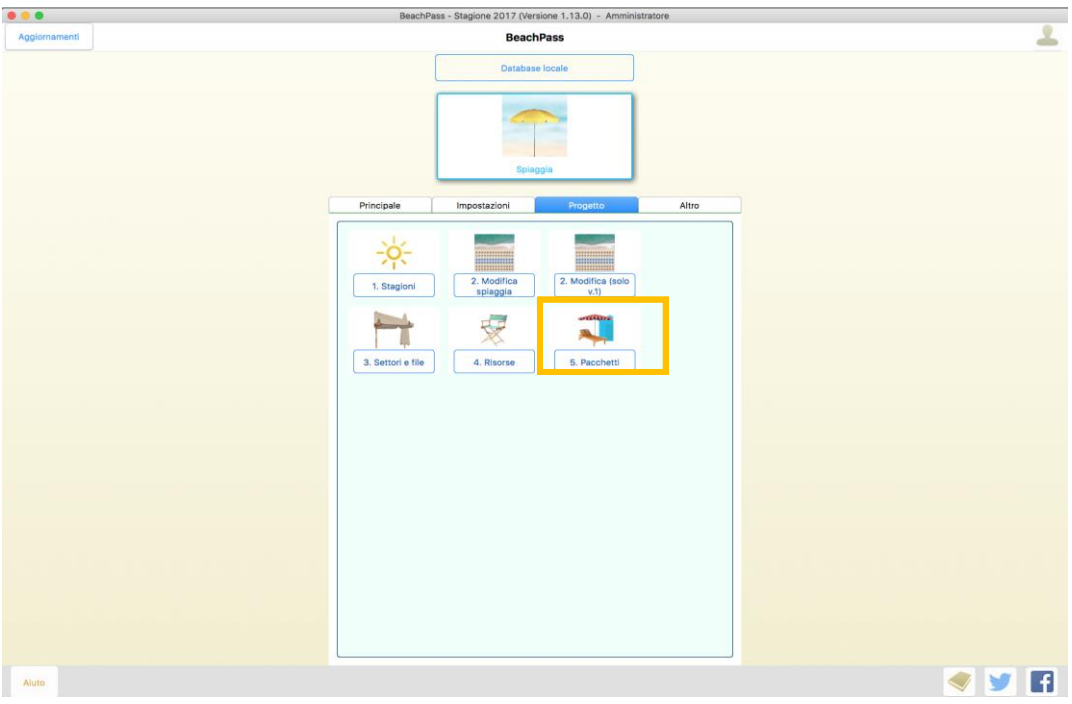

Si consiglia di verificare il corretto abbinamento delle attrezzature ai pacchetti.

Nella sezione Progetto, selezionare **Pacchetti**

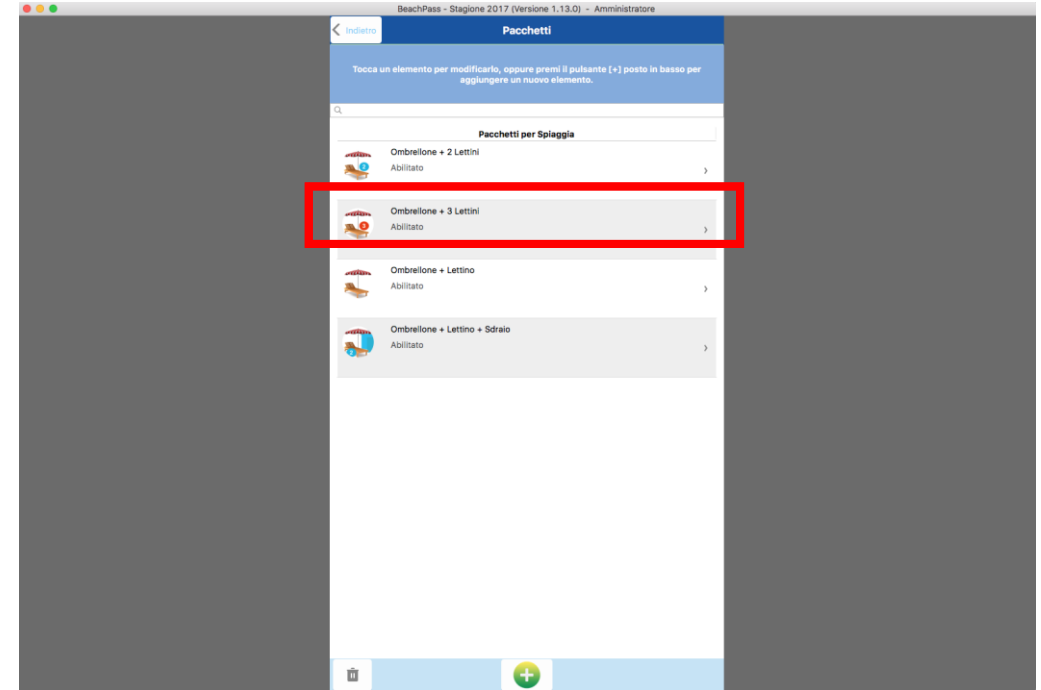

Selezionare un pacchetto per controllarlo, ad esempio **Ombrellone e 2 Lettini**

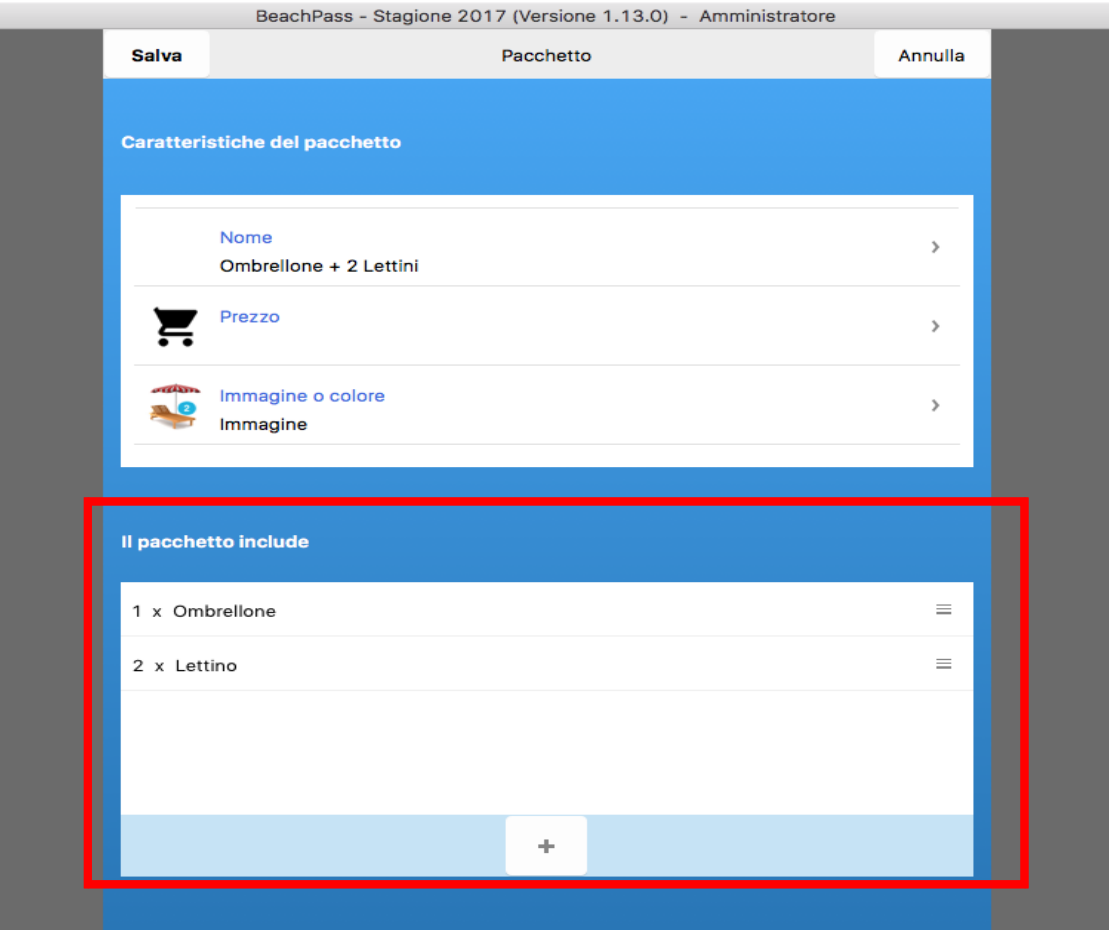

Assicurarsi che il tipo e numero di attrezzature abbinate sia corretto

### Osservazione

Quanto indicato è riferito alla verifica dei pacchetti esistenti. È importante notare che è possibile indicare il tipo e la quantità di attrezzature anche quando si definisce un nuovo pacchetto, come mostrato in figura.

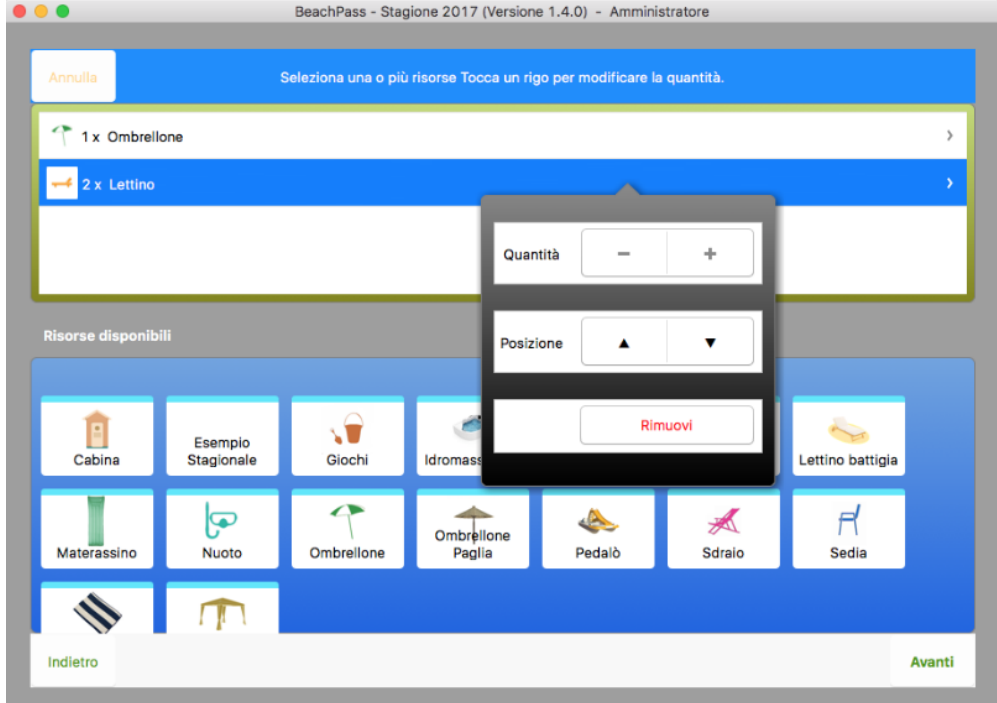

### **CONSISTENZA ATTREZZATURE E DISPONIBILITA'**

Per questo esempio si considera nella spiaggia un solo ombrellone occupato da un cliente che ha scelto il pacchetto **Ombrellone e 2 lettini**.

Nella visuale spiaggia, aprire il menu in alto a destra (pulsante evidenziato) e scegliere **Statistiche**

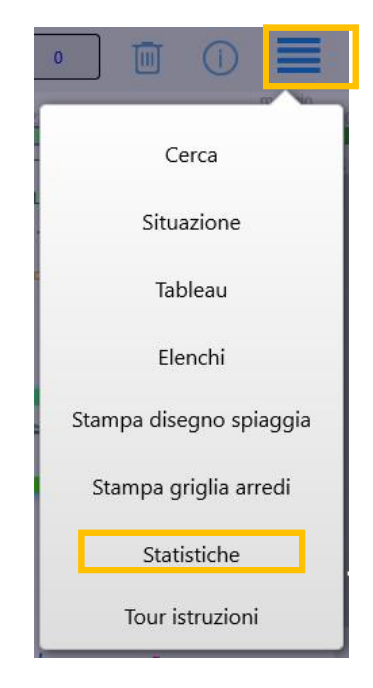

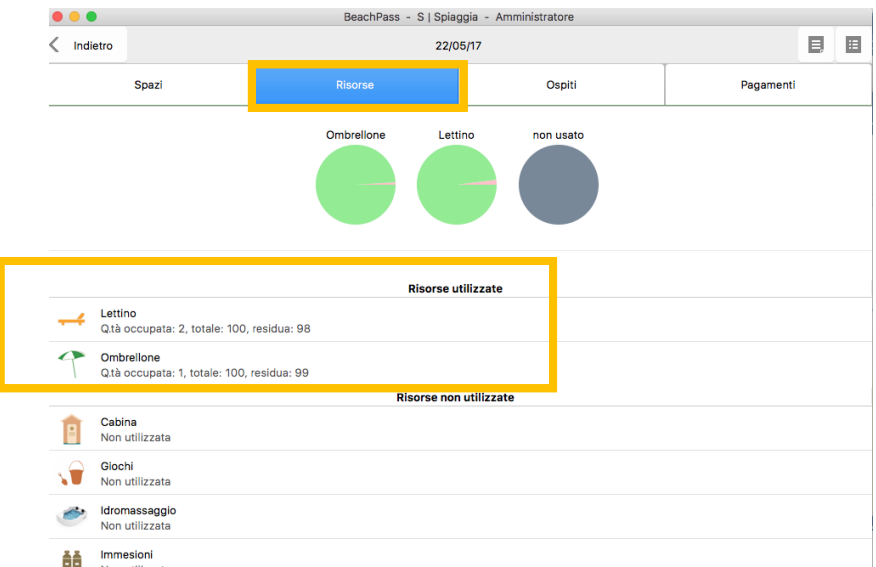

Nella pagina Statistiche, assicurarsi che la data mostrata sia riferita al giorno di interesse, altrimenti utilizzare il calendario della visuale spiaggia per indicare il giorno da valutare.

Alla scheda **Risorse**, sezione **Risorse utilizzate**, è indicata la consistenza complessiva, le risorse impegnate e le risorse disponibili. Esempio:

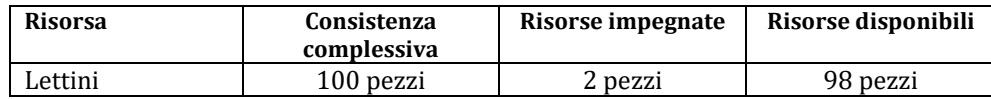

# **27. Utilizzo di stampanti ESC/POS**

Questa procedura consente di configurare l'utilizzo per la stampa di scontrini non fiscali di cortesia, quali ad esempio nel formato da 80 mm.

Nella finestra principale, selezionare **Config. Stampante ESC/POS** nella sezione **Altro**.

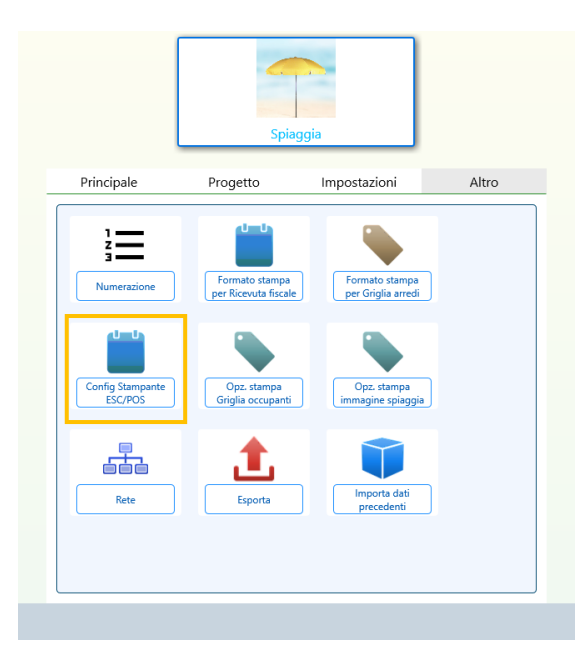

Sul sistema operativo Windows è richiesta la disponibilità del driver OPOS. Se il driver OPOS non è installato, nella finestra Configura stampante ESC/POS non è possibile selezionare alcuna stampante e viene visualizzato un messaggio di errore (come esempio si veda l'immagine che segue).

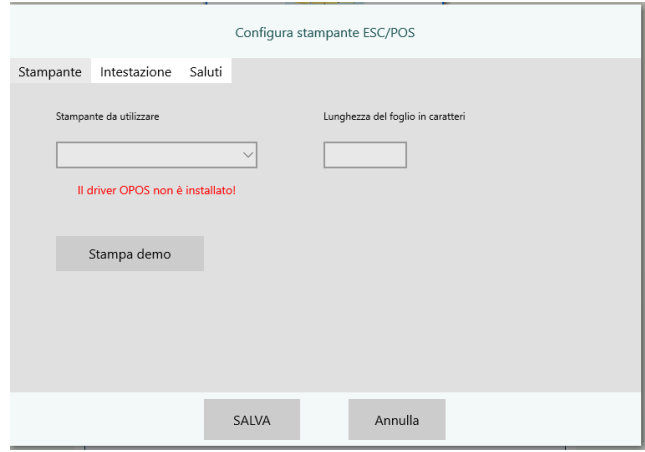

Prima di procedere, installare il driver OPOS e configurarlo. Di seguito viene fornito un esempio.

### **CONFIGURARE IL DRIVER OPOS**

Di seguito viene fornito un esempio per una stampante del fabbricante EPSON.

- 1. Spegnere il programma BeachPass.
- 2. Avviare il programma "**EPSON OPOS ADK SETUP POS**", anche denominato "**SETUP POS**".
- 3. Una volta avviato il programma "EPSON OPOS ADK SETUP POS", nella finestra di tale programma, a sinistra, selezionare "**Device**", quindi "**POSPrinter**", quindi **il nome del modello della propria stampante**. Premere il tasto destro del mouse per visualizzare il menu locale, quindi premere la voce di menu "**Add New LDN**" (come esempio vedere l'immagine che segue).

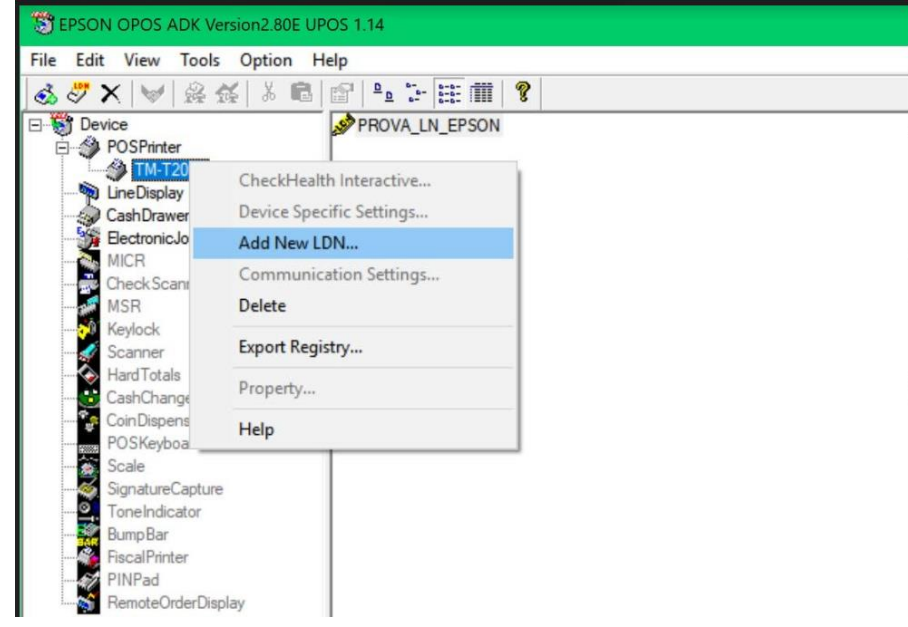

- 4. Nella finestra "**Add New LDN**" digitare il nome della stampante, ad esempio "**StampantePerBP**" e premere il tasto [**OK**].
- 5. Chiudere il programma programma "EPSON OPOS ADK SETUP POS".
- 6. Avviare il programma "Beachpass" e nella finestra principale premere "Altro" quindi "**Config Stampante ESC/POS**". Verrà visualizzata la finestra "Configura stampante ESC/POS".
- 7. Nella finestra "Configura stampante ESC/POS", selezionare dall'elenco a discesa il nome LDN creato in apposito passo precedente (come esempio vedere l'immagine che segue), quindi premere il pulsante **Salva**. La stampante è ora utilizzabile da BeachPass. Se, nell'elenco a discesa il nome LDN della stampante non è visibile, provare a riavviare il computer.

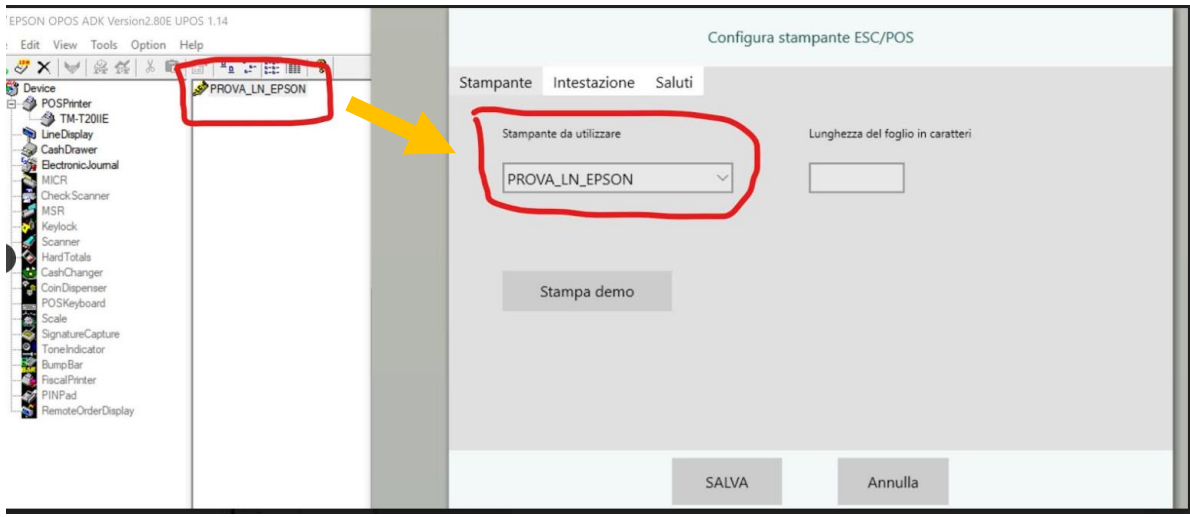

# **28. Importazione dei dati 2022 inseriti con BeachPass 2021**

Prima di procedere, creare una copia di sicurezza dei dati importanti.

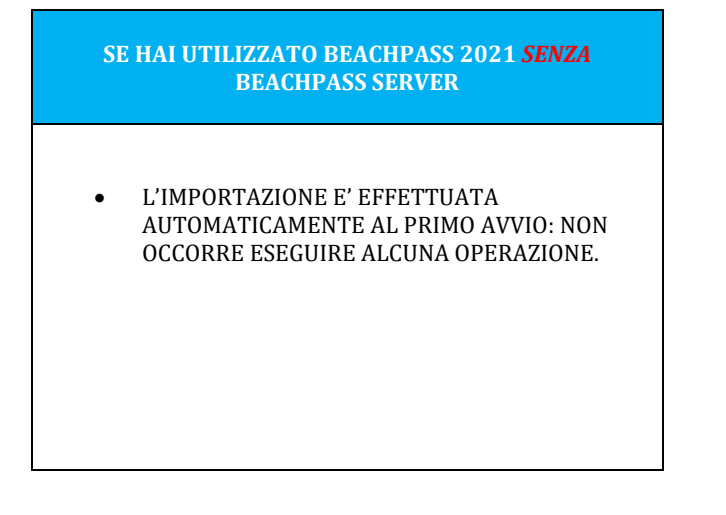

#### **SE HAI UTILIZZATO BEACHPASS 2021** *CON* **BEACHPASS SERVER**

- CHIUDI EVENTUALI SOFTWARE BEACHPASS IN ESECUZIONE
- AVVIA **BEACHPASS 2022**
- CONFIGURA LA CONNESSIONE A **BEACHPASS SERVER 2022**
- CHIUDI BEACHPASS 2022
- IN BEACHPASS SERVER 2022 SELEZIONA **IMPORTAZIONE AUTOMATICA DA BEACHPASS STAGIONE 2021** DAL MENU **DATI**

Di seguito viene descritta la procedura prevista nel caso BeachPass 2021 sia stato utilizzato senza BeachPass Server da utilizzare esclusivamente per risolvere casi particolari. Nel caso sia configurato BeachPass Server, le istruzioni che seguono NON sono valide: si prega di consultare le informazioni di importazione nel capitolo dedicato a BeachPass Server.

### **IMPORTAZIONE DA BEACHPASS 2021 USATO SENZA BEACHPASS SERVER**

- Ai fini della procedura descritta in questa sezione, si suppone che sia utilizzato BeachPass 2021 su Windows senza BeachPass Server. Si suppone che anche BeachPass 2022 sia usato in questo modo. Diversamente la procedura descritta in questa sezione non deve essere utilizzata.
- La procedura qui descritta va eseguita una sola volta, e una volta soltanto. Non ripetere la procedura.
- La procedura va utilizzata esclusivamente per risolvere problematiche specifiche, in quanto l'importazione e' effettuata automaticamente al primo avvio di BeachPass 2022.
- 1. Chiudere BeachPass
- 2. Creare una copia di sicurezza dei dati importanti.
- 3. Utilizzare Windows Explorer **Lab**e visualizzare la cartella di Windows **Documenti**
- 4. In **Documenti**, individuare la cartella **BeachPass2021,** effettuare una copia e rinominarla adeguatamente (ad esempio: BeachPass2021-dataOdierna) allo scopo di poter facilmente identificare la cartella in seguito. Questo accorgimento consente di salvare la cartella, sebbene si consiglia di non utilizzarla.
- 5. Avviare BeachPass 2022. Accedere alla sezione Spiaggia e verificare le prenotazioni. Se e' possibile trovare le prenotazioni, non e' necessario effettuare alcuna operazione, ed e' possibile saltare i passaggi indicati di seguito.
- 6. Dalla sezione **Altro** selezionare **Importa dati precedenti**

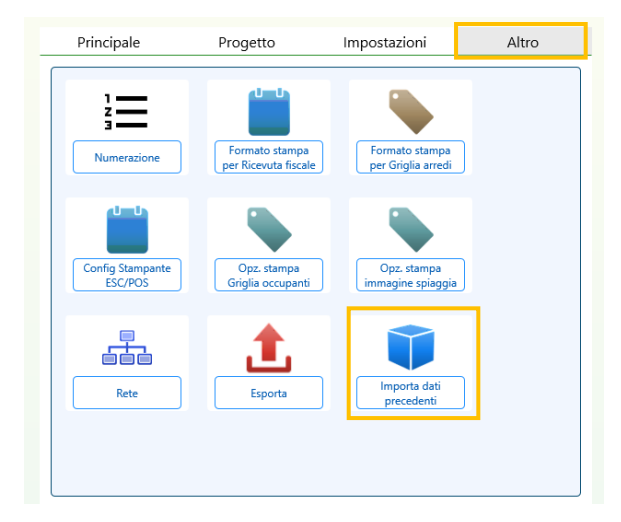

7. Nella finestra che appare, alla sezione **Progetto**, selezionare **Importa progetto da questo dispositivo**.

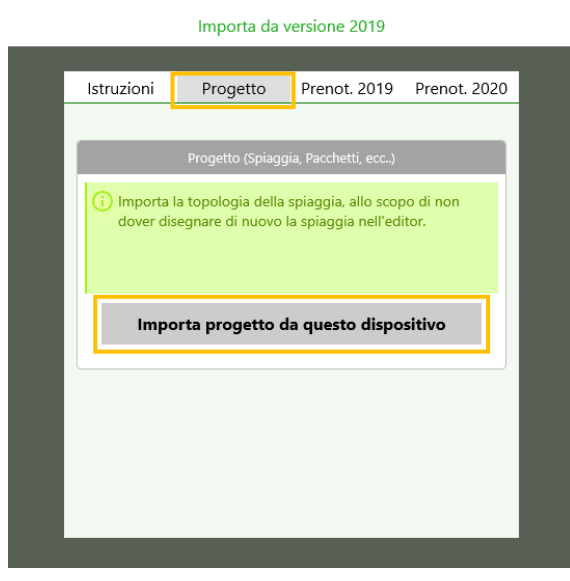

8. Successivamente, dalla sezione **Prenot. 2021**, selezionare il pulsante **Abilita accesso alle prenotazioni 2021 da questo dispositivo** e quindi **Mostra le prenotazioni stagione 2021**.

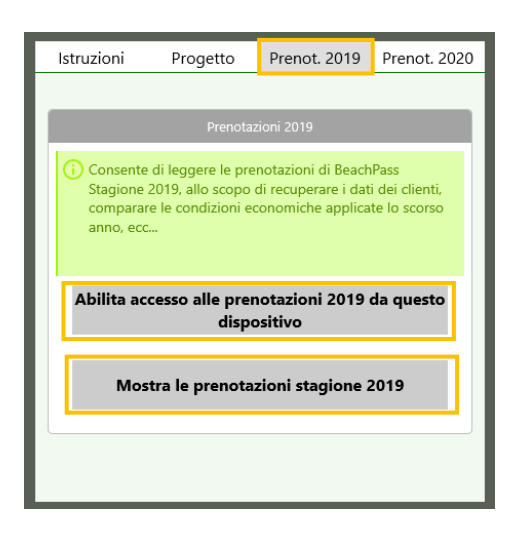

9. Successivamente, dalla sezione **Prenot. 2022**, selezionare il pulsante **Importa le prenotazioni per la stagione 2022**

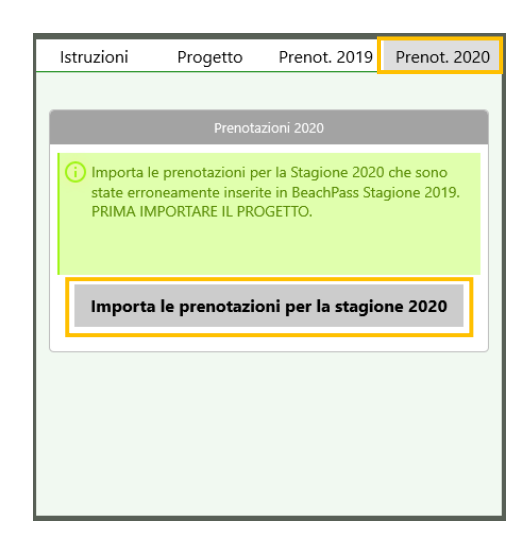

10. Al messaggio di conferma, selezionare **Si**

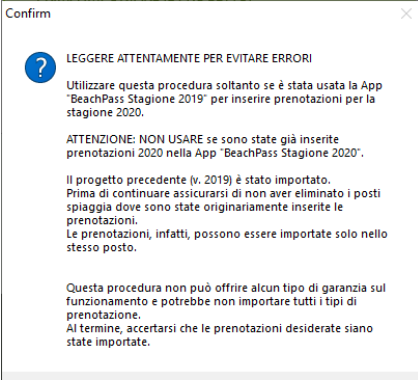

### Suggerimenti in caso di cambio computer

Se BeachPass 2021 e' stato utilizzato su un differente computer, accedere alla rubrica Doumenti di Windows di quel computer e copiare le cartelle **BeachPass2021** e **BeachPass2021\_Server**. (Potrebbe essere presente soltanto una delle cartelle, a seconda della configurazione utilizzata.)

Prima di avviare BeachPass 2022 sul nuovo computer, incollare quelle cartelle nella rubrica Documenti di Windows del nuovo computer.

11. Al termine apparira' una finestra simile alla seguente.

Il testo indicato dal software cambia in funzione concordemente ai dati elaborati. L'esempio che segue e' soltanto allo scopo di identificare la finestra e i pulsanti.

Selezionare **OK** per chiudere il messaggio di conferma. Selezionare il pulsante in alto a sinistra.

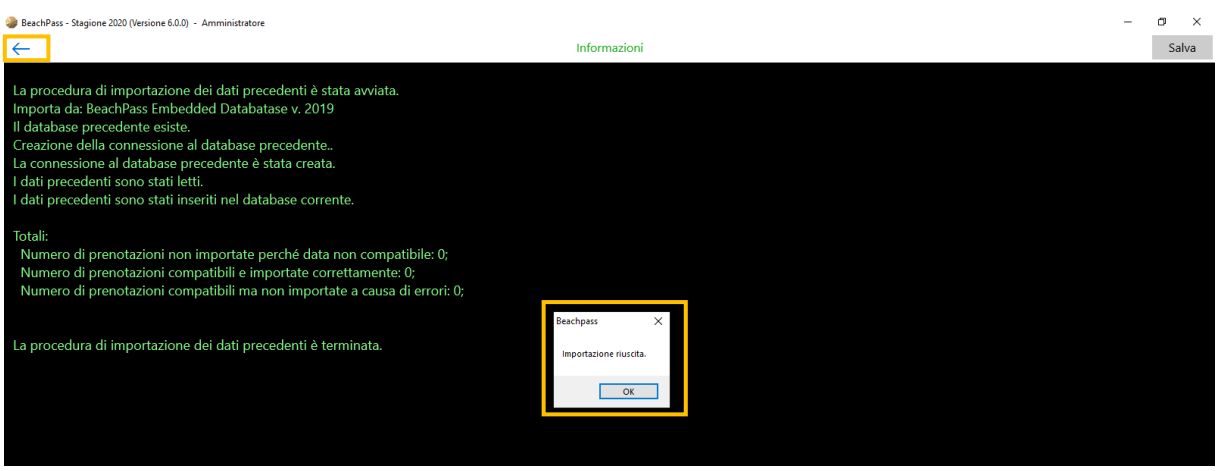

Apparira' la finestra precedente.

Fare clic sul pulsante in alto a sinistra per tornare alla schermata principale.

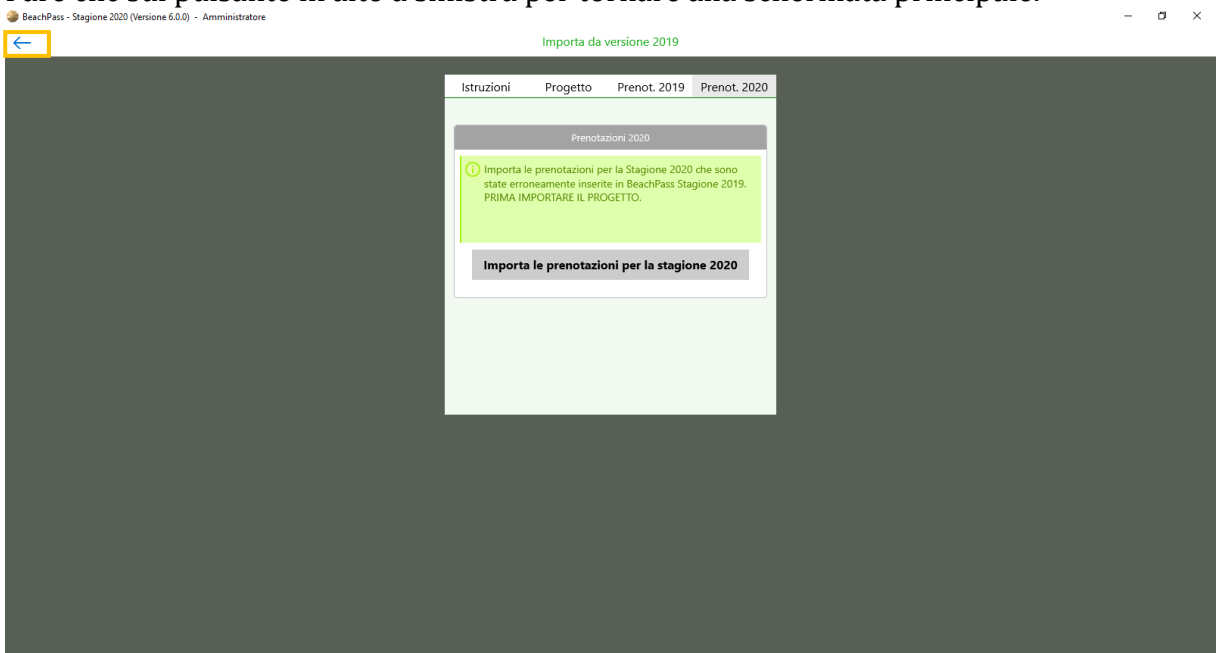

# **29. Consigli per il backup**

Creare frequentemente copie di sicurezza dei dati importanti. La frequenza deve essere concorde alle proprie esigenze di ripristino.

Copie di sicurezza possono essere realizzate su dispositivi esterni quali hard-disk esterni, pendrive, e possibilmente su spazi on-line appositamente previsti allo scopo. Considerare sempre più soluzioni per avere piu' possibilita' di ripristino.

In ogni caso conservare le copie di sicurezza in un luogo sicuro.

Prima di utilizzare l'applicazione, verificare che sia possibile attuare un piano di realizzazione copie di sicurezza e ripristino dell'intera soluzione secondo le proprie esigenze, ed istruire le persone che utilizzeranno il software circa le misure per attuarlo.

#### **Se BeachPass e' configurato con BeachPass Server**

In questo caso e' possibile attuare una strategia di backup sulla base dei file di backup generati dal software **BeachPass Server**.

**BeachPass Server** consente di configurare il salvataggio di copie di sicurezza automatiche anche nel mentre è in esecuzione, ed e' in grado di indirizzarli a diverse destinazioni contemporaneamente, ad esempio su un disco esterno e su una cartella cloud.

Maggiori informazioni sono disponibili nella sezion[e BeachPass Server -](#page-94-0) Copie di sicurezza.

Inoltre, effettuare regolarmente e frequentemente backup dell'intero sistema.

Nel computer Windows dove e' presente BeachPass Server, individuare nella rubrica **Documenti** di Windows la cartella **BeachPass2022\_Server** e, se presente, la cartella **BeachPass2022**. Salvare frequentemente una copia di queste cartelle quando le applicazioni non sono in esecuzione e conservarle in un luogo sicuro.

Si consiglia di istituire un registro per annotare informazioni di eventuale ripristino. Viene di seguito fornito un apposito foglio da stampare allo scopo.

#### **Se BeachPass NON e' configurato con BeachPass Server**

Effettuare regolarmente e frequentemente backup dell'intero sistema.

BeachPass usato in modo autonomo su Windows

Nel caso si utilizza BeachPass sul sistema operativo Windows, inoltre, effettuare con la massima frequenza possibile la copia della cartella BeachPass2022 presente nella rubrica Documenti di Windows e (nel mentre il software BeachPass non e' in esecuzione) duplicarla in un supporto o possibilmente piu' supporti, come un disco esterno, pendrive USB, apposita cartella di backup sul cloud. Conservare i supporti in un luogo sicuro.

Procedura consigliata:

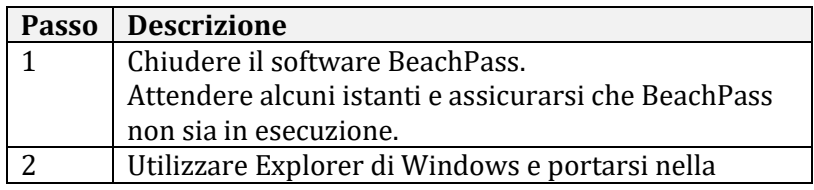

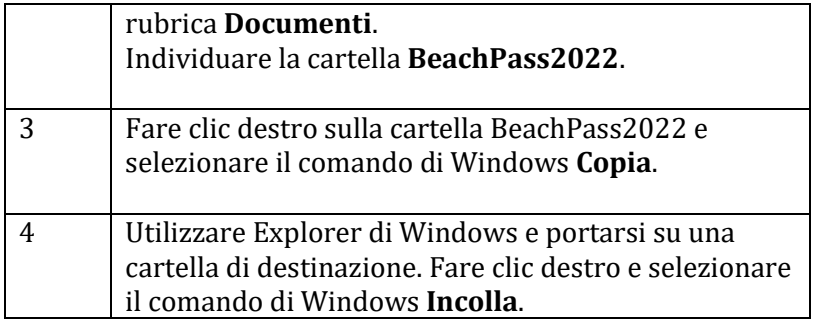

Nel caso di utilizzo di una apposita cartella di backup su cloud, attenersi anche alle indicazioni di funzionamento di tale sistema.

Esempio di ripristino:

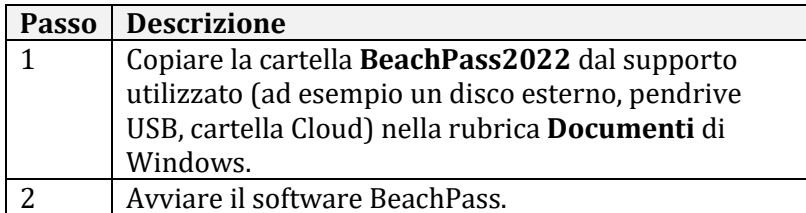

Se il ripristino avviene sullo stesso computer (dove era gia' stato usato BeachPass), si consiglia preliminarmente di spostare altrove (o rinominare) la cartella **BeachPass2022** che dovesse gia' essere presente nella rubrica **Documenti** di Windows.

Si consiglia di istituire un registro per annotare informazioni di eventuale ripristino. Viene di seguito fornito un apposito foglio da stampare allo scopo.

### Ulteriori importanti misure

Importante: si noti che, in generale, un ripristino non e' possibile con le misure indicate di seguito, tuttavia si tratta in ogni caso di aspetti importanti e si consiglia di effettuare le procedure descritte sistematicamente e con la massima cura.

Nel caso si utilizza **BeachPass** in modo autonomo (non collegato a **BeachPass Server**), in particolare, si consiglia di effettuare frequentemente anche:

- La procedura di backup locale presente sella finestra **Rete** nella sezione **Altro**.
- La procedura **Esporta** presente nella sezione **Altro**. Assicurarsi di esportare sia i Dati (prenotazioni, pagamenti, ecc.) che il Progetto (disegno spiaggia, configurazione pacchetti, ecc.) e conservare i file in un luogo sicuro.

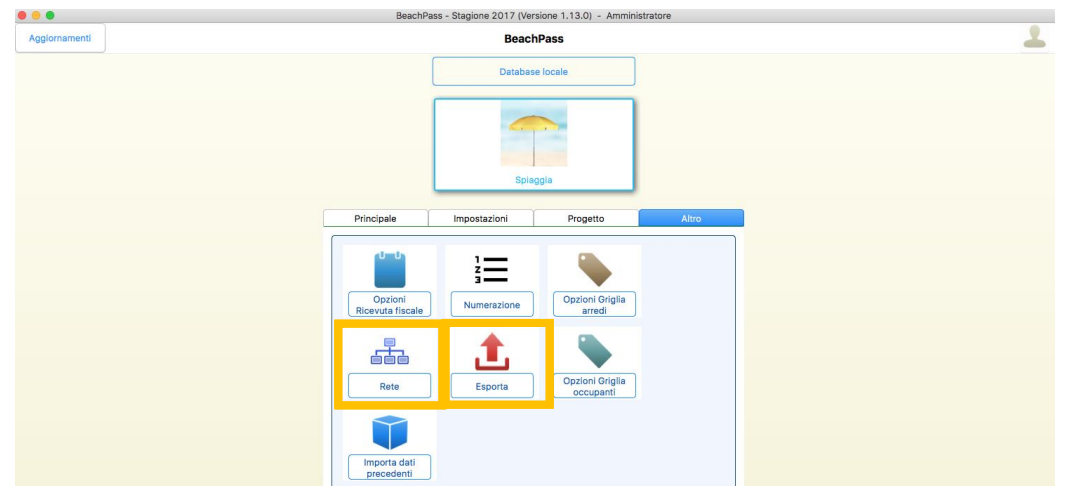

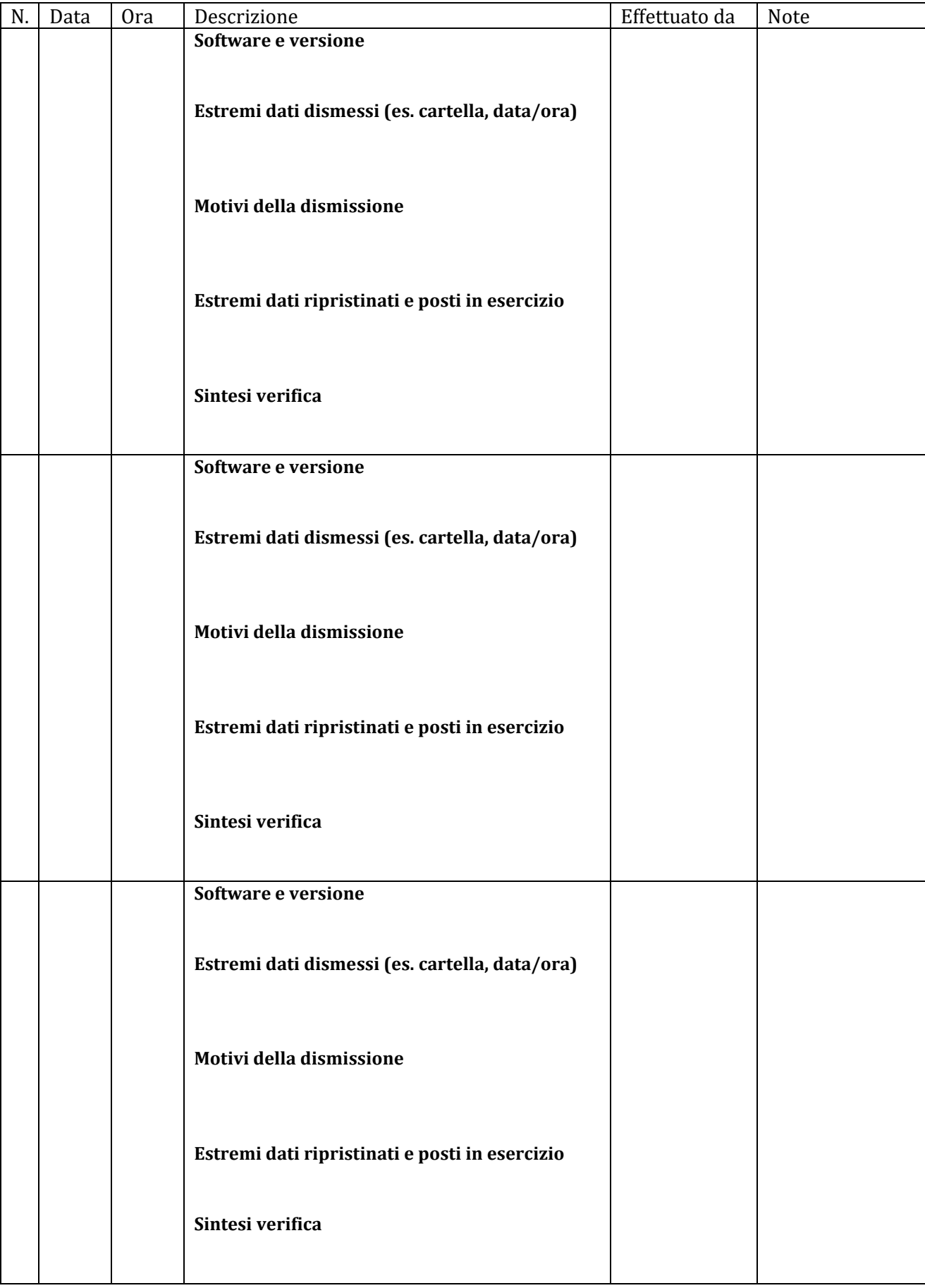

### REGISTRO RIPRISTINO COPIE DI SICUREZZA

### **BEACHPASS SERVER**

**BeachPass Server** è un software che consente di utilizzare congiuntamente più di un dispositivo contenente BeachPass, ad esempio tre computer.

**BeachPass Server** è disponibile esclusivamente per sistema operativo **Windows versione 10, 8, 7 oppure le equivalenti versioni Windows Server**. Mantenere il sistema operativo costantemente aggiornato. Non utilizzare su differenti versioni del sistemi operativo. Non utilizzare una versione operativo il cui supporto sia discontinuato o limitato dal produttore.

Su un singolo computer Windows, deve essere avviata una singola esecuzione di **BeachPass Server** (il software che consente l'utilizzo congiunto, centralizzando i dati).

Non avviare in esecuzione più istanze di BeachPass Server, e non eseguire BeachPass Server su più computer.

Naturalmente è possibile utilizzare anche **BeachPass** sullo stesso computer.

Lasciare in esecuzione **BeachPass Server** per consentire la connessione dei dispositivi configurati. Quando **BeachPass Server** non è in esecuzione, non sarà possibile il normale impiego dei dispositivi configurati per l'utilizzo del server. Regolare l'eventuale spegnimento automatico del computer in caso di inattività considerando le esigenze di utilizzo.

In condizioni normali, il software deve essere eseguito sempre dallo stesso profilo utente nel computer. Configurare il sistema operativo in modo da evitare sospensioni indesiderate. Se sul computer sono definiti più profili utente, stabilire preventivamente quale utilizzare ai fini dell'esecuzione del software.

*Consiglio: evitare di inserire il software nell'area degli altri profili utente.*

Assicurarsi che tutte le versioni di **BeachPass** e **BeachPass Local Server**, su tutti i dispositivi, si riferiscano alla medesima stagione (**Stagione 2022**) e siano aggiornate all'ultima versione disponibile. L'impiego di versioni differenti può introdurre anomalie e causare comportamenti indesiderati.

Configurare il sistema (tipicamente il router WiFi, o altro dispositivo di rete) in modo che al computer con **BeachPass Server** sia sempre assegnato lo stesso indirizzo locale.

 $\rightarrow$  Un indirizzo locale è ad esempio: 192.168.1.2 I numeri effettivi dipendono dal proprio sistema e dalle scelte effettuate. Per il computer con **BeachPass Local Server** l'indirizzo locale deve essere fissato, in modo che i dispositivi in rete locale con **BeachPass** possano sempre connettersi.

Utilizzare una rete locale separata e specifica per l'utilizzo del software. Per ragioni di sicurezza, non condividere tale rete con soggetti terzi, proteggere l'accesso alla rete con password (scelta con i criteri di sicurezza consigliati dal produttore del dispositivo di rete) e non divulgare tale password a terzi.

### **1. Primo avvio di BeachPass Server**

- 1. Creare sul **Desktop** una cartella a scelta, preferibilmente **BeachPass 2022**, e inserire il software in questa cartella.
- 2. Considerare che una volta avviato, il software crea la cartella:
	- **BeachPass2022\_Server**

ed eventualmente

▪ **BeachPass2022**

nella rubrica *Documenti*.

In questo modo è particolarmente comodo individuare la cartella ed eseguire copie di sicurezza.

Non utilizzare o modificare in alcun caso i file contenuti nelle cartelle indicate (e la cartella stessa), in quanto destinate esclusivamente all'impiego del software: l'eventuale manipolazione può comportare l'impossibilità di utilizzo dei dati.

3. Per avviare **BeachPass Server** fare doppio clic sull'icona

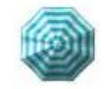

4. Nel dialogo di **Windows Firewall**, abilitare le funzionalità del software **nell'ambito della propria rete locale** concordemente alla configurazione del proprio sistema (**Reti private e/o Reti pubbliche**). Normalmente, nell'ambito di una rete locale protetta, è sufficiente impostare **Reti private**. Se non si conosce la definizione della propria rete è possibile impostarle entrambe allo scopo di effettuare una verifica.

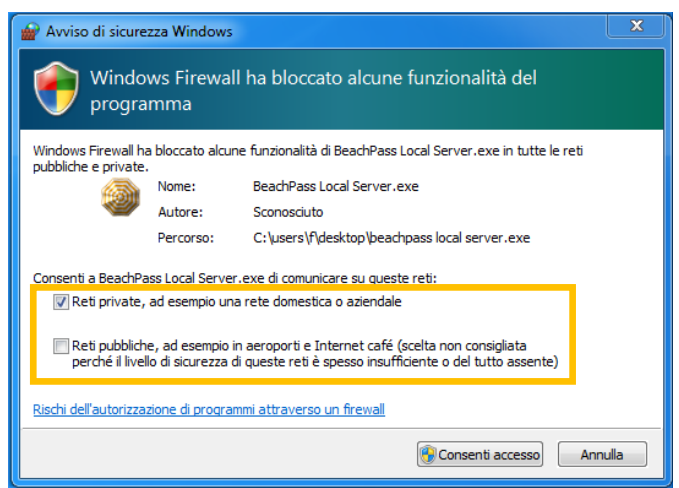

Se il software non è stato abilitato oppure se si rende necessario apportare una modifica, è sufficiente aprire il **Pannello di controllo** del computer, cercare **Firewall**, quindi applicare l'abilitazione corretta al programma.

# **2. Autorizzazione dei dispositivi**

Per "dispositivo" qui si intende indifferentemente un computer, un telefono o un tablet con **BeachPass**.

Uno, e soltanto uno, dei dispositivi va configurato con **ruolo Principale**: le impostazioni di configurazione su quel dispositivo (disegno della spiaggia, pacchetti, listino, ecc.) saranno propagate verso gli altri.

Si consiglia di definire con ruolo Principale esclusivamente il PC con software **BeachPass** su cui è in esecuzione anche **BeachPass Local Server**, e di assegnare agli altri dispositivi il **ruolo Secondario**.

Di seguito viene mostrata la sequenza da utilizzare sul software BeachPass Server. Consultare anche la sezione per Abilitare BeachPass con BeachPass Server per informazioni sul lato delle applicazioni BeachPass.

1. Accedere alla pagina **Dispositivi autorizzati** e premere il pulsante + (Aggiunti) nella sezione **Dispositivo principale**.

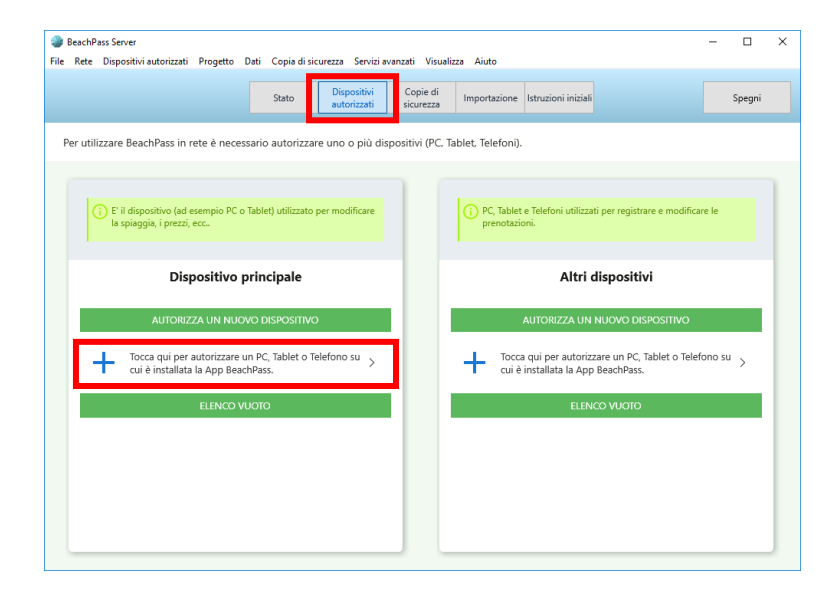

2. Nella finestra di dialogo che appare, scegliere il tipo di dispositivo da autorizzare (ad esempio un computer), una breve descrizione del dispositivo (ad esempio: Questo PC), l'eventuale codice specifico da applicare alle prenotazioni, e il ruolo Principale, quindi scegliere **Avanti**.

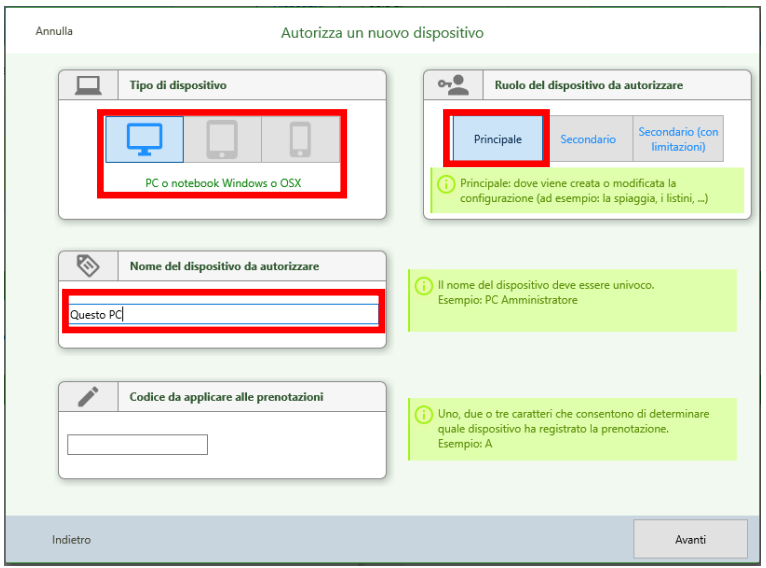

Il ruolo *Principale* deve essere attribuito soltanto ad un dispositivo. Tipicamente sul computer con **BeachPass Server** è utilizzato anche **BeachPass**, ed è tale computer ad essere designato con **ruolo Principale** (cioè il computer sul quale viene definito il progetto – spiaggia, pacchetti, listino, e altri dettagli – per poi essere utilizzato dagli altri eventuali dispositivi che si desidera collegare).

3. Al passo successivo nella finestra di dialogo è possibile scegliere in che modo fornire l'autorizzazione al dispositivo designato: digitando dei parametri oppure trasmettendo un file. L'immissione dei parametri è un metodo valevole per qualsiasi tipo di dispositivo, mentre la trasmissione del file è un metodo valevole per computer e altri dispositivi ai quali è possibile trasmettere un file (e utilizzare quel file da BeachPass).

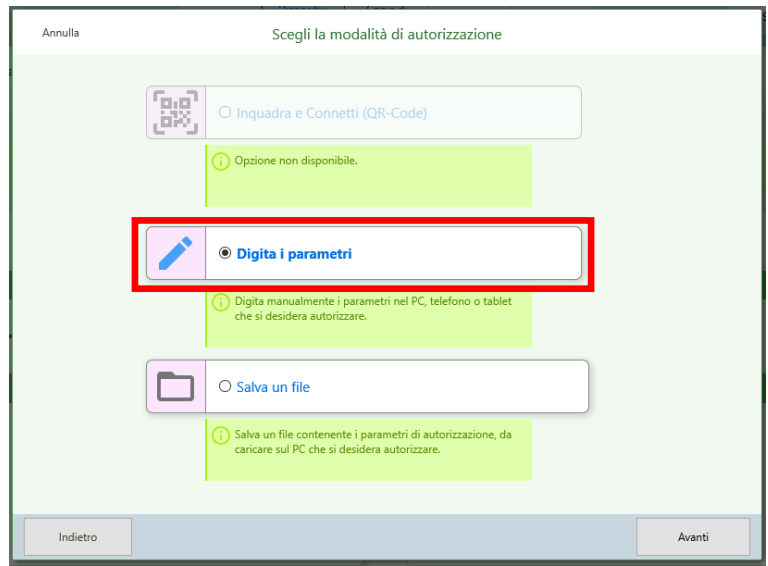

4. Il passo successivo della finestra di dialogo contiene le indicazioni per autorizzare il dispositivo. Il contenuto della finestra dipende dalla scelta effettuata al passo precedente.

**Caso 1 (CONSIGLIATO): è stata selezionata l'opzione Digita parametri**

L'applicazione fornisce un codice da digitare in BeachPass.

Si noti che in BeachPass e' necessario anche indicare l'indirizzo dove e' disponibile il sever. Se BeachPass e' utilizzato sullo stesso computer dove e' presente BeachPass Server (caso piu' frequente), in BeachPass indicare l'indirizzo 127.0.0.1 che per convenzione equivale a dire 'questo computer'.

Se BeachPass non e' disponibile sullo stesso computer, prendere nota dell'indirizzo indicato da BeachPass Server. Nel caso BeachPass Server individua più indirizzi IP, è possibile utilizzare i pulsanti < (indietro) e > (avanti) per visualizzarli.

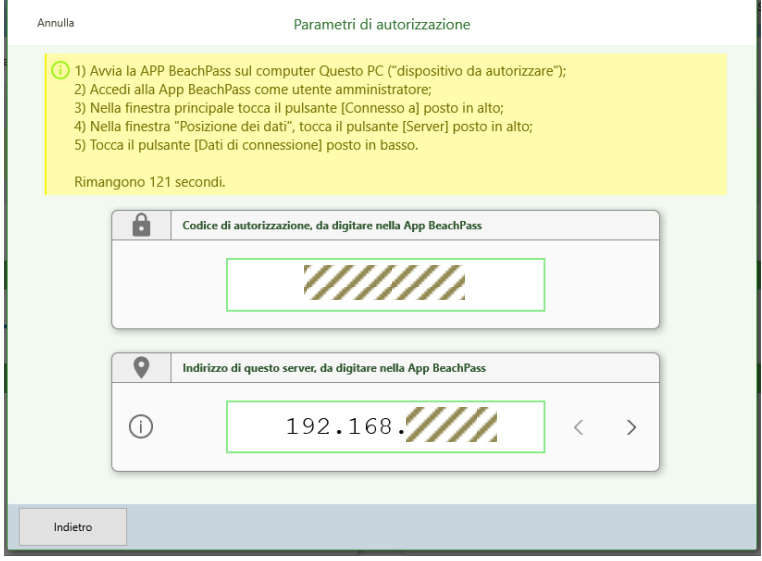

### **Caso 2: è stata selezionata l'opzione Salva un file**

L'applicazione consente di salvare un file contenente gli estremi di autorizzazione. Il file contenente gli estremi di autorizzazione deve essere utilizzato entro il tempo specificato (ad esempio: 10 minuti).

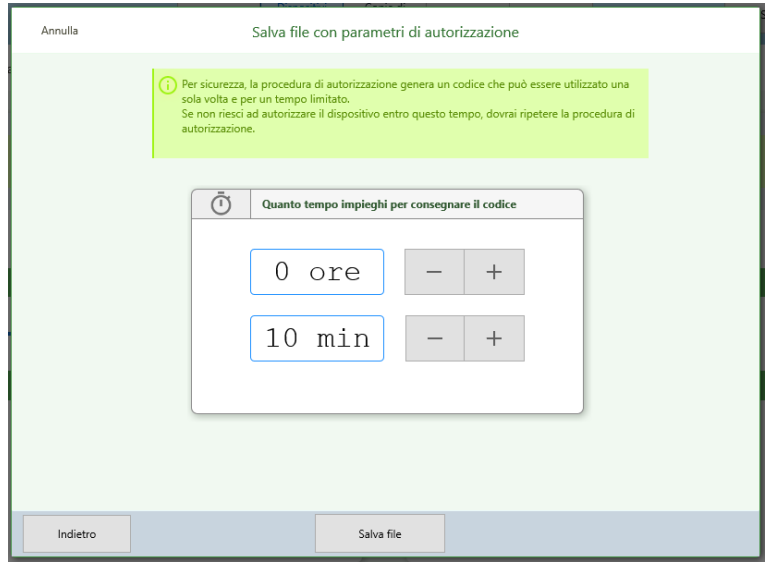

## <span id="page-94-0"></span>**3. Importazione dei dati da BeachPass 2021**

Se BeachPass stagione 2021 configurato per l'utilizzo in rete (cioe' utilizzato con **BeachPass Server**) è stato adoperato per inserire dati della stagione 2022, è possibile provare ad importare tali dati utilizzando l'apposita procedura disponibile in BeachPass Server 2022. Questa procedura deve essere utilizzata soltanto una volta, e comunque prima che sia registrato qualsiasi dato utilizzando BeachPass 2022.

Prima di procedere, effettuare una copia di sicurezza di tutti i dati importanti.

Preliminarmente, configurare la connessione tra BeachPass 2022 e BeachPass Server 2022.

Successivamente, in BeachPass Server 2022, individuare il menu **Dati**, quindi selezionare **Importazione automatica da BeachPass Stagione 2021**.

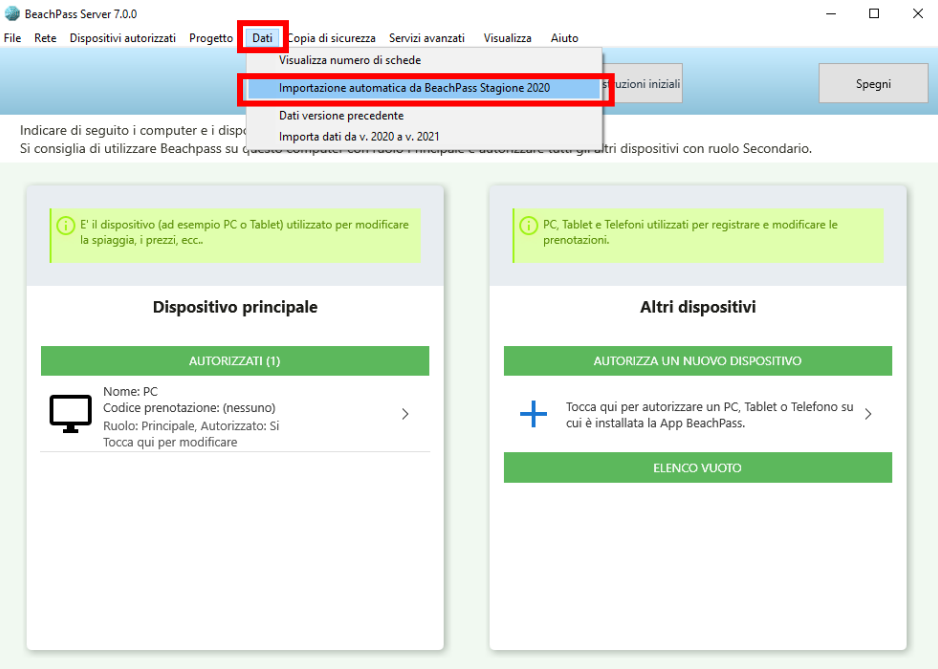

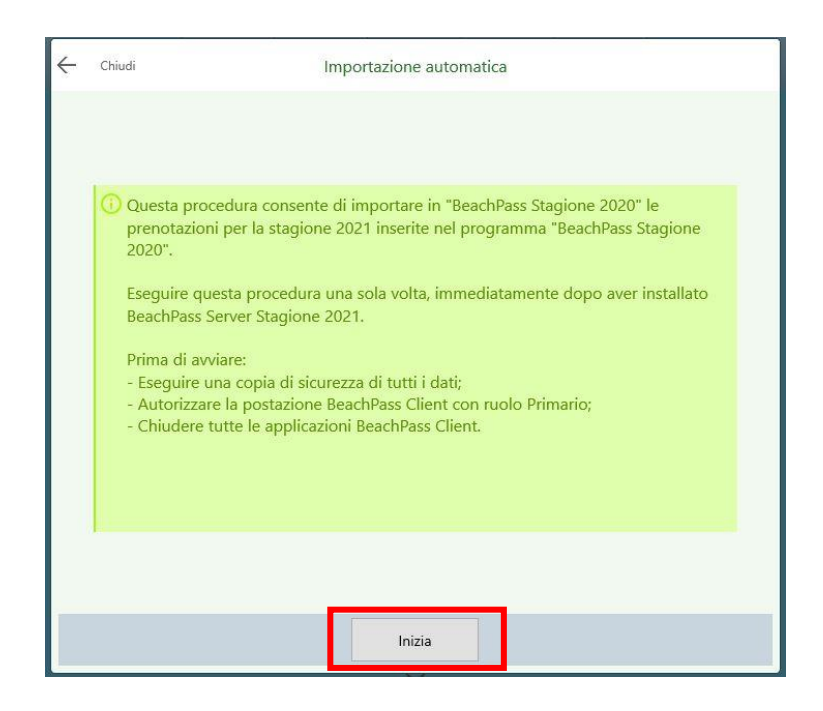

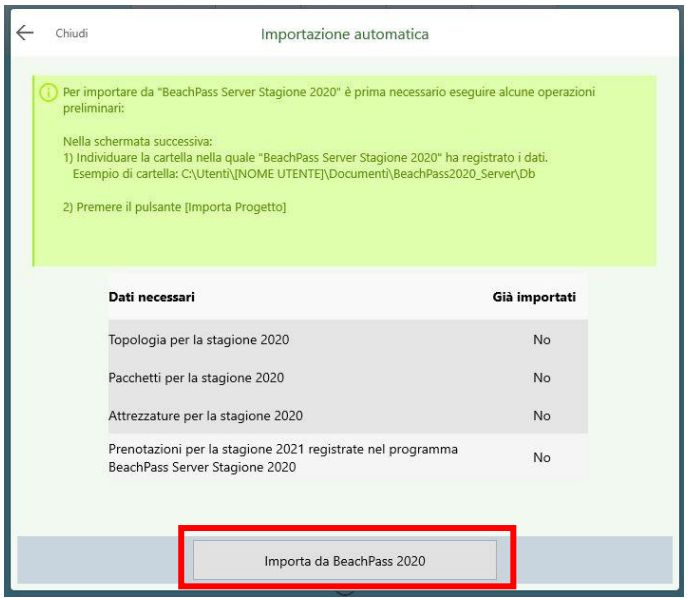

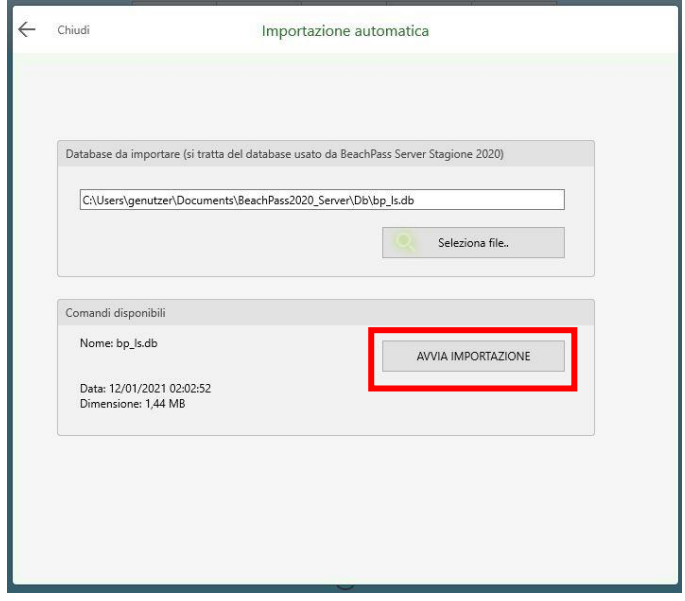

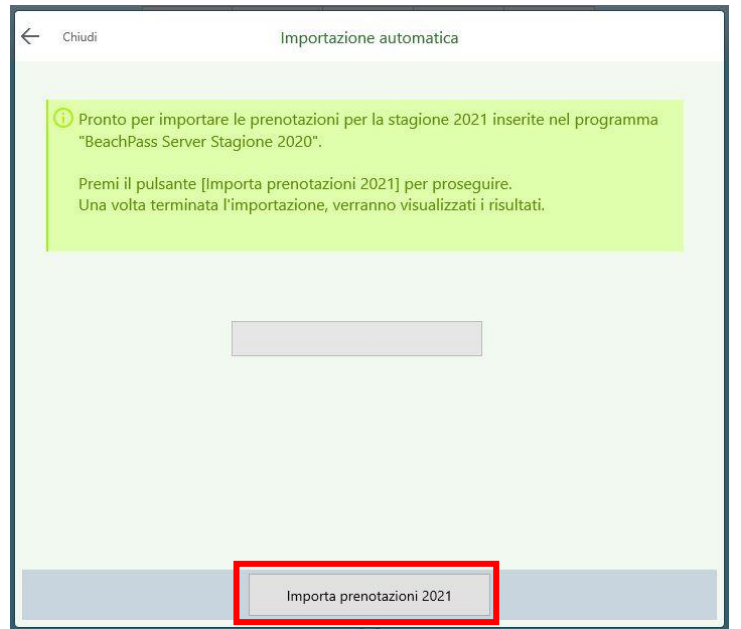

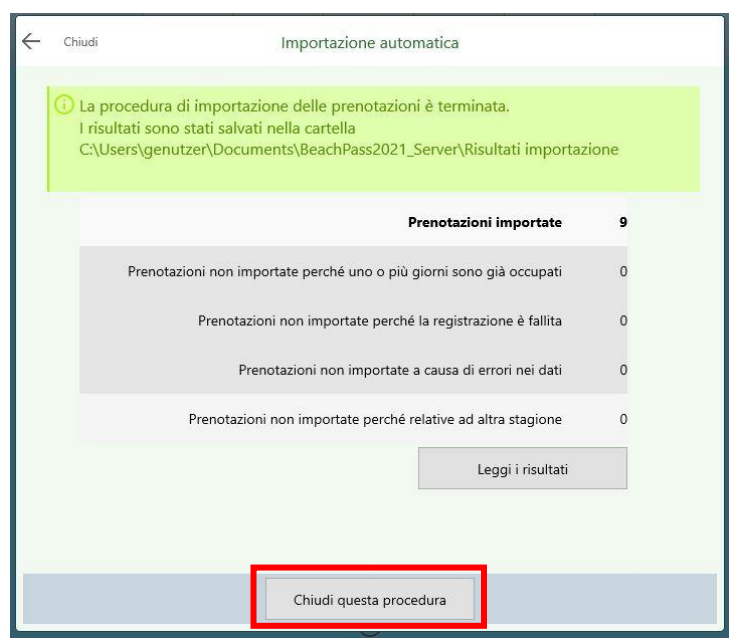

## **4. Copie di sicurezza**

Prevedere la regolare e frequente creazione di copie di sicurezza di tutti i dati importanti sul sistema su affidabili supporti esterni e affidabili servizi in linea. Eseguire una copia di sicurezza dei dati anche prima di utilizzare il software.

**BeachPass Server** è dotato di funzioni per effettuare backup di dati. Per dati si intende dati di **BeachPass** utilizzato attraverso **BeachPass Server**.

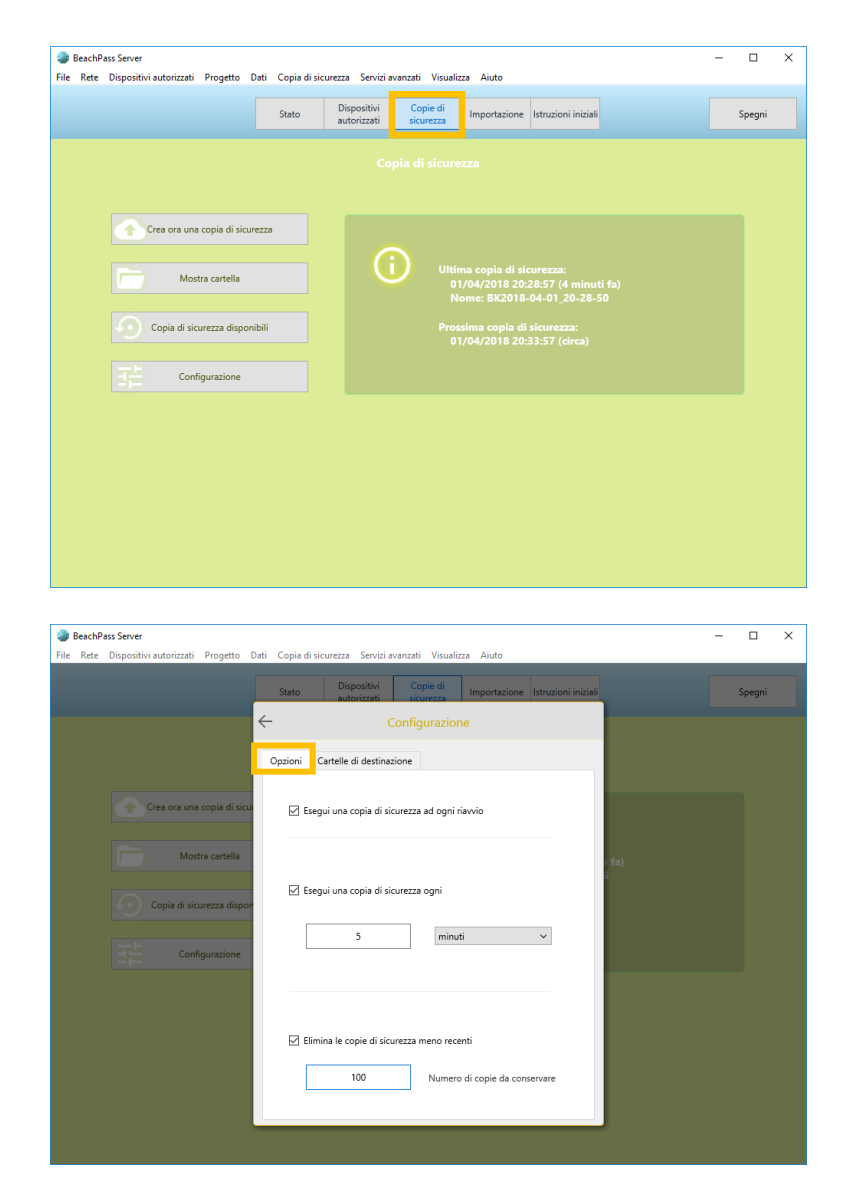

Per abilitare tali copie di sicurezza, nella sezione **Opzioni**, assicurarsi di spuntare la corrispondente casella. È possibile specificare la periodicità dell'operazione automatica, possibilmente indicare un intervallo sufficientemente stretto ad esempio 5 minuti. Si consiglia inoltre di conservare un congruo numero di copie di sicurezza precedenti per incrementare le possibilità di ripristino utile.

Non lasciare un numero troppo ridotto. Il seguente prospetto può essere di aiuto per valutazioni.

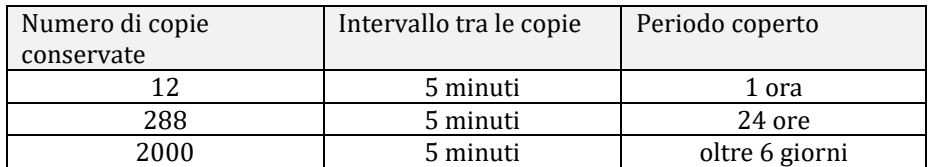

Nella sezione **Cartelle di destinazione** è possibile specificare ulteriori cartelle di destinazione, per registrare il backup:

• su un dispositivo esterno quale una Pendrive o un Hard-Disk esterno. Mantenere stabilmente connessi tali dispositivi alla stessa porta affinché siano raggiungibili giorno per giorno allo stesso percorso di cartelle;

• su una cartella con registrazione su servizi Cloud sulla rete internet, ad esempio **OneDrive** integrata nel sistema operativo Windows (riconoscibile dal simbolo ). Consultare le istruzioni di tali sistemi prima di utilizzarli.

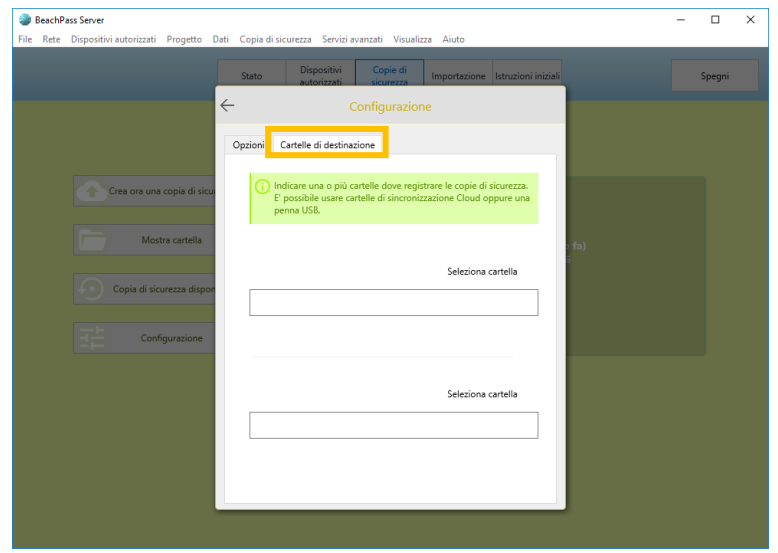

Un congruo numero di copie di sicurezza deve essere memorizzato su un supporto esterno o più, da conservare in un luogo sicuro, ed eventualmente su un affidabile servizio in linea.

### **Ripristino di una copia di sicurezza**

Per ripristinare i dati presenti in una copia di sicurezza, accedere alla sezione **Copie di sicurezza** e selezionare il pulsante **Copie di sicurezza disponibili**.

**Attenzione**: utilizzare il ripristino soltanto in casi di assoluta necessità, considerare che i dati correnti verranno cancellati e sostituiti con i dati presenti nella copia di sicurezza (pertanto, si tratta dei dati esistenti al momento in cui la copia di sicurezza è stata effettuata).

Sono elencate le copie di sicurezza individuate all'interno della cartella **BeachPass2022\_Server** disponibile nella rubrica di sistema **Documenti**.

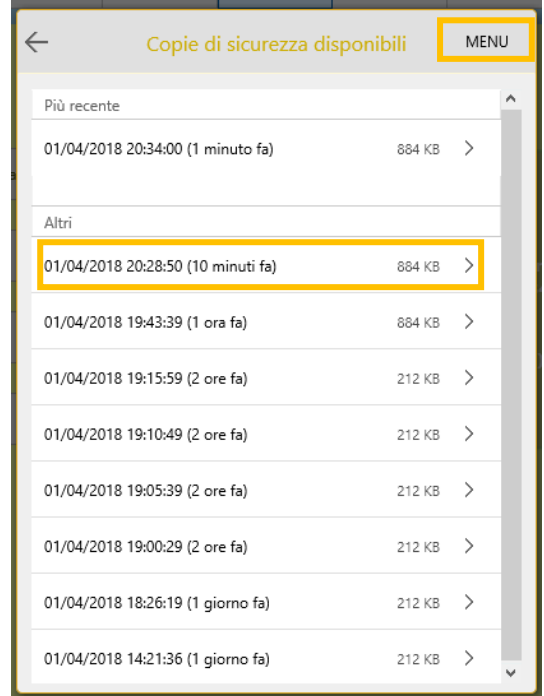

Selezionare una voce e seguire le istruzioni a video per procedere al ripristino.

Utilizzare il pulsante **MENU** presente in alto a destra nel dialogo, per selezionare una copia di sicurezza non in elenco, ad esempio perché disponibile su un dispositivo esterno.

# **5. Importazione di un Progetto già disponibile**

Per poter gestire esigenze specifiche, è possibile importare un progetto già disponibile (ad esempio perché esportato da una applicazione BeachPass compatibile).

Per Progetto si intende una configurazione spiaggia (disegno della spiaggia, pacchetti, listino, e altri dettagli). Deve essere disponibile esclusivamente un progetto, e soltanto uno. Al primo avvio di **BeachPass Server** l'elenco progetti appare vuoto: il progetto sarà creato automaticamente alla connessione di **BeachPass** con ruolo *Principale*.

In questo caso, per procedere, è sufficiente visualizzare la sezione **Importazione** e trascinare il file sull'apposita area.

**Attenzione**: l'importazione del progetto deve essere effettuata soltanto per coprire specifiche esigenze, e comunque prima che siano inseriti dei dati (ad esempio, ma non limitatamente a, prenotazioni). E' importante notare che, se è stata utilizzata la procedura automatica di importazione dati da BeachPass stagione 2020, la procedura esegue anche l'importazione del progetto, che pertanto non va importato separatamente.

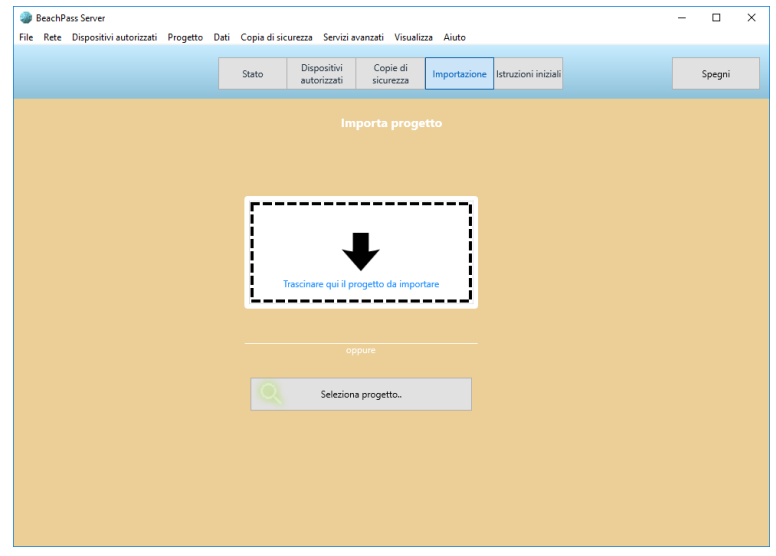

## **6. Abilitare BeachPass con BeachPass Server**

Questa operazione deve essere effettuata soltanto una volta, ad inizio stagione e prima che siano inseriti dati (ad esempio: spiaggia, listino o prenotazioni).

In BeachPass, accedere come utente Amministratore.

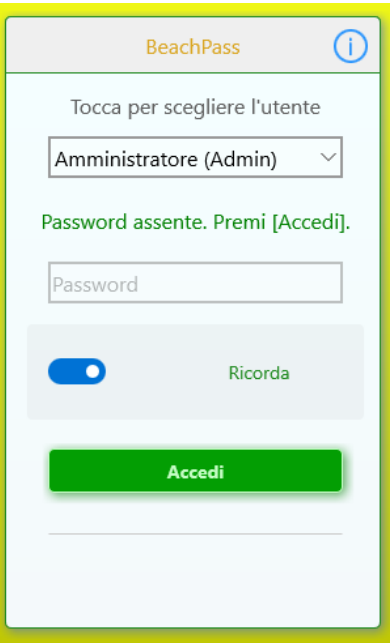

Successivamente appare la finestra principale.

Selezionare il pulsante per la scelta della posizione dei dati posto in alto.

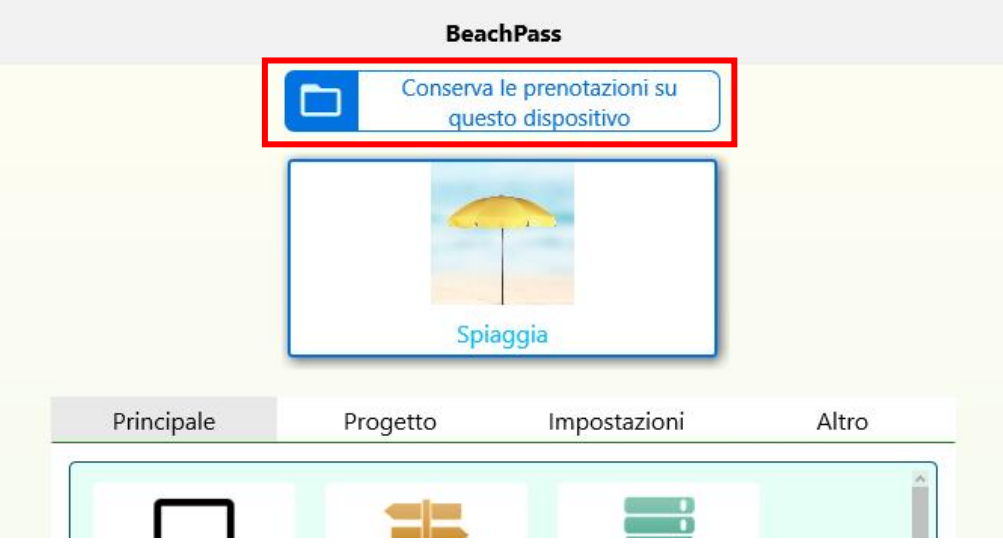

Nella finestra che appare, selezionare **Conserva le prenotazioni sul Server di rete**, quindi selezionare il pulsante **Dati di connessione**.

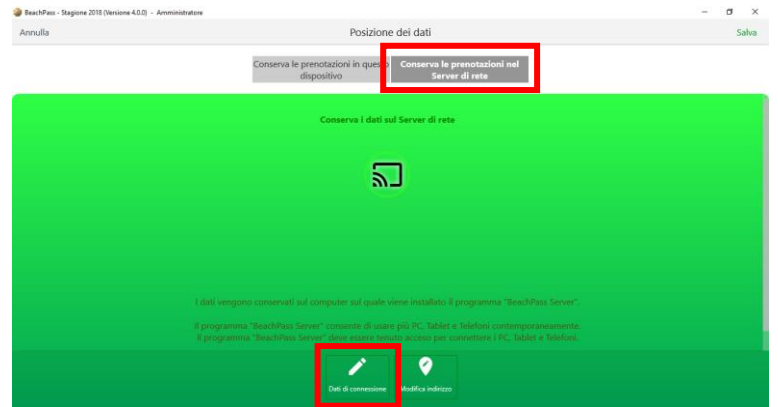

Se da **BeachPass Server** è stato reso disponibile un file, è possibile caricarlo utilizzando il pulsante **Carica file** posto in basso a destra.

Se da **BeachPass Server** è stato reso disponibile un codice di autorizzazione, è possibile inserirlo utilizzando il pulsante **Avanti** posto in basso.

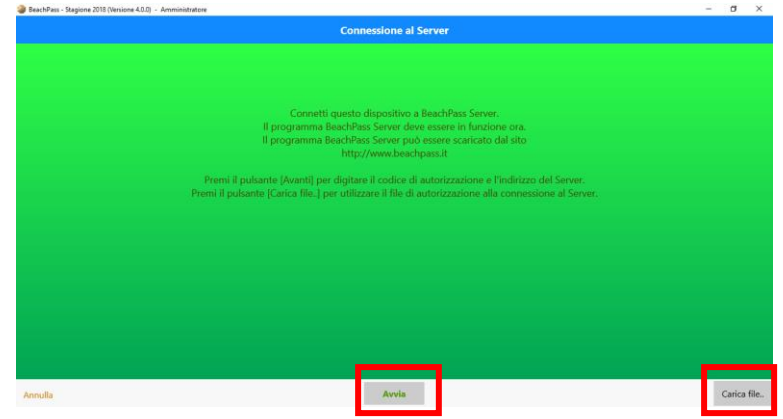

I passi descritti di seguito seguono l'utilizzo del pulsante **Avanti**. Digitare l'indirizzo a cui è possibile raggiungere **BeachPass Server**. E' possibile prendere visione dell'indirizzo nella sezione **Stato** di **BeachPass Server**.

Se **BeachPass** e **BeachPass Server** sono in esecuzione sullo stesso computer, in **BeachPass** è sufficiente indicare:

127.0.0.1

come indirizzo di connessione a **BeachPass Server**.

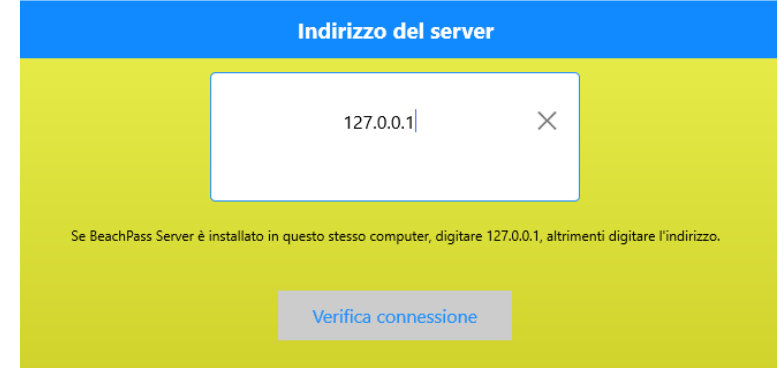

Selezionare il pulsante **Verifica connessione** per assicurarsi che **BeachPass** è in grado di comunicare con **BeachPass Server**.

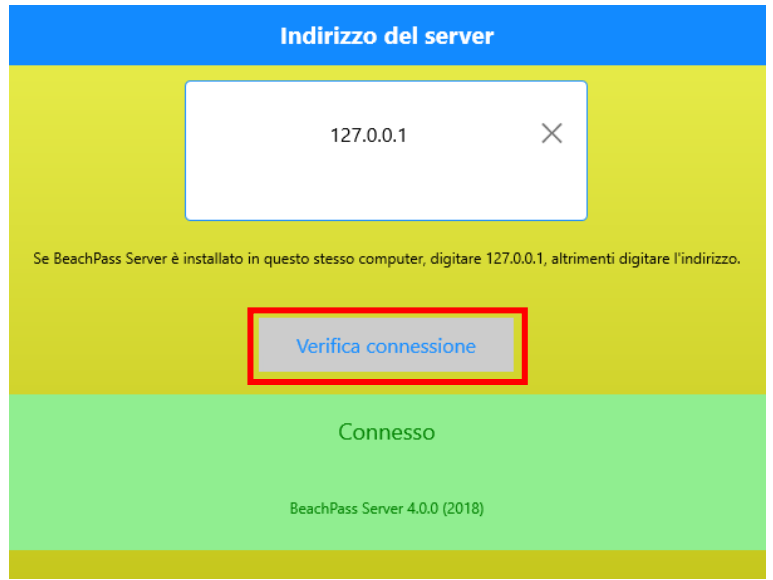

Il corretto funzionamento è evidenziato dalla dicitura "**Connesso**" in un riquadro di colore verde, come mostrato in figura.

### Premere il pulsante **Avanti**.

Al passo successivo, inserire il codice di autorizzazione mostrato da **BeachPass Server**.

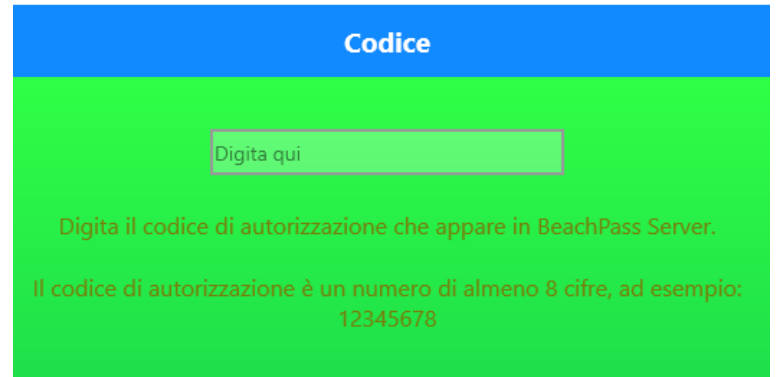

Dopo aver inserito il codice di autorizzazione, premere il pulsante **Avanti**. Digitare il codice con attenzione. Se il codice è inserito correttamente, la connessione viene autorizzata.

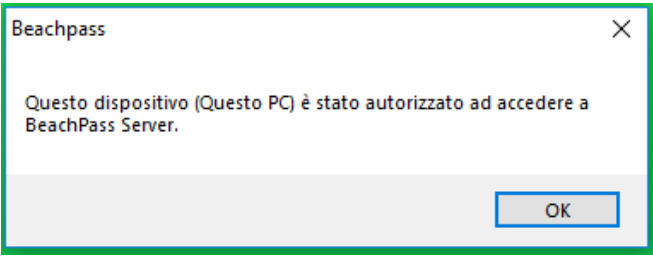

Nella schermata successiva viene descritto il ruolo del dispositivo. Dopo averne preso atto, selezionare il pulsante **Avanti**.

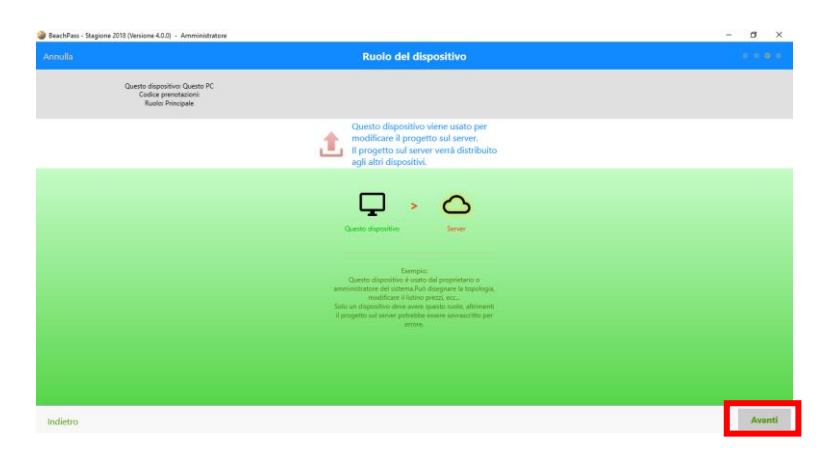

Al passo successivo premere il pulsante **Salva** per completare l'operazione.

Successivamente appare la conferma di sovrascrittura del progetto sul server:

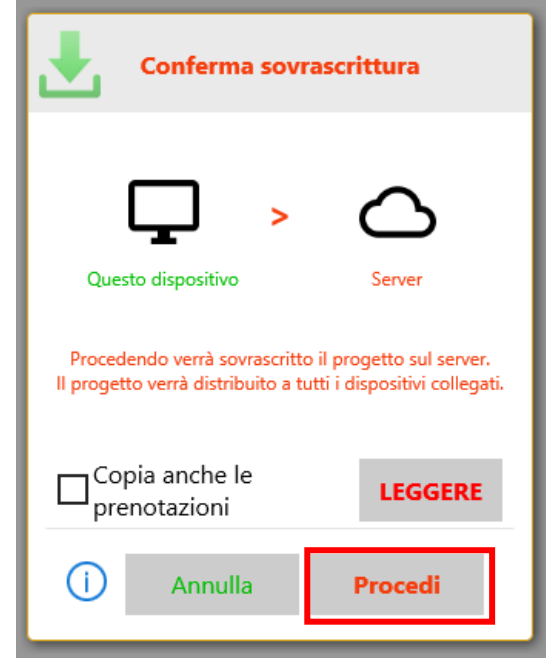

**Attenzione**: La casella di controllo Copia anche le prenotazioni può essere utilizzata in un caso particolare (quando sono state inserite le prenotazioni nell'archivio locale e si vuole tentare di spostarle nell'archivio centralizzato appena creato), e soltanto la prima volta in cui si effettua la sovrascrittura. Utilizzare il pulsante LEGGERE per consultare le istruzioni a video. Normalmente la casella di controllo NON va selezionata.

Selezionare il pulsante **Procedi.**

Al termine delle operazioni, verificare che nella finestra principale sia possibile leggere la dicitura **Connesso al server**.

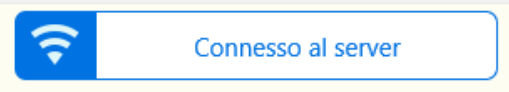

### **Osservazioni**

Considerare che una volta avviato il software, nella rubrica **Documenti** verrà creata la cartella:

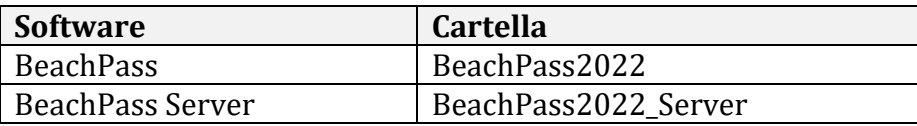

Il software **BeachPass** e **BeachPass Server** devono essere eseguiti dallo stesso profilo utente nel computer.

## **Soluzione di problemi**

Per utilizzare BeachPass in modo congiunto, è necessario consentire le comunicazioni dei programmi BeachPass.

Il sistema operativo Windows è dotato di un Firewall, ovvero un programma di sicurezza che autorizza o impedisce le comunicazioni, ed eventualmente possono essere stati installati ulteriori software che applicano regole.

In primo luogo è da verificare l'impostazione per il **Windows Firewall**. Più avanti nel testo sono fornite indicazioni per il caso siano stati installati anche altri programmi.

Quando **BeachPass Server** viene lanciato in esecuzione sul PC (desktop o portatile), appare la richiesta del **Windows Firewall** per regolare l'accesso alla rete locale:

- se viene premuto il pulsante **Consenti** e selezionata la tipologia concordemente alle impostazioni di sistema (si consiglia di consultare le indicazioni "Per autorizzare BeachPass nel Firewill di Windows", Metodo 1), il programma viene correttamente autorizzato in Windows Firewall;
- se è stato invece utilizzato il pulsante **Annulla**, oppure se è stata chiusa la finestra di dialogo senza aver effettuato alcuna scelta, oppure se non è stata scelta la tipologia corretta, BeachPass non è autorizzato ad operare in rete locale, ed è necessario seguire le indicazioni "Per autorizzare BeachPass nel Firewill di Windows", Metodo 2.

### **Per autorizzare BeachPass nel Firewall di Windows**

**Metodo 1** (se è la prima volta che si avvia un eseguibile)

Quando appare la finestra di dialogo del **Windows Firewall**, assicurarsi di abilitare il software e contrassegnare la casella **Privata** e/o **Pubblica** concordemente al tipo di impostazioni applicate alla propria rete.

Se non si conosce il tipo di rete, consultare la sezione "Per determinare se la rete in uso è Privata o Pubblica" per determinarla, oppure selezionare entrambe le caselle (è possibile modificare questa ipostazione successivamente).

Si noti che la finestra di dialogo del **Windows Firewall** viene visualizzata nuovamente anche quando l'eseguibile viene rinominato, spostato in un'altra cartella o sostituito con una diversa versione.

### **Metodo 2** (in caso di problemi)

Queste istruzioni sono valide per il sistema operativo Windows 10. Se si dispone di un'altra versione di Windows, consultare le relative istruzioni per informazioni specifiche.

### - Chiudere **BeachPass** e **BeachPass Server**;

- Selezionare il pulsante **Avvio** di Windows;
- Digitare **Firewall** quindi scegliere **Consenti App attraverso Windows Firewall**.

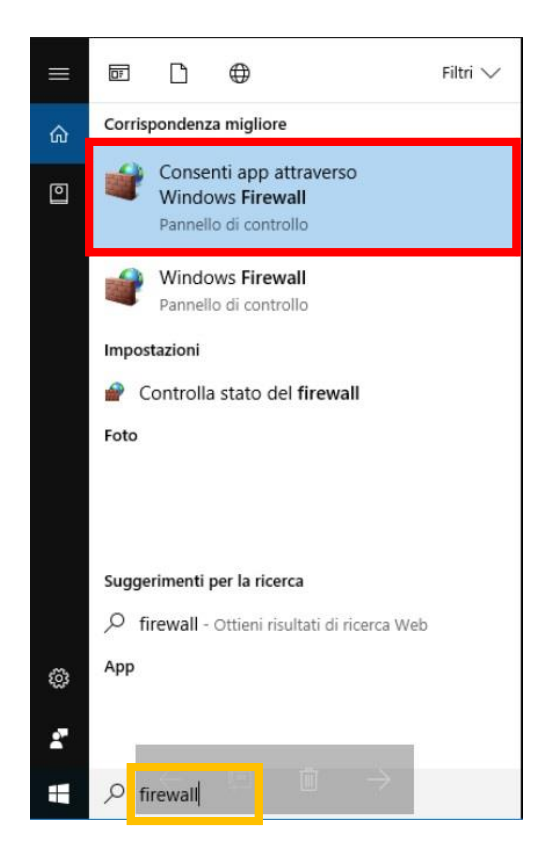

- Appare la finestra "Windows Firewall, Applicazioni consentite".

Nella finestra "Windows Firewall, Applicazioni consentite":

### • selezionare il pulsante **Modifica impostazioni**;

"beachpassserver.exe". In presenza di più voci ripetute, si consiglia di eliminare le voci ripetute.

Si noti che possono essere presenti più righe riferite alle applicazioni in quanto il Firewall distingue ogni versione e ogni cambiamento di cartella (ad esempio, se è stata avviato in esecuzione il software BeachPass Server una volta dal Desktop, una volta dalla pendrive USB, saranno elencate due voci);

• modificare il rigo selezionando le caselle **Privata** e/o **Pubblica** poste a destra nel rigo, concordemente alle impostazioni della rete in uso (consultare la sezione successiva per dettagli). Se non si è sicuri se la rete è Privata o Pubblica, è possibile abilitare entrambe le caselle.

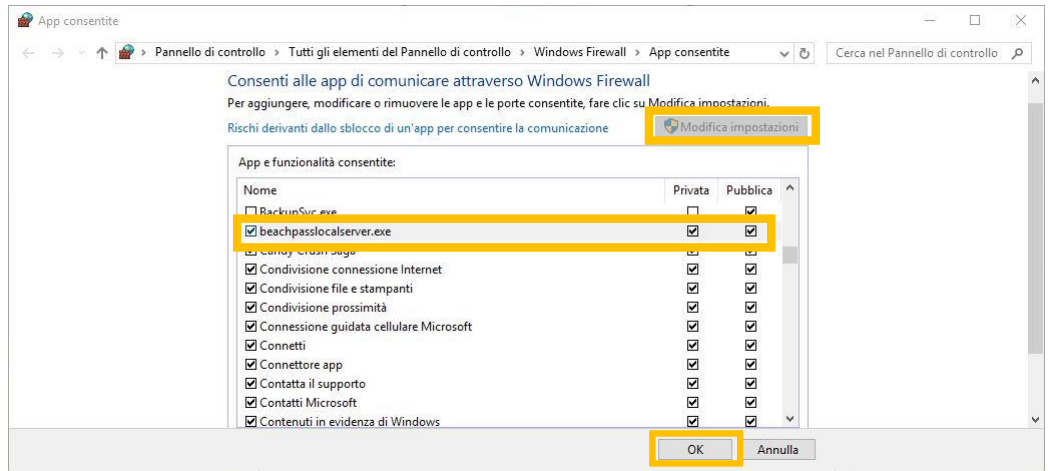
- Nella finestra **Windows Firewall**, **App consentite** selezionare il pulsante **OK** posto in basso per salvare le impostazioni del Firewall.

## **Per determinare se la rete è definita Privata o Pubblica**

- 1) Aprire il **Pannello di controllo** di Windows;
- 2) Selezionare **Rete e condivisione**;
- 3) Nell'elenco delle reti attive, sotto il nome della rete è possibile leggere **Rete privata** oppure **Rete pubblica**.

Se la rete è definita Privata, nel Firewall assicurarsi di abilitare almeno la casella per la rete **Privata**. Se la rete è definita Pubblica, nel Firewall assicurarsi di abilitare almeno la casella per la rete **Pubblica**.

## **Per verificare se intervengono ulteriori software oltre Windows Firewall**

Se non è possibile instaurare il collegamento tra un dispositivo mobile (ad esempio un telefono o un tablet) e **BeachPass Server**, verificare se sono stati installati ulteriori programmi antivirus e/o di controllo rete e, nel caso, regolare tale/tali software per consentire le comunicazioni nell'ambito della propria rete locale.

Per capire se un tale programma interviene, si consiglia di attenersi alla seguente procedura:

- Uscire da **BeachPass Local Server**;
- Rimuovere dal **Windows Firewall** tutte le voci per **beachpassserver.exe**;
- Avviare **BeachPass Local Server**;
- Se non appare la finestra di dialogo del **Windows Firewall**, o se dopo il consenso alla finestra di dialogo la voce non viene aggiunta nel **Windows Firewall**, è plausibile che vi sia l'intervento di un ulteriore software di protezione. In tal caso, regolare tale software per consentire le comunicazioni nell'ambito della propria rete locale.

Le informazioni contenute nella presente guida potrebbero risultare carenti, errate o comunque non applicabili alla specifica versione, configurazione utilizzata o alle proprie esigenze.

In nessun caso l'autore, l'editore, o il distributore potranno essere ritenuti responsabili per danni diretti e indiretti, comunque causati o derivanti dall'utilizzo delle informazioni contenute nel presente documento.

Caratteristiche e prezzi potrebbero essere soggetti a modifiche senza obbligo di preavviso.

**2022 - Tutti i diritti riservati. I marchi citati appartengono ai rispettivi titolari.**

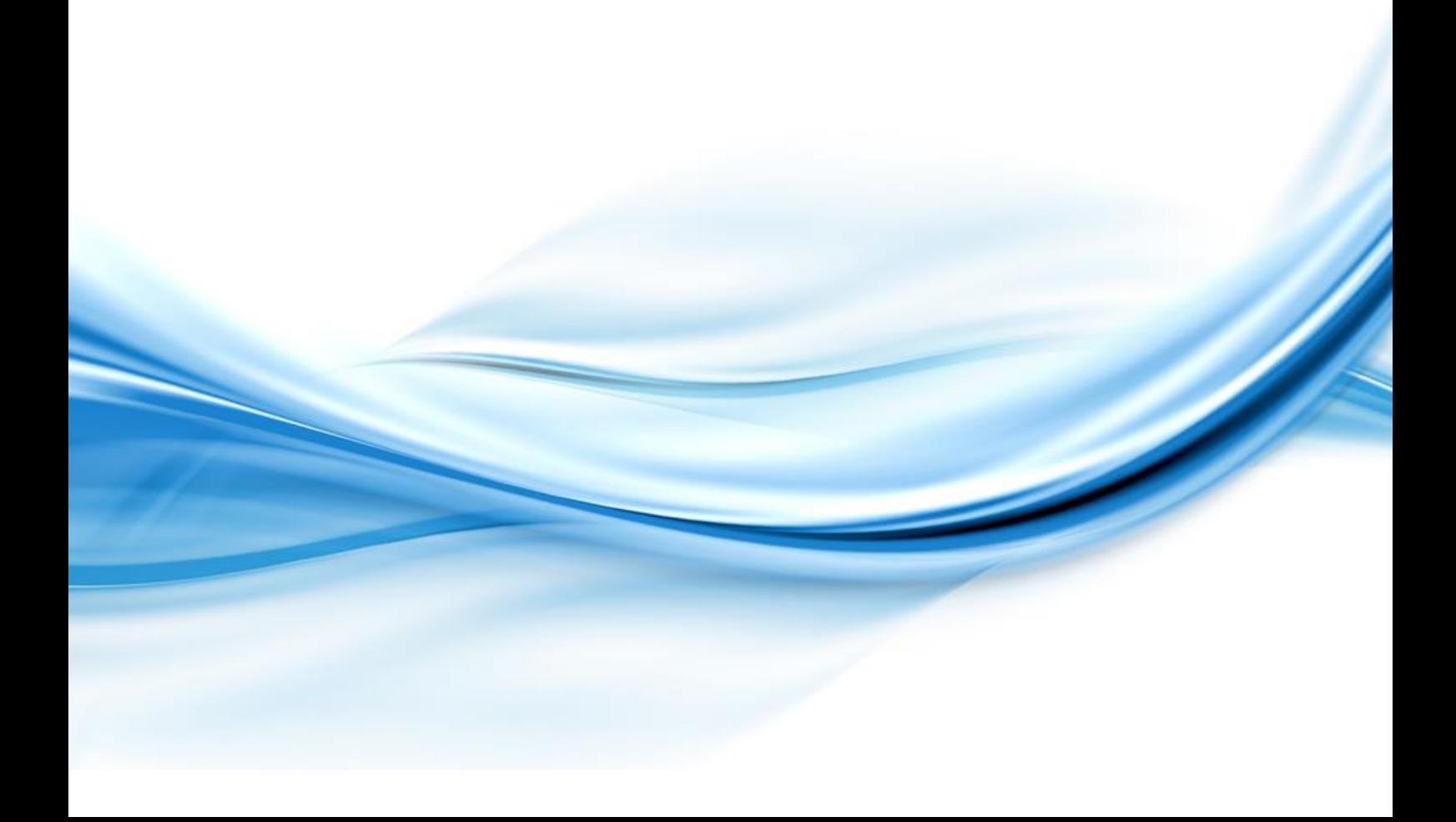